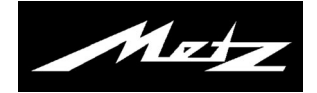

# **TV Bedienungsanleitung**

**für Cosmo TV-Geräte**

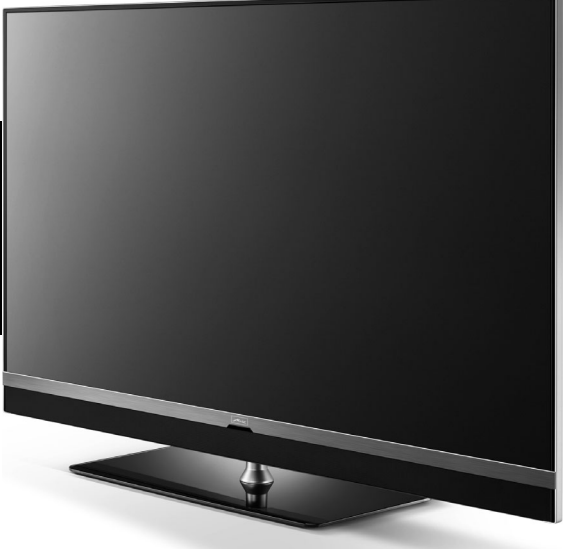

www.metz-ce.de

#### **Sehr geehrte Kundin, sehr geehrter Kunde,**

vielen Dank, dass Sie sich für ein Metz TV-Gerät entschieden haben.

Wir haben in diesem TV-Gerät eine Menüführung geschaffen, mit der wir Ihnen eine leicht verständliche Bedieneroberfläche bereitstellen.

In jedem Betriebszustand können Sie eine Bedienhilfe aufrufen, die Ihnen bei den Einstellungen weiterhilft.

Vor der ersten Inbetriebnahme sollten Sie jedoch auf jeden Fall die Kapitel 1 bis 5 und 9 der Bedienungsanleitung lesen.

#### **Lieferumfang**

- TV-Gerät
- Fernbedienung + 2 Stck. AAA-Batterien
- Netzkabel
- Bedienungsanleitung
- Datenblatt
- Gerätefuß

#### **Die Bedienungsanleitung gilt für folgende TV-Geräte:**

Cosmo 32TZ37 und Cosmo 43TZ37.

### **Erklärung**

*Fingerzeig, Hinweis* + *Achtung, besondere Sicherheitshinweise !* *"Hiermit erklärt die Metz Consumer Electronics GmbH, dass sich alle auf dem beiliegenden Datenblatt aufgeführten TV-Geräte in Übereinstimmung mit den grundlegenden Anforderungen und den anderen relevanten Vorschriften der Richtlinie 2014/53/EU befinden".*

*Unter www.metz-ce.de können die Konformitätserklärungen abgerufen werden.*

Dieses Produkt enthält freie Software, die der GNU General Public License (GPL) und/oder der GNU Lesser General Public License (LGPL) unterliegt. Sie können diese unter den Bedingungen der GNU General Public License bzw. der GNU Lesser General Public License, wie von der Free Software Foundation veröffentlicht, entweder gemäß Version 2 der Lizenz oder (nach Ihrer Option) jeder späteren Version weitergeben und/oder veröffentlichen.

Die Veröffentlichung dieses Programms erfolgt in der Hoffnung, dass es Ihnen von Nutzen ist, aber OHNE IRGENDEINE GARANTIE, vor allem ohne die implizite Garantie der MARKTREIFE oder der VERWENDBARKEIT FÜR EINEN BESTIMMTEN ZWECK. Details finden Sie in der GNU General Public License (GPL) und der GNU Lesser General Public License (LGPL). Sie können die Software über den Kundendienst der Metz Consumer Electronics GmbH (support-CE@metz.de oder über die Postadresse Ohmstraße 55, D-90513 Zirndorf) beziehen. Die GNU General Public License (GPL) und die GNU Lesser General Public License (LGPL) können Sie unter

http://www.gnu.org/licenses/ herunterladen.

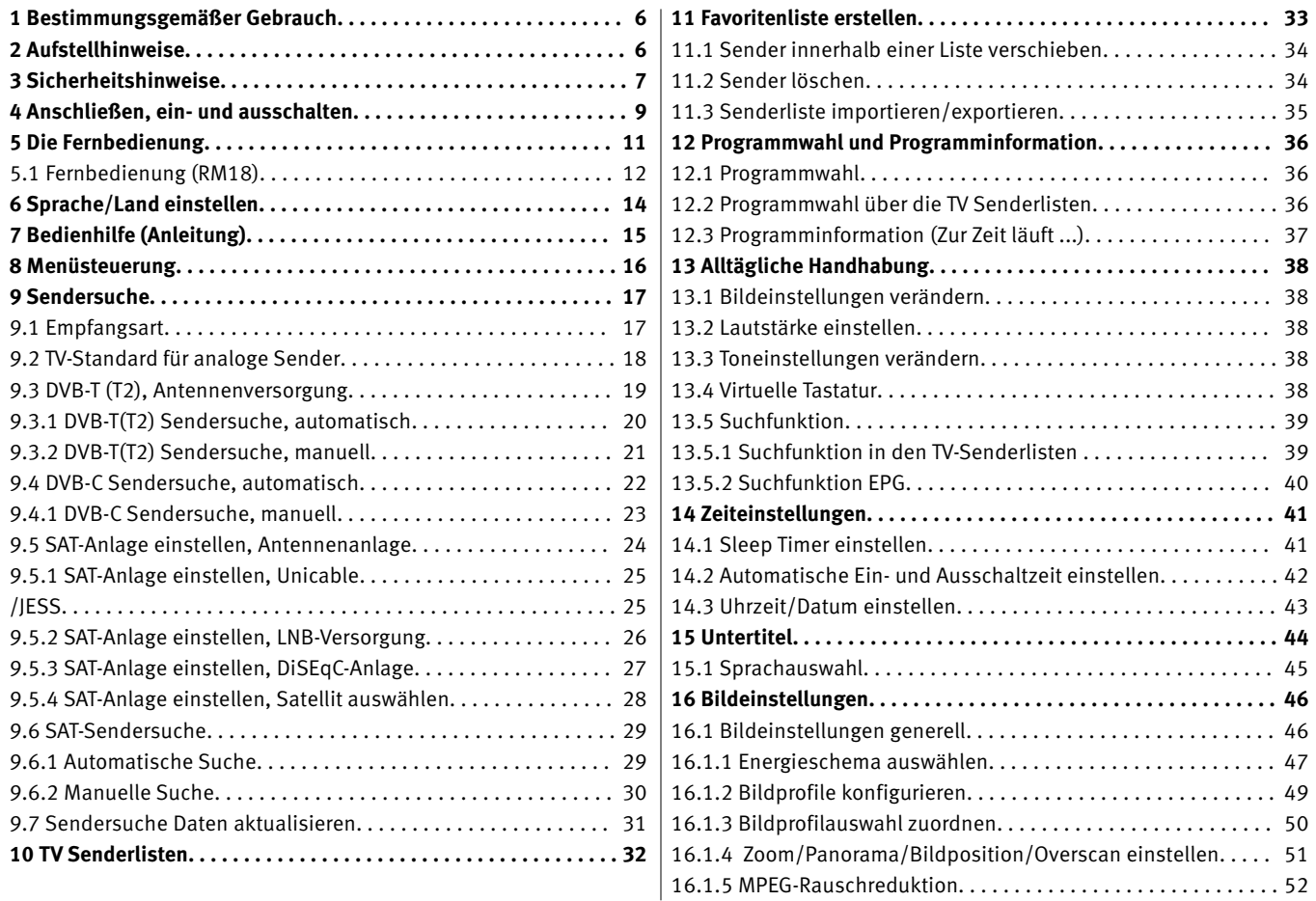

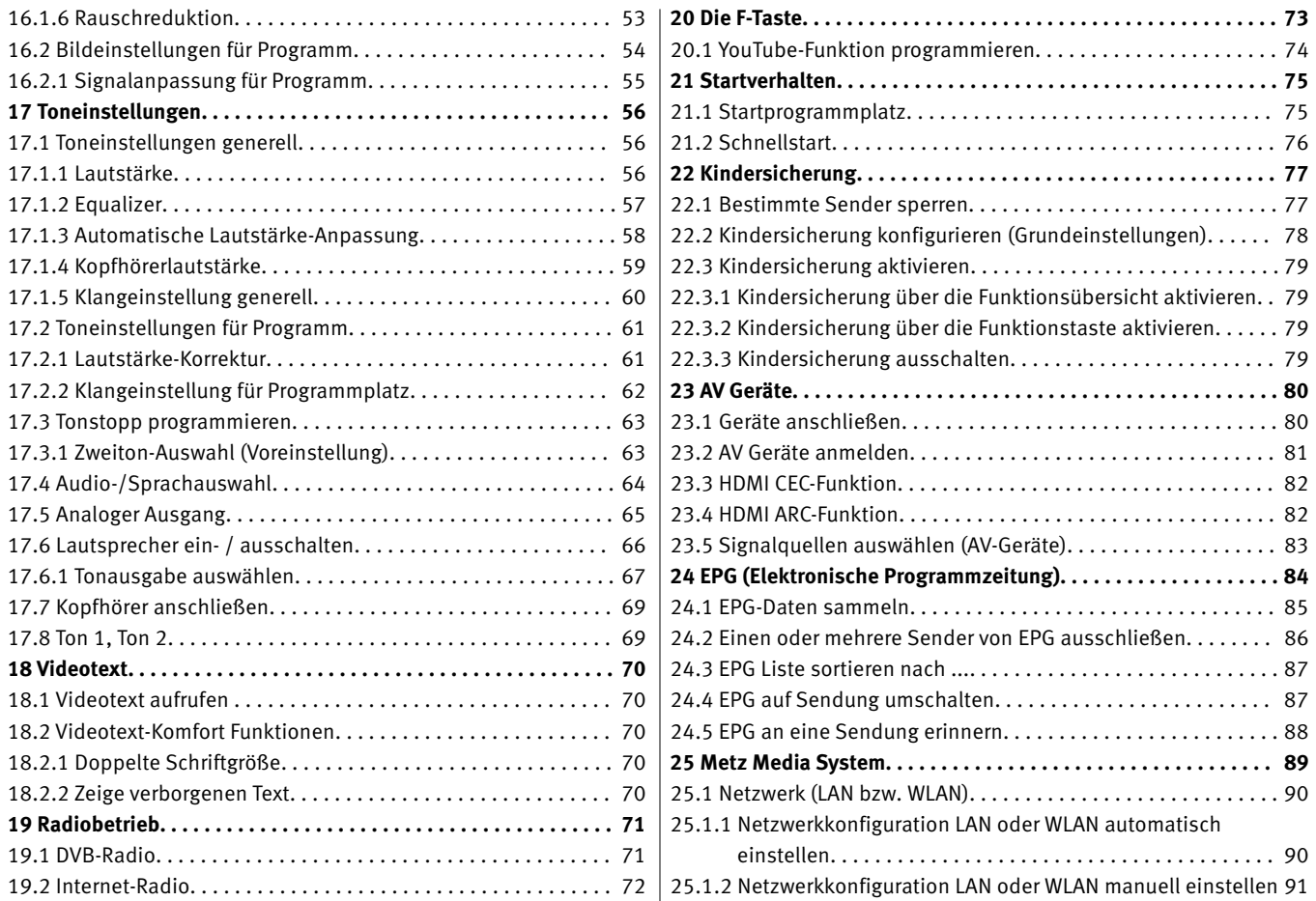

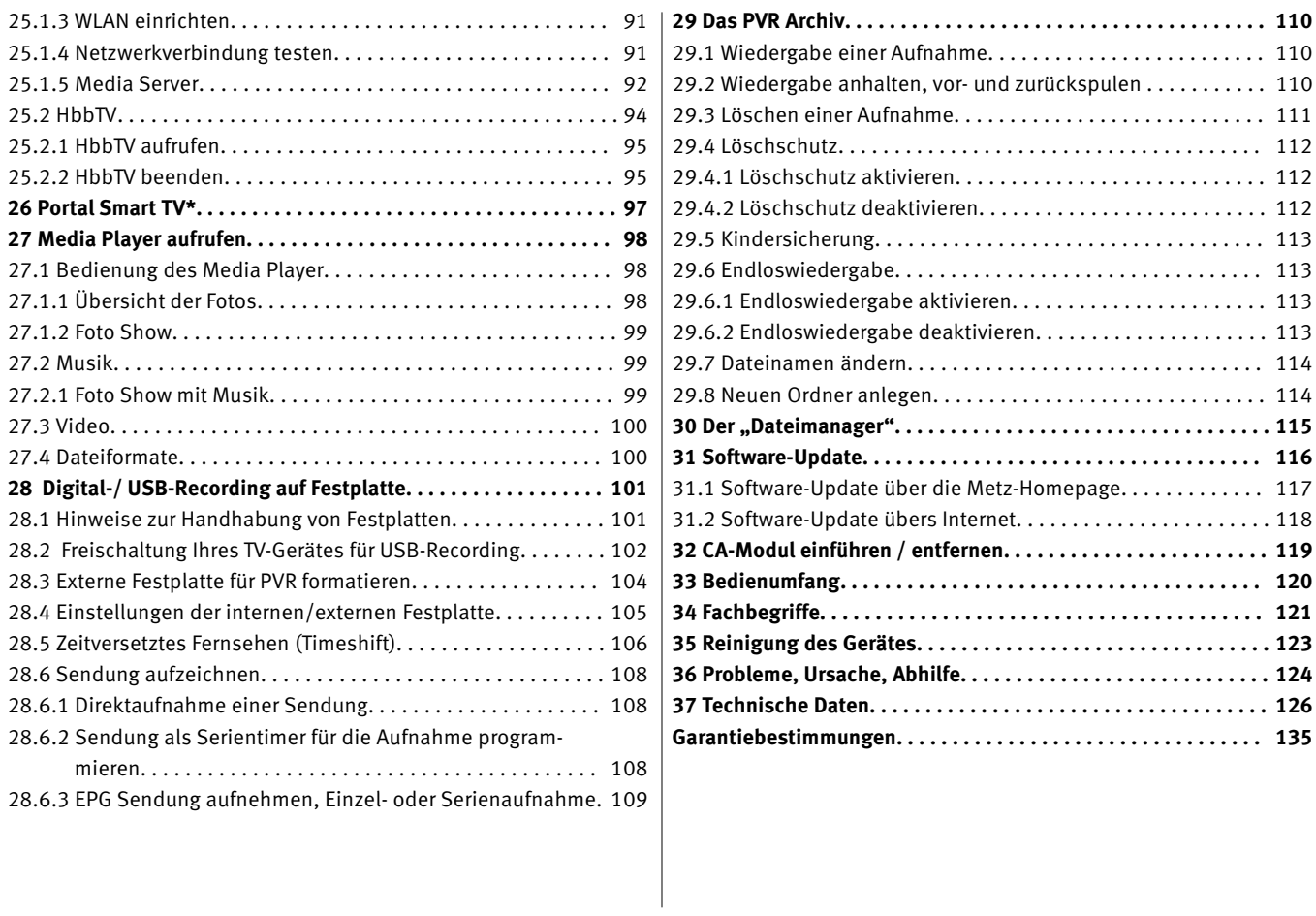

## **1 Bestimmungsgemäßer Gebrauch**

Dieses TV-Gerät ist ausschließlich für den Empfang und die Wiedergabe von Bild- und Tonsignalen bestimmt.

Das TV-Gerät ist für trockene Räume (Wohn- u. Büroräume) konzipiert.

Das Raumklima sollte sich im Bereich von +5°C bis +35°C bei max. 75 % Luftfeuchte bewegen.

Das TV-Gerät darf in Räumen mit höherer Luftfeuchtigkeit (z.B. Bad, Sauna etc.) nicht betrieben werden.

Das TV-Gerät darf nicht in Räumen mit hoher Staubkonzentration (z.B. Werkstatt) betrieben werden.

Sollten Sie ausnahmsweise das TV-Gerät im Freien betreiben, so sorgen Sie bitte dafür, dass es vor Feuchtigkeit (Regen, Wasserspritzer, Betauung) geschützt ist.

## **2 Aufstellhinweise**

- Achten Sie darauf, dass kein helles Licht oder Sonnenschein direkt auf den Bildschirm fällt. Es können Spiegelungen entstehen, die die Brillanz des Bildes beeinträchtigen.
- Der günstigste Betrachtungsabstand ist die 3-fache Bildschirmdiagonale, bei Geräten mit
- $-$  32 Zoll Bildschirm ca. 2.4 m  $-$  43 Zoll Bildschirm ca. 3.3 m
	-
- $-47$  Zoll Bildschirm ca. 3.6 m $-49$  Zoll Bildschirm ca. 3.7 m
	-

 $-55$  Zoll Bildschirm ca. 4.2 m  $-65$  Zoll Bildschirm ca. 5.0 m bei einem HDTV-Bild kann die Entfernung auch auf die Hälfte reduziert werden.

• Antennenanschlusskabel und sonstige Bauteile zwischen der fest eingebauten Antennen- / Breitbandsteckdose und dem Rundfunkempfänger (z. B. TV-Gerät, Videorecorder) müssen der Euro-Norm EN 60966-2-4 entsprechen.

- Als Geräte-Anschlusskabel für Antenne und HDMI sollen Kabel verwendet werden, die qualitativ so wertig ausgeführt sind, dass eine durchgängige HF-Schirmung mit wirksamer Kontaktierung an den Anschlusssteckern gewährleistet ist. Für das Antennenanschlusskabel ist ein durchgängiges Schirmungsmaß von > 85 dB erforderlich.
- Bei Verwendung nicht zugelassener Kabel und Bauteile erlischt die Betriebserlaubnis des Rundfunkempfängers.
- Verwenden Sie ausschließlich Metz-Gerätefüße zum Aufstellen des TV-Gerätes auf eine waagerechte, tragfähige und rutschfeste Ebene.
- DasTV-Gerätes darf nicht über die Kante der Stellfläche hinausragen.
- Starker Tabakgenuss am Aufstellort des TV-Gerätes kann zu Nikotin- und Rußablagerungen hinter der Panelscheibe und damit zu einer Beeinträchtigung der Bildqualität führen. Solche Ablagerungen können nur von einem Fachmann entfernt werden. Im Extremfall kann es zu einer dauerhaften Schädigung des Panels führen, die den Ersatz des Panels notwendig macht. Die Reinigung bzw. der Ersatz des Panels ist von den Garantieansprüchen ausgeschlossen.
- Wenn Sie das TV-Gerät an die Wand anbringen möchten, empfehlen wir Ihnen den Einsatz einer Metz-Wandhalterung. Entscheiden Sie sich für eine handelsübliche Wandhalterungslösung bitten wir zu beachten, dass der Anschluss fachgerecht ausgeführt sein muss. Gerätebedingt kann der Einsatz einer Metz-Adapterplatte erforderlich sein. Die Wandmontage darf nur durch Fachpersonal ausgeführt werden. Bei der Verwendung einer Fremdlösung weisen wir vorsorglich darauf hin, dass wir die Gewährleistung ausschließen müssen, wenn nach

Anbringen der Wandhalterung ein Schaden am Gerät entstehen sollte.

- Das TV-Gerät darf nicht an der Decke montiert werden.
- Stellen Sie das TV-Gerät auf eine feste, tragfähige, ebene und stabile Unterlage!
- Stellen Sie das TV-Gerät nicht auf hohe Möbel, ohne sowohl das Möbel als auch das TV-Gerät an einer dafür geeigneten Stütze zu verankern.
- Zwischen dem TV-Gerät und dem Möbel dürfen keine ander Materialien (z.B. Tischläufer etc.) liegen.
- Um Verletzungen vorzubeugen, muss das TV-Gerät gemäß den Aufstellanweisungen zuverlässig am Fußboden/ an der Wand befestigt werden.
- Klären Sie Kinder über die Gefahren des Kletterns auf Möbel um das TV-Gerät und dessen Bedienelemente zu erreichen auf.
- Bei direkter Sonneneinstrahlung kann in ungünstigen Fällen die Hitzeentwicklung an der Geräterückwand so groß werden, dass sie zu Beschädigungen führt.

Netzkabel so verlegen, dass keine Gegenstände darauf stehen oder Personen darüber stolpern können!

## **3 Sicherheitshinweise**

- Stellen Sie das Fernsehgerät auf eine feste, ebene und stabile Unterlage!
- Ihr Gerät ist für den Betrieb in trockenen Räumen bestimmt. Sollten Sie ausnahmsweise das Gerät im Freien betreiben, so sorgen Sie bitte dafür, dass es vor Feuchtigkeit (Regen, Wasserspritzer, Betauung) geschützt ist.
- TV-Gerät nicht Tropf- und Spritzwasser (z.B. Regen) aus setzen!
- Vor dem Reinigen des Gerätes den Netzstecker ziehen!
- Fernbedienung nicht direkt vor die Augen halten und eine Taste drücken ! **Infrarotlicht!**
- Das Fernsehgerät darf nur mit einer Netzspannung von 230-240V~ 50Hz betrieben werden.
- Für Wartungs- und Instandsetzungstätigkeiten ist der Netzstecker oder die geräteseitige Steckvorrichtung des Netzkabels des Fernsehgerätes - im Sinne der zutreffenden Norm - als Trennvorrichtung vom Netz anzusehen und benutzbar zu halten.
- Netzkabel so verlegen, dass keine Gegenstände darauf stehen oder Personen darüber stolpern können!
- Kerzen und andere offene Flammen müssen zu jeder Zeit von diesem Produkt ferngehalten werden, um das Ausbreiten von Feuer zu vermeiden.
- Öffnen des Gerätes und Durchführen von Reparaturen sind dem Fachpersonal vorbehalten.

#### **LEBENSGEFAHR !**

Wenden Sie sich bitte bei erforderlicher Reparatur an Ihren Fachhändler.

- Funkwellen können die Funktion von Herzschrittmachern und anderen medizinischen Geräten beeinflussen. Halten Sie mindestens 20cm Abstand!
- Ein kaltes Gerät darf in einem warmen Raum erst in Betrieb genommen werden, wenn ein eventuell vorhandener Feuchtigkeitsbeschlag auf der Bildschirmfläche verdunstet ist.
- Fernsehgeräte benötigen eine ausreichende Kühlung. Die Öffnungen in der Rückwand dürfen nicht durch Gardinen o. ä. verdeckt werden.

Die Lüftungsschlitze an der Geräteunterseite müssen frei zugänglich bleiben, denn darüber saugt das Gerät die Kühlluft an.

- Sorgen Sie für einen ausreichenden Kühlluftstrom, wenn Sie Ihr Gerät in einen Einbauschrank stellen.
- Stellen/Hängen Sie Ihr Gerät nicht direkt neben oder über einer Heizung auf, die Gerätekühlung könnte beeinträchtigt werden.
- Auf oder über das TV-Gerät dürfen keine brennenden Kerzen oder Gefäße mit Flüssigkeit gestellt werden.

Heißes Wachs und Flüssigkeiten, die ins Geräteinnere gelangen, zerstören die elektrischen Bauteile Ihres TV-Gerätes.

Die elektrische Sicherheit des Gerätes ist in solchen Fällen nicht mehr gewährleistet.

- Gewitter sind eine Gefahr für elektrische Geräte. Bei einem Blitzschlag in die Netzleitung oder die Antenne kann das Gerät beschädigt werden, auch dann, wenn es ausgeschaltet ist. Ziehen Sie bei Gewitter Netzstecker und Antennenstecker aus der
- Steckdose bzw. aus dem Fernsehgerät. • In das Batteriefach der Fernbedienung dürfen keine Akkus einge-
- legt werden. Es dürfen nur 2 Stück Batterien LR03/AM4/AAA 1,5V Micro verwendet werden.
- Das TV-Gerät ist ausschließlich für den Empfang und die Wiedergabe von Bild- und Tonsignalen bestimmt.
- Standbilder, Logo-Einblendungen, 4:3 Darstellungen mit Randstreifen etc. nicht über einen langen Zeitraum darstellen. Es besteht die Gefahr, dass diese stehenden Bilder zu Markierungen auf dem Bildschirm führen.
- Hinter der Panelscheibe des TV-Gerätes kann es zu Ruß- und Staubablagerungen kommen, ohne dass eine rußerzeugende Quelle sichtbar vorhanden ist. Solche Ruß- und Staubablagerungen werden auch als "Fogging" oder "Magic dust" bezeichnet. Dieses Phänomen tritt vereinzelt, insbesondere aber während der Heizperiode und nach Renovierungsarbeiten bzw. in Neubauten auf. Als Ursache werden verschiedene Faktoren genannt, siehe dazu auch Berichte im Internet.

Die Reinigung bzw. der Ersatz des Panels ist in solchen Fällen von den Garantieansprüchen ausgeschlossen, da es sich nicht um einen Mangel des Gerätes, sondern um eine äußere Einwirkung handelt.

- Die Reinigung der Bildschirmoberfläche muss mit einem trockenen, weichen Reinigungstuch (z.B. Mikrofasertuch) erfolgen.
- Sollten dennoch stärkere Verschmutzungen entstanden sein, kann die Reinigung der Bildschirmoberfläche mit einem nur leicht angefeuchteten, weichen Tuch erfolgen, siehe auch Kap. 35.
- Spritzen Sie niemals Reinigungsflüssigkeit auf die Bildschirmoberfläche ! Sollte Reinigungsflüssigkeit in den unteren Rahmen des Bildschirms eindringen, werden die dort befindlichen Bauteile irreparabel beschädigt.

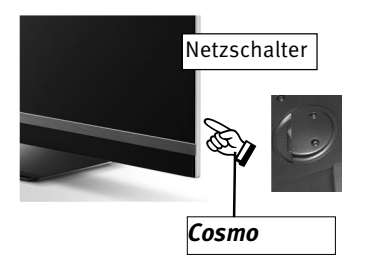

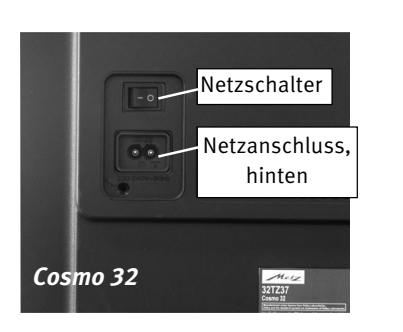

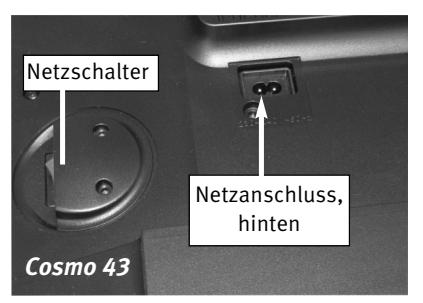

## **4 Anschließen, ein- und ausschalten**

#### **Netzanschluss**

Das TV-Gerät mit dem beiliegenden Netzkabel an die Steckdose anschließen.

#### **Erste Inbetriebnahme**

Das TV-Gerät mit dem Netzschalter am Gerät einschalten. Die rote Stand-by Anzeige leuchtet.

Beim ersten Einschalten des Gerätes erscheint der "Installationsassistent". Dieser **führt Sie durch die Einstellungen, die Sie zur Inbetriebnahme des Gerätes, falls nicht vom Fachhändler eingestellt, machen müssen (Sprache, Land, Empfangsart usw.).**

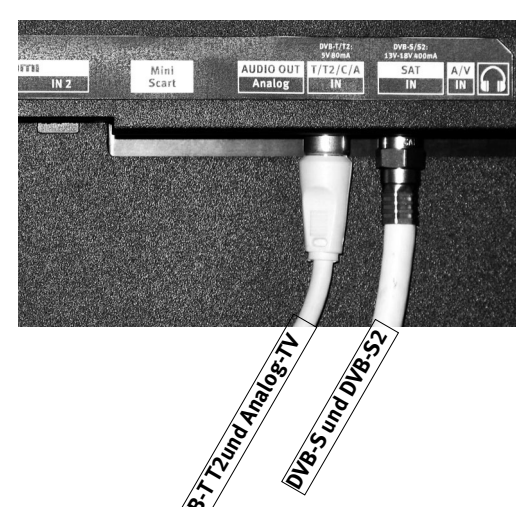

#### **Antennenanschluss (Rückseite unten)**

Das TV-Gerät mit einem Antennenkabel an die Antennendose anschließen.

#### **Empfangsart DVB-C, DVB-T/T2 und Analog-TV**

Die Einstellung für die DVB-T Antenne ist im Kapitel 9.3 beschrieben.

#### **Empfangsart DVB-S und DVB-S2**

Bei Verwendung einer Standard Satellitenanlage mit **einer** Antennenzuleitung, sowie bei Verwendung einer "Einkabel" sowie "Unicable" Satellitenanlage. Einstellung Tandem in Kap. 9.5 Die Einstellung einer "Einkabel" sowie "Unicabie" Satellitenantienage. Ein<br>Die Einstellung für die Satellitenantenne ist im Kapitel 9.5 beschrieben.<br>2007 – Die Einstellung für die Satellitenantenne ist im Kapitel 9.5 besch

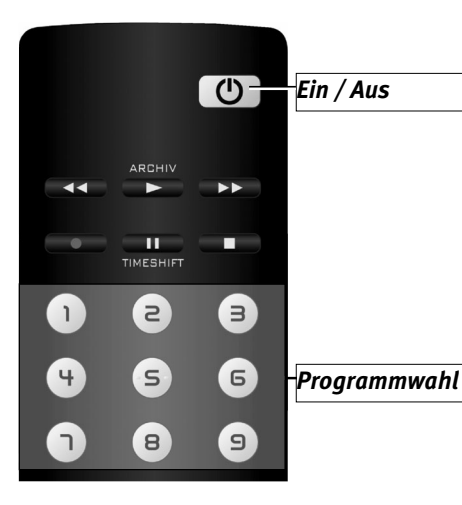

#### **Einschalten aus dem Stand-by Zustand**

Mit der Taste  $\mathbf{\mathbb{C}}$  wird der Programmplatz 1 angewählt oder, falls programmiert, auf den Startprogrammplatz (Kap. 21.1) eingeschaltet.

#### **Ausschalten mit der Fernbedienung**

Drücken Sie die Taste  $\mathbf \Omega$  der Fernbedienung.

Das TV-Gerät schaltet in den Stand-by Zustand - die LED-Anzeige leuchtet.

Wenn die LED-Anzeige gelb bzw. blau-rot leuchtet, sammelt das TV-Gerät noch Daten für die elektronische Programmzeitung.

#### **Ausschalten mit dem Netzschalter**

Wenn nur noch die rote LED-Anzeige leuchtet, kann das TV-Gerät mit dem Netzschalter ausgeschaltet werden. Bei längerer Nichtnutzung das TV-Gerät so vom Netz trennen.

## **5 Die Fernbedienung**

Die Fernbedienung übermittelt die Steuerbefehle per Infrarotlicht zum TV-Gerät. Die Fernbedienung muss immer zum TV-Gerät gerichtet sein. Andere infrarotgesteuerte Geräte oder Systeme (z.B. Infrarot-Kopfhörer) im Wirkungsbereich können u.U. gestört werden.

Direkte Sonneneinstrahlung auf das TV-Gerät kann u.U. zu Störungen führen, weil das TV-Gerät die Infrarotsignale der Fernbedienung nicht erkennt. Damit das TV-Gerät mit der Fernbedienung gesteuert werden kann, darf es nicht mit dem Netzschalter ausgeschaltet sein.

#### **In das Batteriefach der Fernbedienung dürfen keine Akkus eingelegt werden!**

Es dürfen nur 2 Batterien vom Typ LR03 / AM4 / AAA 1,5V Micro verwendet werden.

#### *Die verwendeten Batterien dürfen nicht übermäßiger Wärme wie Sonnenschein, Feuer oder dergleichen ausgesetzt werden!*

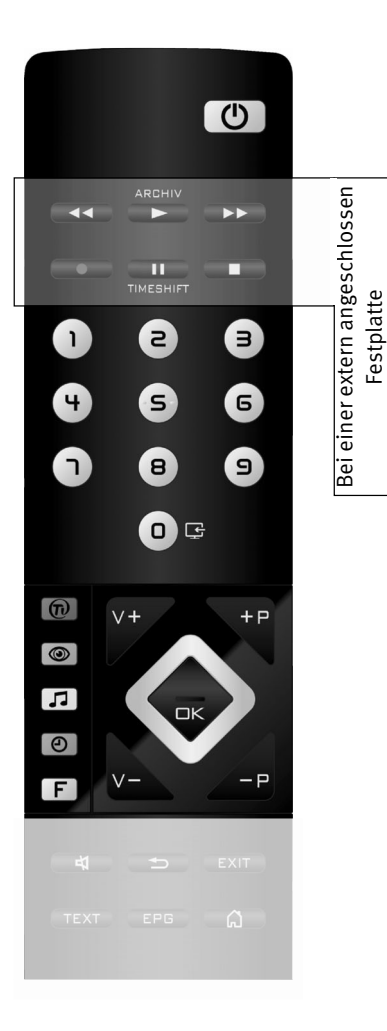

## **5.1 Fernbedienung (RM18)**

 $\circledcirc$ 

KO

ARCHIV

 $\overline{\phantom{a}}$ 

 $\sum$ 

 $\overline{\phantom{a}}$ 

 $\circledcirc$ 

- EIN, auf den Programmplatz 1, oder auf den programmierten Startprogrammplatz (Kap. 21.1) AUS, in Stand-by Stellung gehen
- bei Play: schneller Rücklauf (Rewind)
	- bei Timeshift: -20 Sek. rückwärts springen
	- Archiv öffnen / im Archiv: Play
	- bei Play: schneller Vorlauf (Forward)
	- bei Timeshift: 1 min. vorwärts springen
- Direktaufnahme starten / EPG Direktaufnahme
- $\prod_{\text{IMESHIFT}}$  im TV-Betrieb: Timeshift starten im TV-Betrieb: Standbild, wenn im Funktionsübersicht "Timeshift" ausgeschaltet wurde bei Play: Standbild/Pause
	- bei Play lange drücken: Zeitlupe
- $\blacksquare$ Stopp (bei Play: Zurück ins Archiv / bei Timeshift: Auf "Live" schalten)  $\overline{\mathbf{r}}$ 
	- externe Signalquelle (AV-Geräte) wählen
- $\bm{\mathrm{\Phi}}$ HbbTV wählen  $\bigcirc$ 
	- Bildeinstellungen aufrufen
- $\mathbf{D}$ Toneinstellungen aufrufen
	- Datum, Uhrzeit- Info zur Sendung einblenden bei Timeshift: Wiedergabeposition anzeigen
- Menü "Funktionen" (Funktionstasten) aufrufen **F**

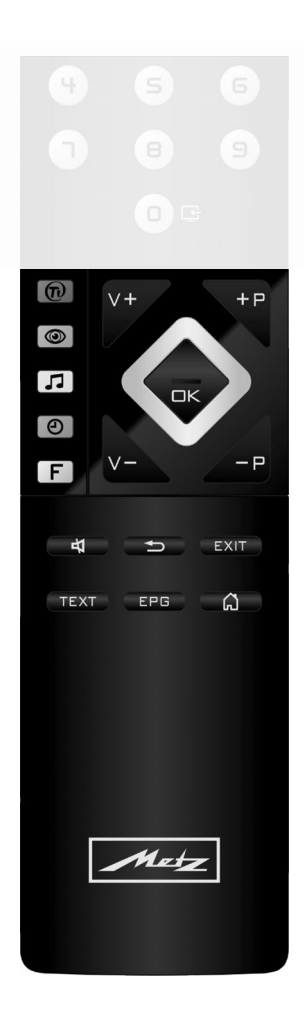

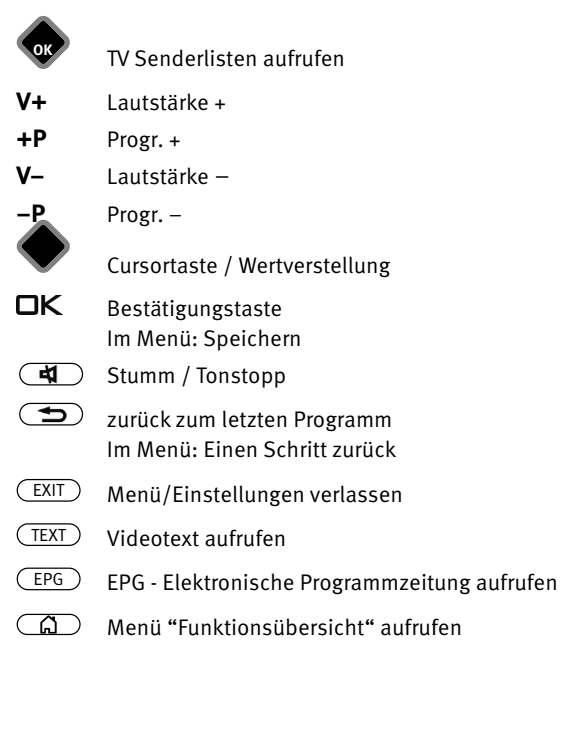

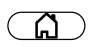

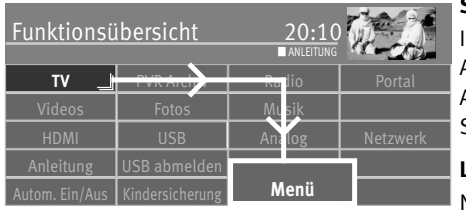

## **Bild** I Ton I Netzwerk I AV Geräte Menü n Senderliste  $\,$  Austriang Lepartitel  $\,$  Service ■ ANLEITUNG **Konfiguration**

**OK**

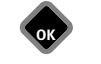

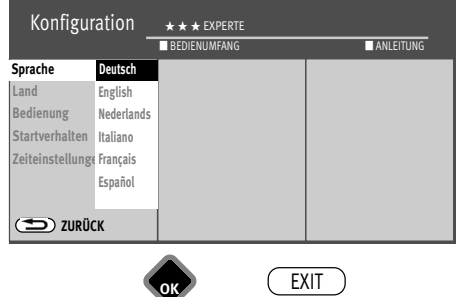

## **6 Sprache/Land einstellen**

#### **Sprachwahl in den Menüs**

Im Menüpunkt "Konfiguration" können Sie eine Sprache, entsprechend der angebotenen Auswahl, einstellen.

Alle Texte in den Menüs und in der Bedienhilfe (Information) werden in der gewählten Sprache angezeigt.

#### **Land einstellen**

Nach dem Aufstellen muss der Aufstellort bzw. das Land (z.B. Deutschland) eingegeben werden. Damit wird dem Gerät eine Grundeinstellung (z.B. Kanalraster, Reihenfolge der Senderablage etc.) zugewiesen.

### **Sprache/Land einstellen:**

- Taste  $\circled{a}$  drücken und die "Funktionsübersicht" aufrufen.
- Mit der Cursortaste die Kachel "Menü" anwählen und Taste  $\Box K$  drücken.
- Mit der Cursortaste die Kachel "Konfiguration" anwählen und Taste  $\Box K$  drücken.
- Mit der Cursortaste im Kontextmenü "Sprache" oder "Land" anwählen und Taste  $\Box K$ drücken.
- Mit der Cursortaste die gewünschte Sprache bzw. das gewünschte Land anwählen.
- $\bullet$  Taste  $\Box K$  drücken und die Auswahl übernehmen.
- Taste  $\overline{\text{exit}}$  drücken und das Menü verlassen.

14

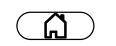

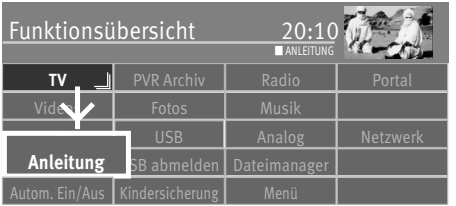

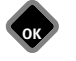

## **7 Bedienhilfe (Anleitung)**

Wir haben bei der Konzeption des TV-Gerätes darauf geachtet, einen möglichst einfachen und komfortablen Weg zu gestalten, der Ihnen als Anwender Spaß macht, das Gerät kennen zu lernen.

Auf die vielen Fragen, die nach dem Aufstellen und Einschalten des TV-Gerätes entstehen, kann das Gerät mit seiner implementierten "Anleitung" selbst Antworten geben.

Bei angezeigtem Menü einfach die blaue Taste  $\bigcircled{D}$  drücken. Auf dem Bildschirm erscheint das Inhaltsverzeichnis der "Anleitung". Die "Anleitung" kann auch als Funktionstaste programmiert werden.

#### **Das Menü "Anleitung" bzw. die Bedienhilfe**

Im Inhalts- oder Stichwortverzeichnis können Sie den Punkt, der für Sie interessant ist, mit der Cursortaste anwählen.

Cursortaste nach rechts bzw. nach unten, Verzeichnis vorwärts blättern ...

Cursortaste nach links bzw. nach oben,

Verzeichnis rückwärts blättern ...

... anschließend die Taste $\Box K$  drücken, damit Sie den erklärenden Text lesen können.

Alle unterstrichenen Wörter, egal ob in Inhalts- oder Stichwortverzeichnis oder im erklärenden Text, können mit der Cursortaste angewählt werden. Nach dem Drücken der Taste  $\Box K$  wird die Erklärung angezeigt.

Die besuchten Seiten können mit der gelben Taste  $\square$  rückwärts und der grünen Taste  $\bigcirc$ vorwärts geblättert werden.

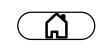

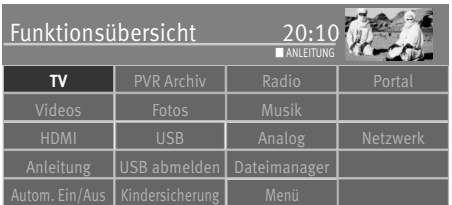

## **8 Menüsteuerung**

In der "Funktionsübersicht" sehen Sie alle Möglichkeiten die Ihren das TV-Gerät bietet. Drücken Sie zum Aufrufen der "Funktionsübersicht" die Taste  $\Box$ .

Innerhalb der Funktionsübersicht können sie mit den Cursortasten die einzelnen Kacheln (Funktionen) anwählen.

Die angewählte Kachel durch Drücken der Taste  $\Box K$  öffnen.

Um Einstellungen des TV-Gerätes zu ändern, in der Funktionsübersicht die Kachel "Menü" anwählen mit der Taste  $\Box K$  öffnen.

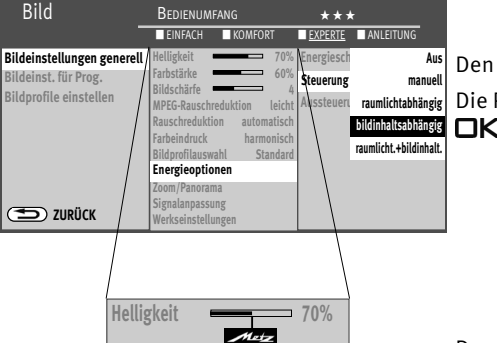

Den Menüpunkt den Sie einstellen möchten anwählen und die Taste  $\Box K$  drücken.

Die Parameter des selektierten Menüpunktes mit der Cursortaste ändern und mit der Taste  $\Box K$  sichern.

Das 2002-Logo zeigt die vom Werk eingestellten Werte.

Immer wenn Sie eine Ebene zurück möchten, drücken Sie die Taste  $\circled{=}$ . Das Menü verlassen Sie mit der Taste  $\overline{\text{C}\text{XIT}}$ .

## **9 Sendersuche**

## **9.1 Empfangsart**

Dieses TV-Gerät ist für bis zu vier verschiedene Empfangsarten ausgestattet:

- **Analog TV:** Die Verbreitungstechnik, die seit Jahrzehnten existiert und mittlerweile nur noch über Kabel zu empfangen ist.
- **DVB-T(T2):** Die digitale Verbreitungstechnik, die über eine übliche bisher verwendete Hausantenne oder über eine Zimmerantenne (je nach Empfangsverhältnissen) empfangen werden kann. Fragen Sie hierzu Ihren Fachhändler oder informieren Sie sich unter "www.ueberallfernsehen.de/dvbt175.html" oder **"www.dvb-t2hd.de"**.
	- **DVB-C:** Die digitale Verbreitungstechnik, die über einen Kabelanschluss empfangen werden kann. Fragen Sie hierzu Ihren örtlichen Kabelanbieter oder Fachhändler.
- **DVB-S(2):** Die digitale Verbreitungstechnik, die über einen Satelliten empfangen werden kann. Fragen Sie hierzu Ihren örtlichen Fachhändler oder informieren Sie sich unter "www.lyngsat.com/europe.html"

Itellen Sie die Empfangsart ein, die bei Ihnen eingerichtet ist.

### **Empfangsart einstellen:**

- Taste  $\circled{a}$  drücken und die "Funktionsübersicht" aufrufen.
- $\bullet$  Mit der Cursortaste die Kachel "Menü" anwählen und Taste $\Box K$  drücken.
- Mit der Cursortaste die Kachel für die gewünschte Empfangsart, z.B. "Kabel" anwählen und Taste  $\Box K$  drücken.

Es können auch mehrere Empfangsarten, wenn vorhanden, eingerichtet werden.

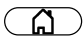

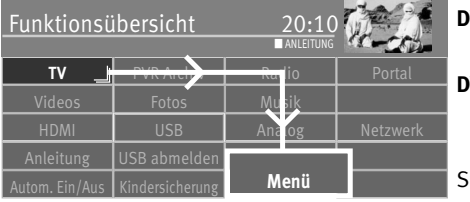

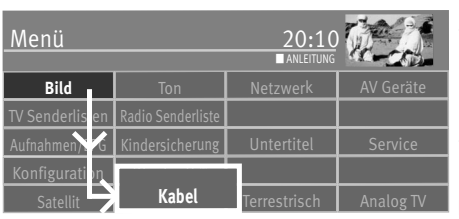

**OK**

**OK**

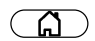

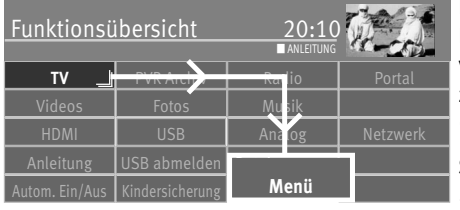

## **9.2 TV-Standard für analoge Sender**

Bei der Programmsuche wird der gesamte Empfangsbereich automatisch durchsucht. Die gefundenen Programme werden in der TV Senderlisten abgelegt, die am Ende des Suchvorgangs präsentiert wird. Wenn Sie mit der Reihenfolge der gefundenen Sender nicht zufrieden sind, können die Sender noch verschoben oder gelöscht werden (Kap. 11 "Favoritenliste bearbeiten").

#### **Sendersuche durchführen:**

• Taste  $\circled{a}$  drücken und die "Funktionsübersicht" aufrufen.

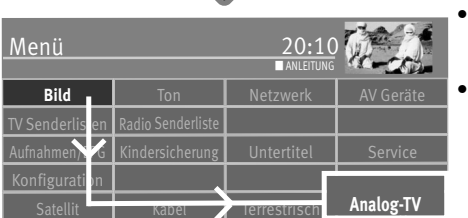

- Mit der Cursortaste die Kachel "Menü" anwählen und Taste $\Box K$  drücken.
- Mit der Cursortaste die Kachel "Analog-TV" anwählen und Taste  $\Box K$  drücken.

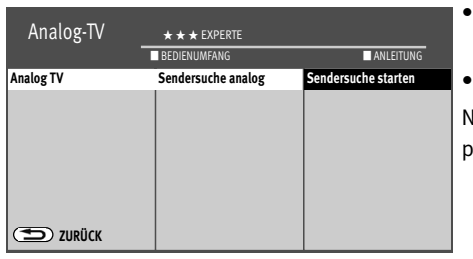

**OK**

- Mit der Cursortaste im Kontextmenü "Sendersuche analog" anwählen und Taste  $\Box K$ drücken.
- Taste  $\Box K$  drücken und Programmsuche starten.

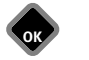

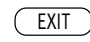

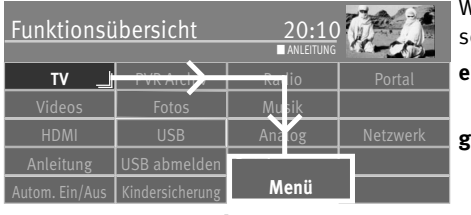

## **9.3 DVB-T (T2), Antennenversorgung**

Wenn für den DVB-T Empfang eine aktive Antenne verwendet wird, kann eine Antennenverorgung eingestellt werden.

- **ein**: Die Antennenversorgung ist dauerhaft eingeschaltet. Diese Einstellung ist zu wählen, wenn das TV-Gerät über eine aktive Antenne versorgt wird.
- **geschaltet:**Die Antennenversorgung ist nur dann aktiv, wenn ein DVB-T(T2) Programmplatz angewählt wird (z.B. Ansteuerung eines Umschaltrelais bei gleichzeitiger Verwendung von DVB-T Antenne u. Breitbandkabel).
- **aus:** Einstellung bei passiven Antennen oder Gemeinschaftsantennenanlagen.

#### **Bild** I Ton I Netzwerk I AV Ge Menü nd Senderlisten Radio Senderlisten Radio Senativ  $\mathcal{L}$ indersicherung  $\blacksquare$  Untertitel  $\blacksquare$  Service **Terrestrisch Analog TV** ■ ANLEITUNG Konfigurati <sub>I</sub>n

#### **Antennenversorgung einstellen:**

- Taste  $\Box$  drücken und die "Funktionsübersicht" aufrufen.
- Mit der Cursortaste die Kachel "Menü" anwählen und Taste  $\Box K$  drücken.
- Mit der Cursortaste die Kachel "Terrestrisch" anwählen und Taste  $\Box K$  drücken.

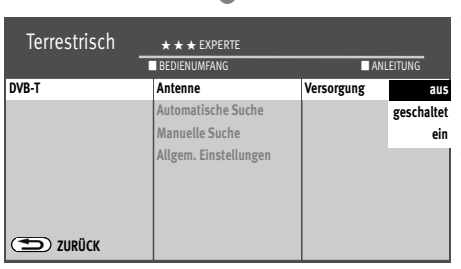

**OK**

- Mit der Cursortaste im Kontextmenü "Antenne" und "Versorgung" anwählen und Taste OK drücken.
- Mit der Cursortaste die gewünschte Antennenversorgung anwählen und Taste  $\Box{\sf K}$ drücken.
- $\bullet$  Taste  $\overline{\text{EXIT}}$  drücken und das Menii verlassen.

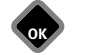

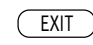

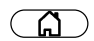

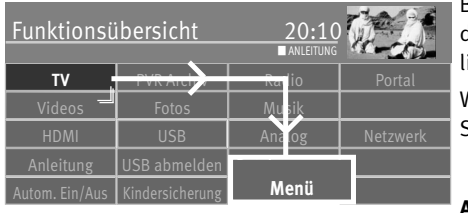

#### **9.3.1 DVB-T(T2) Sendersuche, automatisch**

Bei der automatischen Programmsuche wird der Empfangsbereich nach TV- und Radiosendern durchsucht. Die gefundenen Programme werden in einer TV- und einer Radio-Senderliste abgelegt.

Wenn Sie mit der Reihenfolge der gefundenen Sender nicht zufrieden sind, können die Sender noch verschoben oder gelöscht werden (Kap. 11 "Favoritenliste bearbeiten").

#### **Automatische Suche durchführen:**

• Taste  $\circ$  drücken und die "Funktionsübersicht" aufrufen.

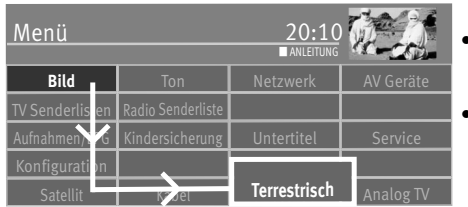

**OK**

- $\bullet$  Mit der Cursortaste die Kachel "Menü" anwählen und Taste $\Box{\sf K}$  drücken.
- $\bullet$  Mit der Cursortaste die Kachel "Terrestrisch" anwählen und Taste $\Box{\sf K}$  drücken.

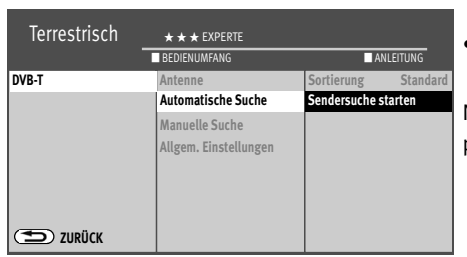

**OK**

- Mit der Cursortaste im Kontextmenü "Automatische Suche" und "Sendersuche starten" anwählen und Taste  $\Box K$  drücken.
- Mit der Cursortaste im Kontextmenü "Frei empfangbare Programme" oder "Alle Programme" anwählen und Taste  $\Box K$  drücken, die Sendersuche beginnt.

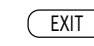

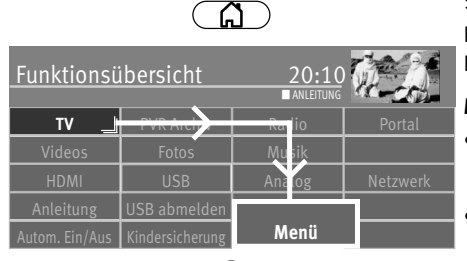

### **9.3.2 DVB-T(T2) Sendersuche, manuell**

Bei der manuellen Programmsuche muss der Kanal oder die Frequenz des einzustellenden Programms bekannt sein.

### **Manuelle Suche durchführen:**

- Taste  $\binom{a}{b}$  drücken und die "Funktionsübersicht" aufrufen.
- Mit der Cursortaste die Kachel "Menü" anwählen und Taste  $\Box K$  drücken.

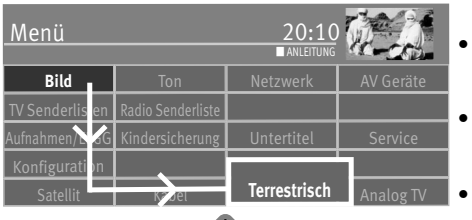

- Mit der Cursortaste die Kachel "Terrestrisch" anwählen und Taste  $\Box K$  drücken.
- Mit der Cursortaste im Kontextmenü "Manuelle Suche" anwählen und Taste  $\Box K$  drücken.
- Mit der Cursortaste im Kontextmenü die Kanalnummer oder die Frequenz anwählen und Taste  $\Box K$  drücken.

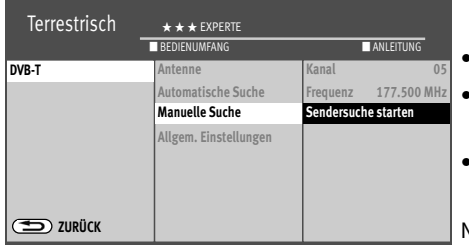

**OK**

**OK**

- Mit den Ziffertasten den Kanal oder die Frequenz eingeben und Taste $\Box K$  drücken.
- Nach Eingabe der Programmdaten mit der Cursortaste im Kontextmenü "Sendersuche starten" anwählen und Taste  $\Box K$  drücken.
- Mit der Cursortaste im Kontextmenü "Frei empfangbare Programme" oder "Alle Programme" anwählen und Taste  $\Box K$  drücken, die Sendersuche beginnt.

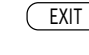

## A.

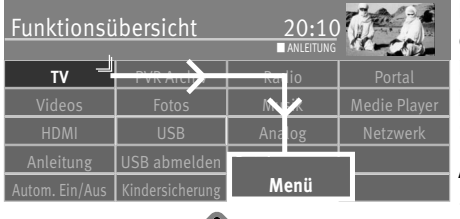

## **9.4 DVB-C Sendersuche, automatisch**

Bei der automatischen Programmsuche wird der Empfangsbereich nach TV- und Radiosendern durchgesucht. Die gefundenen Programme werden in einer TV- und einer Radio-Senderliste abgelegt. Wenn Sie mit der Reihenfolge der gefundenen Sender nicht zufrieden sind, können die Sender noch verschoben oder gelöscht werden (Kap. 11 "Favoritenliste bearbeiten").

#### **Automatische Suche durchführen:**

• Taste  $\circled{a}$  drücken und die "Funktionsübersicht" aufrufen.

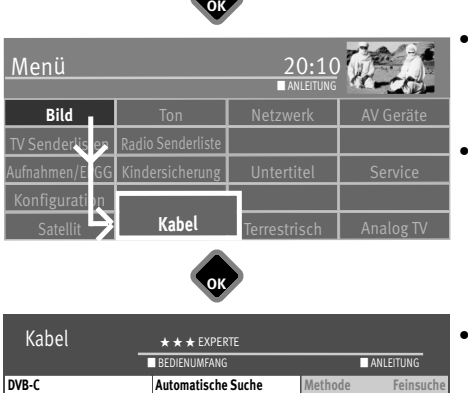

**OK**

- Mit der Cursortaste die Kachel "Menü" anwählen und Taste  $\Box K$  drücken.
- Mit der Cursortaste die Kachel "Kabel" anwählen und Taste  $\Box K$  drücken.

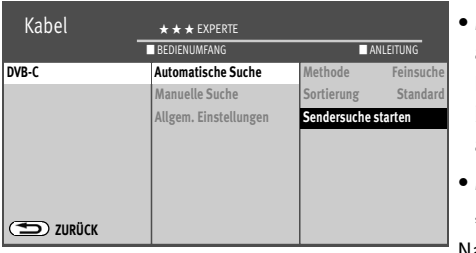

EXIT

**OK**

Mit der Cursortaste im Kontextmenü "Automatische Suche" und "Sendersuche starten" anwählen und Taste  $\Box K$  drücken.

Die Symbolraten sind für allgemeine Kabelnetze voreingestellt. Wenn Sie andere Werte benötigen, so haben Sie diese von Ihrem Kabelnetzbetreiber erhalten oder müssen diese anfordern.

Mit der Cursortaste im Kontextmenü "Frei empfangbare Programme" oder "Alle Programme" anwählen und Taste  $\Box K$  drücken, die Sendersuche beginnt.

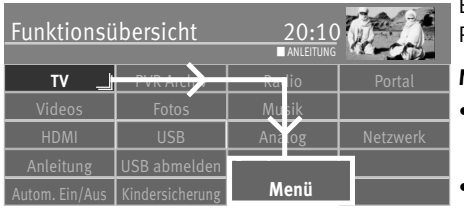

#### **9.4.1 DVB-C Sendersuche, manuell**

Bei der manuellen Programmsuche muss der Kanal oder die Frequenz des einzustellenden Programms bekannt sein.

#### **Manuelle Suche durchführen:**

- Taste  $\binom{a}{b}$  drücken und die "Funktionsübersicht" aufrufen.
- $\bullet$  Mit der Cursortaste die Kachel "Menü" anwählen und Taste $\Box{\sf K}$  drücken.

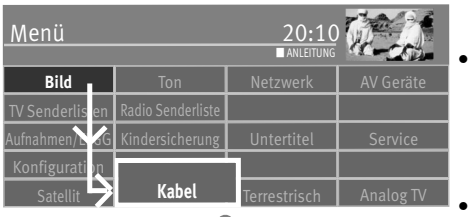

**OK** Kabel **+ + +** EXPERTE **DVB-T DVB-CZURÜCK Automatische Suche Manuelle Suche Allgem. Einstellungen Kanal 04** Sonderkanal **Frequenz 64.500 MHz** Symbolrate 6900 **Mudulation Automati Programmsuche starten Sendersuche starten** ■ BEDIENUMFANG ■ ANLEITUNG

EXIT

**OK**

Mit der Cursortaste die Kachel "Kabel" anwählen und Taste  $\Box K$  drücken.

- Mit der Cursortaste im Kontextmenü "Manuelle Suche" anwählen und Taste  $\Box K$  drücken.
- Mit der Cursortaste im Kontextmenü "Kanal" bzw. "Sonderkanal" anwählen und mit den Zifferntasten den gewünschten Kanal eingeben.

Wenn noch weitere Daten eines Programms bekannt sind, dann steuern Sie die entsprechenden Menüpunkte "Modulation" und "Symbolrate" an und ändern die Einstellung mit der Cursortaste oder mit den Zifferntasten.

- Mit der Cursortaste im Kontextmenü "Sendersuche starten" anwählen und Taste  $\square K$ drücken.
- Mit der Cursortaste im Kontextmenü "Frei empfangbare Programme" oder "Alle Programme" anwählen und Taste  $\Box K$  drücken, die Sendersuche beginnt.

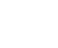

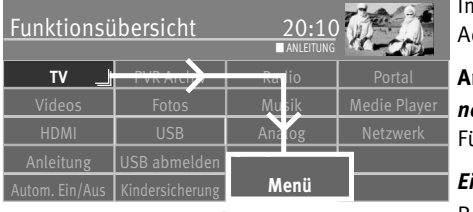

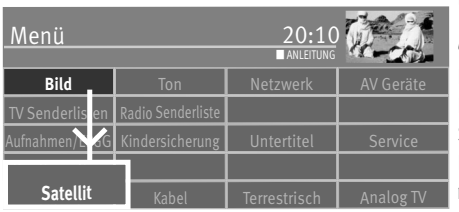

## **9.5 SAT-Anlage einstellen, Antennenanlage**

m Menü "DVB-S" muss das TV-Gerät für die SAT-Antennenanlage konfiguriert werden. Achten Sie auf den korrekten Antennenanschluss (Kap. 4)

#### **Antennenanlage**

#### *normal*

ür eine Standard-Satellitenanlage mit einer Antennenleitung.

#### *Einkabel (Single Cable Distribution SDC)*

Bei der Einstellung "Einkabel" werden die DVB-S-Empfangsteile mit einer Zuleitung versorgt. Die Programmauswahl ist festgelegt nach baulichen Bedingungen der Satellitenanlage. Über die Zuleitung können keine Antennensteuersignale geschickt werden.

### *Unicable/JESS*

Die Antennenanlage mit Channel-Router speist ein Kabel und ist für den Empfang der vollen Programmauswahl ausgelegt. Dabei wird jedem Empfangsteil eine bestimmte Frequenz im SAT-Frequenzbereich (950-2150 MHz) zugeteilt. Der Channel-Router hat mehrere feste Frequenzen (SCR-Freq.) in einer Frequenzbank gespeichert, **SCR-Nummer und SCR-Frequenz müssen korrespondieren** siehe Bedienungsanleitung des Channel-Routers.

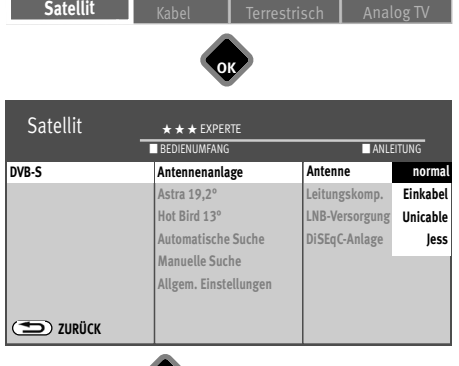

**OK**

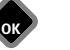

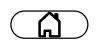

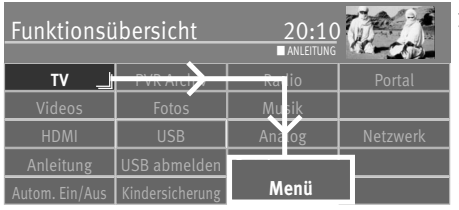

### **9.5.1 SAT-Anlage einstellen, Unicable/JESS**

Jedes DVB-S-Empfangsteil muss mit einer Teilnehmernummer (SCR-Nr.) und der zugehörigen Teilnehmerfrequenz (SCR-Freq.) aus der Frequenzbank (siehe Channel-Router bzw. dessen Bed. Anl.) belegt werden.

*Jede Teilnehmernummer und Teilnehmerfrequenz darf nur einmal vergeben werden.* + Das DVB-S-Empfangsteil im TV-Gerät fordert beim Channel-Router die Daten für das gewünschte Programm an.

#### **SCR-Nr. und SCR-Freq. einstellen:**

- Taste  $\circ$  drücken und die "Funktionsübersicht" aufrufen.
- Mit der Cursortaste die Kachel "Menü" anwählen und Taste  $\Box K$  drücken.

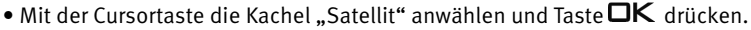

• Mit der Cursortaste im Kontextmenü "Antennenanlage" und "Antenne" anwählen und Taste  $\Box K$  drücken.

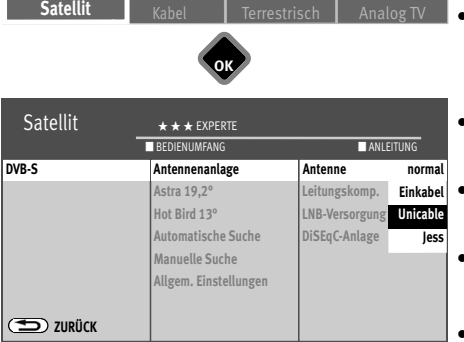

Satellit Kabel Terrestrisch Analog TV

**OK**

dersicherung  $\Box$  Untertitel  $\Box$  Service

■ ANLEITUNG

- Mit der Cursortaste im Kontextmenü "Unicable" oder "JESS" anwählen und Taste  $\square{\sf K}$ drücken.
- Mit der Cursortaste im Kontextmenü "SCR1-Nr." und "SCR1-Freq." anwählen und Taste drücken. Mit den Zifferntasten die benötigten Daten eingeben.
- Taste  $\Box K$  drücken und die eingegebenen Daten bestätigen.
- Taste (EXIT) drücken und das Menü verlassen.

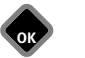

**Bild Ton H** Netzwerk

din Senderliste

Menü

Konfiguration

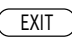

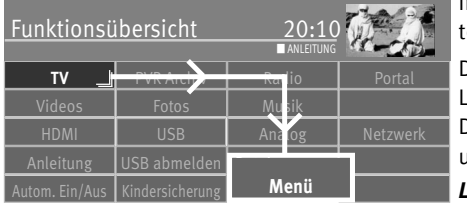

**Bild I** Ton **I** Netzwerk Menü ndio Senderlisten<br>Radio Senderliste  $\lceil \cdot \rceil$ dersicherung  $\lceil \cdot \rceil$  Untertitel  $\lceil \cdot \rceil$  Service **Satellit**  $K_{\text{abel}}$  Terrestrisch Analog TV ■ ANLEITUNG Konfiguration **OK**

#### **9.5.2 SAT-Anlage einstellen, LNB-Versorgung**

Im Menü "Satellit" müssen die Einstellungen der SAT-Antennenanlage dem TV-Gerät mitgeeilt werden.

Die Einstellungen sollten unbedingt in der Reihenfolge:

LNB-Versorgung,

DiSEqC-Anlage ...

usw. wie in der rechten Spalte dargestellt, durchgeführt werden.

#### *LNB-Versorgung*

Die LNB-Spannungen zur Auswahl der Polarisation (Horizontal H = 18V, Vertikal V = 14V) sind fest eingestellt. Im fall brauchen Sie hier keine Veränderung durchführen.

Wenn durch eine lange Antennenleitung eine korrekte Spannungsversorgung des LNB's nicht mehr gewährleistet ist, kann mit der Leitungskompensation die Versorgungsspannung um 1V erhöht werden.

Sollten Änderungen erforderlich sein, so beachten Sie die folgenden Einstellschritte.

#### **Einstellungen verändern:**

- Taste  $\circ$  drücken und die Funktionsübersicht aufrufen.
- Mit der Cursortaste die Kachel "Menü" anwählen und Taste $\Box K$  drücken.
- Mit der Cursortaste die Kachel "Satellit" anwählen und Taste $\Box K$  drücken.
- Mit der Cursortaste im Kontextmenü "Antennenanlage" und "LNB-Versorgung" anwählen und Taste  $\Box K$  drücken.
- Mit der Cursortaste im Kontextmenü die LNB-Versorgung ein- oder ausschalten und Taste OK drücken.

 $\mathbb{R}\mathbb{R}^n$  Wenn das TV-Gerät an einer "Einkabel-SAT-Anlage" angeschlossen ist, muss die LNB-Versorgung immer auf "aus" eingestellt werden.

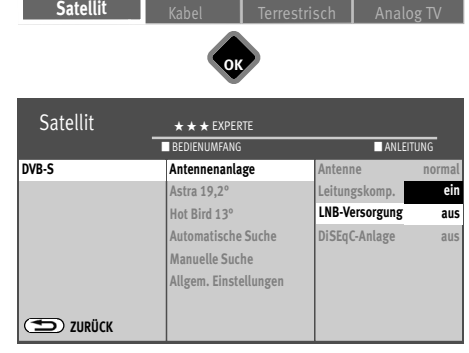

**OK**

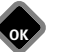

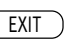

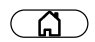

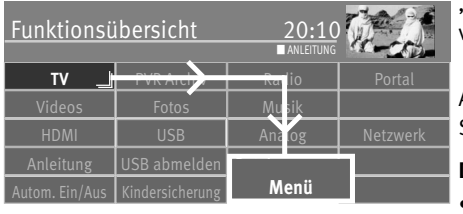

### **9.5.3 SAT-Anlage einstellen, DiSEqC-Anlage**

"DiSEqC" bietet die Möglichkeit einer digitalen Steuerung der Satellitenanlage über das vorhandene Antennenkabel und ist Voraussetzung für den Empfang von mehr als zwei Satelliten (z. B. Astra, Eutelsat, Hotbird).

Ab drei Satelliten (z. B. ASTRA 19,2°, Eutelsat 16°, Hotbird 13°) ist eine Steuerung der SAT-Anlage ohne "DiSEqC" nicht mehr möglich.

#### **DiSEqC-Anlage ein- ausschalten:**

- Taste  $\circled{a}$  drücken und die "Funktionsübersicht" aufrufen.
- Mit der Cursortaste die Kachel "Menü" anwählen und Taste $\Box K$  drücken.

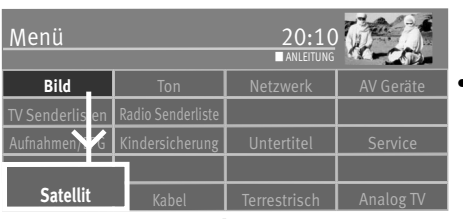

**OK**

**OK**

• Mit der Cursortaste die Kachel "Satellit" anwählen und Taste $\Box K$  drücken.

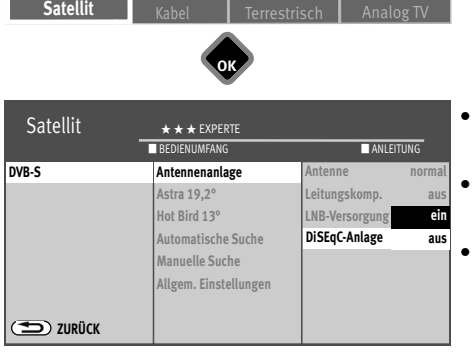

- Mit der Cursortaste im Kontextmenü "Antennenanlage" und "DiSEqC-Anlage" anwählen und Taste  $\Box K$  drücken.
- Mit der Cursortaste im Kontextmenü die "DiSEqC-Anlage" einschalten und Taste $\Box K$ drücken, wenn in Ihrer SAT-Antenneanlage DiSEqC-Komponenten integriert sind.
- $Taste \left(\overline{\text{EXIT}}\right)$ drücken und das Menü verlassen.

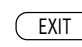

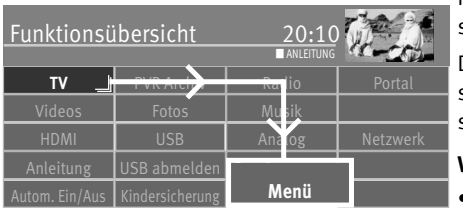

### **9.5.4 SAT-Anlage einstellen, Satellit auswählen**

Im Menü "Satellit" können bis zu 4 Satelliten eingestellt werden, wenn "DiSEqC" eingeschaltet ist.

Die LNB-Frequenz dient als Umschalter für das Frequenzband (Highband - Lowband). Werkseitig sind die Standardeinstellungen Low-Band 9,75 GHz und High-Band 10,60 GHz eingestellt.

#### **Weiteren Satelliten einstellen:**

• Taste  $\circ$  drücken und die "Funktionsübersicht" aufrufen.

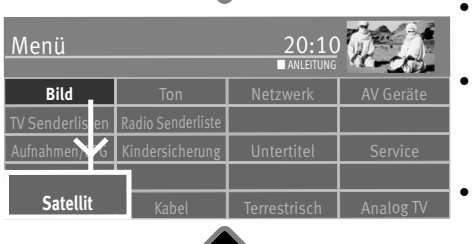

**OK**

- Mit der Cursortaste die Kachel "Menü" anwählen und Taste  $\Box K$  drücken.
- Mit der Cursortaste die Kachel "Satellit" anwählen und Taste  $\Box K$  drücken.
- Mit der Cursortaste im Kontextmenü den gewünschten Satelliten anwählen und Taste $\Box K$ drücken.

Wenn Ihre Satellitenanlage zum Empfang von zwei Satelliten ausgerüstet ist, dann müssen Sie auch den zweiten Satelliten einstellen.

- Taste (EXIT) drücken und das Menü verlassen.
- Mit der Cursortaste "Low- bzw. High-Band" anwählen. Die Einstellungen sind abhängig von den verwendeten Bauteilen der SAT-Anlage. Welche Einstellungen nötig sind, entnehmen Sie bitte dem Datenblatt bzw. Aufkleber des (der) verwendeten LNBs.
- $\bullet$  Einstellungen mit der Taste $\Box K$  bestätigen.
- "Menü" mit der Taste (EXIT) ausblenden.

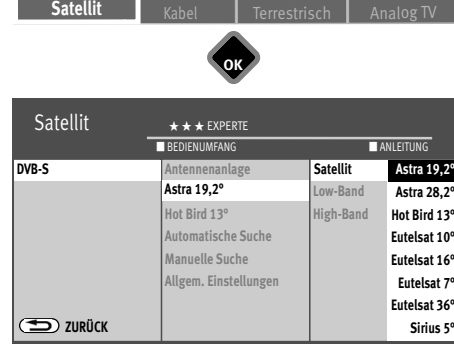

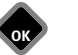

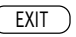

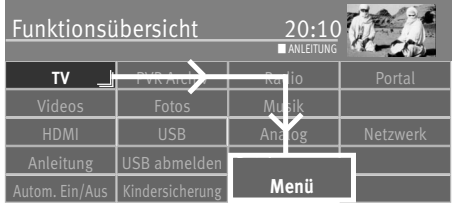

## **9.6 SAT-Sendersuche**

#### **9.6.1 Automatische Suche**

Bei der automatischen Sendersuche wird der Empfangsbereich nach TV- und Radiosendern durchsucht. Die gefundenen Programme werden in einer TV- und einer Radio-Senderliste abgelegt.

Wenn Sie mit der Reihenfolge der gefundenen Sender nicht zufrieden sind, können die Sender noch verschoben oder gelöscht werden (Kap. 11 "Favoritenliste bearbeiten").

#### +*Der Suchlauf funktioniert nur dann richtig, wenn die LNB-Frequenzen korrekt eingestellt und gespeichert sind.*

#### **Automatische Suche durchführen:**

- Taste  $\circled{a}$  drücken und die "Funktionsübersicht" aufrufen.
- Mit der Cursortaste die Kachel "Menü" anwählen und Taste $\Box K$  drücken.
- Mit der Cursortaste die Kachel "Satellit" anwählen und Taste  $\Box K$  drücken.
- Mit der Cursortaste im Kontextmenü "Automatische Suche" anwählen und Taste  $\Box K$ drücken.
- Mit der Cursortaste im Kontextmenü den gewünschten Satellit auswählen und Taste  $\Box K$ drücken.
- Mit der Cursortaste im Kontextmenü "Sendersuche starten" anwählen und Taste  $\Box{\sf K}$ drücken.
- Mit der Cursortaste im Kontextmenü "Frei empfangbare Programme" oder "Alle Programme" anwählen und Taste  $\Box K$  drücken, die Sendersuche beginnt.

Der Menüpunkt "Methode" sollte auf Schnellsuche (werksseitig) stehen. Wenn nach der Sendersuche Sender fehlen, wiederholen Sie die Methode mit der Einstellung "Feinsuche". Nach erfolgreicher Sendersuche werden die gefundenen Programme in einer TV Senderlisten präsentiert.

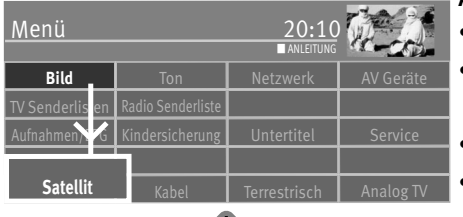

**OK**

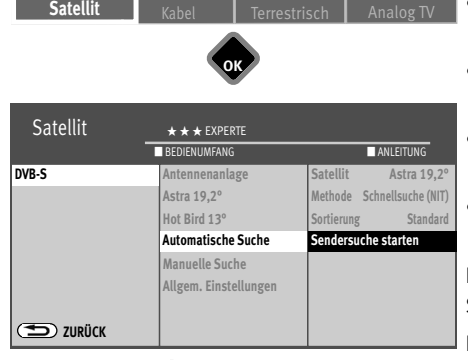

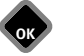

EXIT

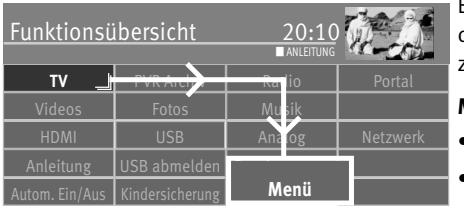

#### **9.6.2 Manuelle Suche**

Bei der manuellen Programmsuche muss die Frequenz, die Symbolrate und die Polarisation des einzustellenden Programms bekannt sein. Informieren Sie sich über die Senderdaten z.B. unter "www.lyngsat.de".

#### **Manuelle Suche durchführen:**

- Taste  $\Box$  drücken und die "Funktionsübersicht" aufrufen.
- $\bullet$  Mit der Cursortaste die Kachel "Menü" anwählen und Taste $\Box{\sf K}$  drücken.

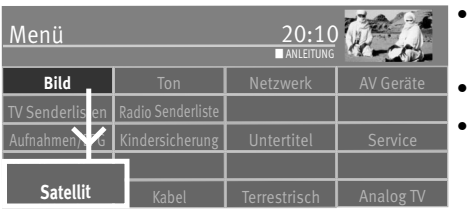

- Mit der Cursortaste die Kachel "Satellit" anwählen und Taste  $\Box K$  drücken.
- Mit der Cursortaste im Kontextmenü "Manuelle Suche" anwählen und Taste $\Box K$  drücken.
- Mit der Cursortaste im Kontextmenü den gewünschten Satellit auswählen und Taste $\Box K$ drücken.

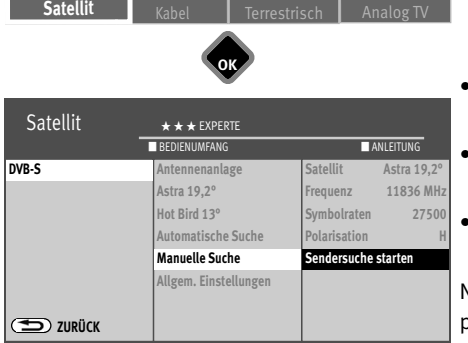

**OK**

- Mit der Cursortaste im Kontextmenü unter "Frequenz", "Symbolraten" und "Polarisation" die für den zu suchenden Sender entsprechenden Werte einstellen.
- Mit der Cursortaste im Kontextmenü "Sendersuche starten" anwählen und Taste $\Box{\sf K}$ drücken.
- Mit der Cursortaste im Kontextmenü "Frei empfangbare Programme" oder "Alle Programme" anwählen und Taste  $\Box K$  drücken, die Sendersuche beginnt.

Nach erfolgreicher Sendersuche werden die gefundenen Programme in einer TV Senderlisten präsentiert.

**OK**

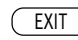

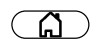

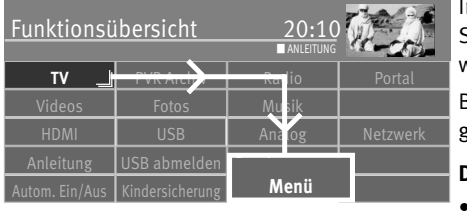

## **9.7 Sendersuche Daten aktualisieren**

Im Menüpunkt "Allgemeine Einstellungen" kann festgelegt werden, ob bei Änderungen von Senderparametern die Daten auch im nichtflüchtigen Speicher des TV-Gerätes aktualisiert werden sollen oder nicht.

Betroffen von dieser Aktualisierung sind Sender, die zur Ausstrahlung von Regionalprogrammen während des Regionalfensters, ihre Senderparameter ändern.

#### **Daten aktualisieren - Einstellung:**

Taste  $\circ$  drücken und die "Funktionsübersicht" aufrufen.

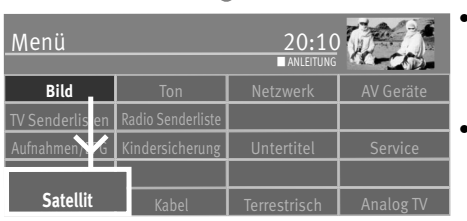

**OK**

**OK**

- $\bullet$  Mit der Cursortaste die Kachel "Menü" anwählen und Taste $\Box{\sf K}$  drücken.
- Mit der Cursortaste die Kachel "Terrestrisch", "Kabel" oder "Satellit" anwählen und Taste  $\Box K$  drücken.

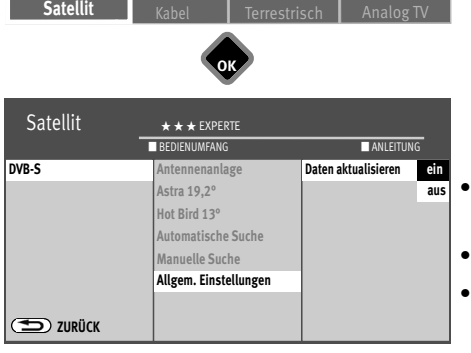

- Mit der Cursortaste im Kontextmenü "Allgem. Einstellungen" anwählen und Taste  $\Box K$ drücken.
- Taste  $\Box K$  drücken und mit der Cursortaste "ein" anwählen und Taste  $\Box K$  drücken.
- $\bullet$  Taste  $\overline{\text{ExIT}}$  drücken und das Menü verlassen.

**OK**

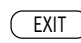

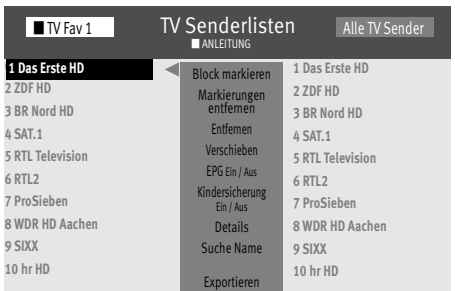

## **10 TV Senderlisten**

Nach einem abgeschlossenen Sendersuchlauf werden die gefundenen Sender in einer Senderliste (Alle TV Sender) präsentiert, die auch als Favoritenliste "TV Fav 1" übernommen wird.

In diesen Senderlisten können Veränderungen/Ergänzungen vorgenommen werden:

- EPG EIN / AUS (siehe Kap. 24.2)
- Kindersicherung EIN / AUS (siehe Kap. 22.2)
- Einträge entfernen (siehe Kap. 11.2)
- Suche Name (siehe Kap. 13.5.1)

unter "Details" finden Sie Einstellungen wie:

- Signalqualität
- Bildkorrekturen für Farbstärke und Signal-Kontrast
- Bildqualität für Bildschärfe sowie Rauschreduktion (siehe Kap. 16.1.6) und Filmmode
- Tonkorrekturen (siehe auch 17.2.1)
- Name ändern

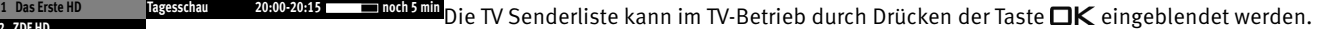

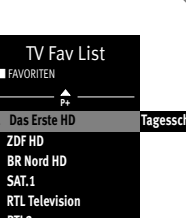

**2 ZDF HD**

**4 SAT.1**

**6 RTL2 7 ProSieben 8 WDR Köln HD 9 kabel eins 10 hr-fernsehen HD P+** ~ ■ SUCHEN ■ HD

AV

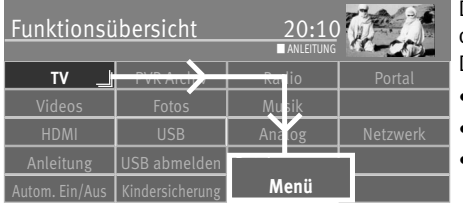

## **11 Favoritenliste erstellen**

Die linke Liste können Sie selbst gestalten (Favoritenliste), in dem Sie Sender verschieben oder löschen.

Die rechte Liste zeigt alle gefundenen Sender und kann nicht verändert werden.

- Taste  $\circ$  drücken und die "Funktionsübersicht" aufrufen.
- Mit der Cursortaste die Kachel "Menü" anwählen und Taste $\square K$  drücken.
- Mit der Cursortaste die Kachel "TV Senderlisten" oder "Radio Senderliste" anwählen und Taste  $\Box K$  drücken.

Nach der erstmaligen Sendersuche haben beide Listen den gleichen Inhalt.

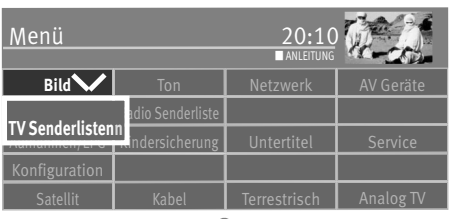

**OK**

**OK**

#### ■ TV Fav List Alle TV Senderlisten Alle TV Sender ■ ANLEITUNG **0 1 Das Erste HD 2 ZDF HD 3 BR Nord HD 4 SAT.1 5 RTL Television 6 RTL2 6 RTL27 ProSieben 8 WDR HD Aachen 9 SIXX** Block markieren Markierungen entfernen Entfernen Verschieben EPG Ein / Aus Kindersicherung Ein / Aus Details Suche Name Exportieren **1 Das Erste HD 2 ZDF HD 3 BR Nord HD 4 SAT.1 5 RTL Television 6 RTL2 7 ProSieben 8 WDR HD Aachen 9 SIXX 9 SIXX 10 hr HD**

#### **Block markieren**

- Mit der Cursortaste den ersten Programmplatz, des gewünschten Blocks, ansteuern und mit  $\n **TK**$  markieren.
- Mit der Cursortaste den letzten Programmplatz, des gewünschten Blocks, ansteuern und  $m$ it  $\Box K$  markieren.
- Mit der Cursortaste in die mittlere Kommandospalte wechseln und "Block markieren" anwählen und Taste $\prod K$  drücken.
- Mit der Cursortaste in die mittlere Kommandospalte wechseln.
- Mit der Cursortaste "Hinzufügen" anwählen und Taste  $\Box K$  drücken. Die markierten Sender werden in die neue Liste übertragen.
- Mit der gelben Taste  $\Box$  und der rote Taste  $\textcircled{w}\,$  können Sie zwischen den Listen umschalten.

### **11.1 Sender innerhalb einer Liste verschieben**

#### *Das Verschieben von Sendern ist prinzipiell nur in der Fav-Liste auf der linken Seite* + *möglich.*

- Rote Taste  $\widehat{\mathbf{\omega}}$  drücken und mit der Cursortaste die Favoritenliste auswählen.
- Taste  $\Box K$  drücken und die ausgewählte Favoritenliste aufrufen.
- Mit der Cursortaste den Sender anwählen, der verschoben werden soll.
- $\bullet$  Taste  $\neg K$  drücken und den Sender markieren.
- Mit der Cursortaste in die mittlere Kommandospalte wechseln, "verschieben" ansteuern und Taste  $\Box K$  drücken.

Wählen Sie mit der Cursortaste die Position aus, wo der Sender eingefügt werden soll.

Taste  $\Box K$  drücken und den Sender an dieser neue Position verschieben.

Alternativ mit der Cursortaste in die mittlere Kommandospalte "Hier einfügen" anwählen und Taste  $\Box K$  drücken.

*In der Senderliste können gleichzeitig auch mehrere Sender verschoben werden, siehe "Block markieren" auf vorangehende Seite.*

## **11.2 Sender löschen**

## *Das Löschen von Sendern ist prinzipiell nur in der Liste auf der linken Seite möglich.* +

- Rote Taste  $\widehat{\omega}$  drücken und mit der Cursortaste eine Favoritenliste auswählen.
- Taste  $\Box K$  drücken und die ausgewählte Favoritenliste aufrufen.
- Mit der Cursortaste die Sender anwählen, die gelöscht werden soll.
- $\bullet$  Taste  $\Box K$  drücken und die Sender markieren.
- Mit der Cursortaste in die mittlere Kommandospalte wechseln.
- Mit der Cursortaste "Entfernen" anwählen und Taste  $\Box K$  drücken.

#### *In der Senderliste können gleichzeitig auch mehrere Sender gelöscht werden, siehe "Block markieren" auf vorangehende Seite.*

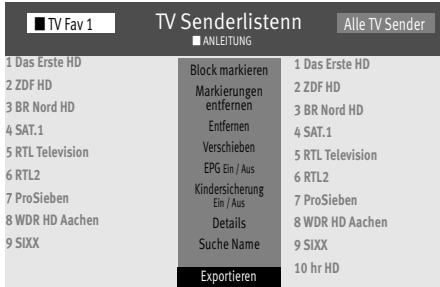

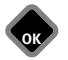

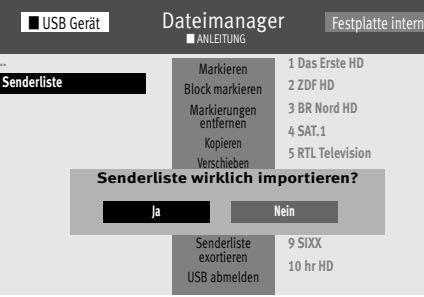

## **11.3 Senderliste importieren/exportieren**

Die Senderliste kann mit einem USB Stick von einem TV-Gerät auf ein anderes übertragen werden.

#### **Senderliste exportieren**

- USB Stick einstecken.
- Taste  $\circ$  drücken und die "Funktionsübersicht" aufrufen.
- Mit der Cursortaste die Kachel "Menü" anwählen und Taste  $\Box K$  drücken.
- Mit der Cursortaste die Kachel "TV Senderlisten" anwählen und Taste  $\Box K$  drücken.
- Mit der Cursortaste die Liste auswählen, die exportiert werden soll.
- Mit der Cursortaste in die mittlere Kommandospalte wechseln, "Senderliste Exportieren" anwählen und Taste  $\Box K$  drücken. Der Dateimanger wird geöffnet.
- Mit der Cursortaste den gewünschten Ordner anwählen.
- Mit der Cursortaste "Senderliste Exportieren" anwählen und Taste  $\Box K$  drücken.
- Mit der Cursortaste "USB abmelden" anwählen und Taste  $\Box K$  drücken.
- USB Stick entfernen und in ein anderes Metz TV Gerät einstecken.

#### **Senderliste importieren**

- Taste  $\circled{a}$  drücken und die "Funktionsübersicht" aufrufen.
- Mit der Cursortaste die Kachel "Dateimanager" anwählen und Taste  $\Box K$  drücken.
- Mit der roten Taste den USB-Stick anwählen und Taste  $\Box K$  drücken.
- $\bullet$  Mit der Cursortaste die Datei "Senderliste..." anwählen und Taste  $\Box K$  drücken.
- Mit der Cursortaste in die mittlere Kommandospalte wechseln, "Importieren" anwählen und Taste  $\Box K$  drücken. Die Senderliste wird in das Metz TV Gerät importiert.

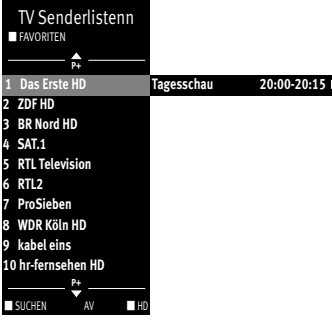

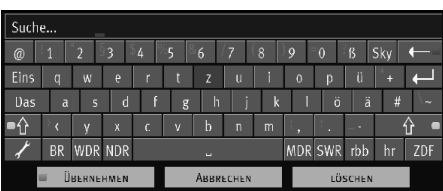

## **12 Programmwahl und Programminformation**

## **12.1 Programmwahl**

Das TV-Gerät kann max. 10000 TV- und 3000 Radio-Programmplätze verwalten. Diese Programmplätze können Sie mit den Zifferntasten, **P+/P–** oder über die TV Senderlisten anwählen.

Bei der Anwahl über die Zifferntasten steht die erste gedrückte Zifferntaste für die Tausenderstelle. Sind weniger als 1000 Programmplätze vorhanden, rückt die Eingabe automatisch auf die Hunderterstelle vor. Sind weniger als 10 Programmplätze vorhanden, rückt die Eingabe automatisch auf die Einerstelle vor. Nach dem Drücken einer Zifferntaste haben Sie ein Zeitfenster von 3 Sek., um weitere Zifferntasten zu drücken. Die Programmumschaltung 1 Das Erste HD**rücken der Tagesschau zo:00-20:15 minden Brüch Drücken** der Taste  $\square K$  sofort ausgeführt werden.

## **12.2 Programmwahl über die TV Senderlisten**

Im Fernseh- bzw. Radiobetrieb die Taste  $\Box K$  drücken und die Senderliste einblenden.

- Rote Taste  $\widehat{\mathbf{\omega}}$  drücken und mit der Cursortaste die gewünschte Senderliste auswählen, sofern Favoritenlisten angelegt wurden.
- In der eingeblendeten Senderliste können Programme mit der Cursortaste angewählt werden. Mit der **P+/P–** Taste kann ein Sprung zu den nächsten bzw. vorherigen 10 Programmen durchgeführt werden.

Durch Drücken der Taste  $\mathbb{R}^+$  werden die AV-Programmplätze angezeigt. Das gewählte Programm können Sie mit der Taste  $\Box K$  einblenden.

- $\bullet$  Durch Drücken der gelben Taste  $\Box$  werden alle in der Senderliste gespeicherten HD-Sender gezeigt.
- Durch Drücken der roten Taste  $\circledR$  werden alle Listen angezeigt.

#### **Suche nach Sendernamen**

- Durch Drücken der grünen Taste $\circledast$  wird eine virtuelle Tastatur eingeblendet. Hier können Sie den zu suchenden Sendernamen eingeben.
- Grüne Taste  $\bigcirc$  für "Übernehmen" drücken die Auswahl für die getroffene Eingabe wird angezeigt.
# **12.3 Programminformation (Zur Zeit läuft ...)**

Nach Umschalten auf einen neuen Programmplatz oder durch Drücken der blauen Taste $\circledR$ erscheint am unteren Bildrand eine Einblendung. In dieser Box sind z. B. folgende Informationen enthalten:

- Programmplatznummer, Audiomode (Stereo/Mono), Start- und Endzeit der Sendung, Fortschrittsanzeige, Sender, Titel der Sendung, Datum und Uhrzeit, Zeit und Titel der folgenden Sendung.

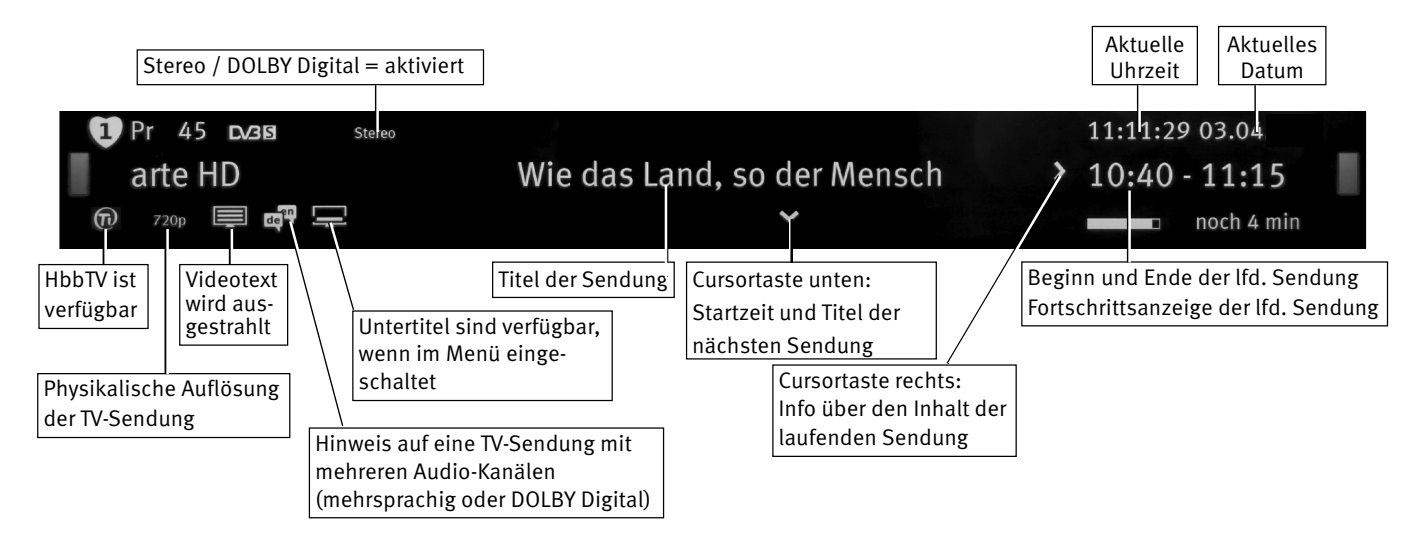

Zum Ausblenden der Information die Taste (EXIT) oder blaue Taste  $\bigcirc$  drücken oder ca. 5 Sek. warten.

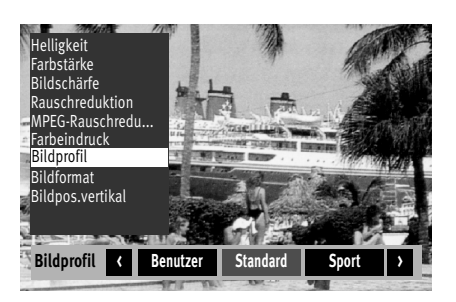

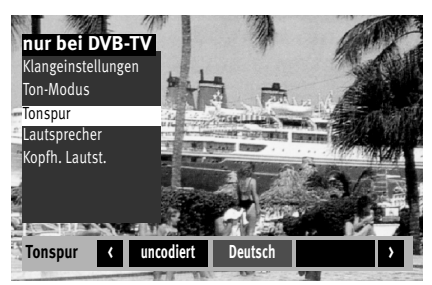

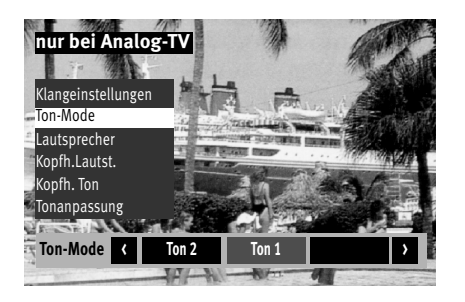

# **13 Alltägliche Handhabung 13.1 Bildeinstellungen verändern**

Die Bildeinstellungen können mit der grünen Taste  $\bigcirc$  aufgerufen werden. Auf dem Bildschirm erscheint die Einstellbox mit den einzelnen Funktionen.

Mit der Cursortaste die gewünschte Funktion anwählen und verstellen.

# **13.2 Lautstärke einstellen**

Mit der **V+/V–** Taste können Sie die Lautstärke verstellen.

# **13.3 Toneinstellungen verändern**

Die Toneinstellungen können mit der gelben Taste  $\square$  aufgerufen werden. Auf dem Bildschirm erscheint die Einstellbox mit den einzelnen Funktionen.

Mit der Cursortaste die gewünschte Funktion anwählen und einstellen.

# **13.4 Virtuelle Tastatur**

Bei einigen Anwendungen erscheint eine virtuelle Tastatur. Wenn Sie die Tastatur auf eine andere Belegung umstellen wollen, wählen Sie auf der virtuelle Tastatur das Symbol aus, drücken die Taste  $\Box K$  und wählen mit der Cursortaste die gewünschte Sprache aus.

 $\mathbb{R}\mathbb{R}^n$  Mit der Taste $\mathsf{F}\!\!\!\mathsf{I}$  können verschiedene Funktionen programmiert und wieder *abgerufen werden (Kap. 20). Die programmierten Funktionen stellen dann eine Schnelleinstellung dar.*

Die werkseitigen Einstellungen sind durch ein "Zinz-Logo" gekennzeichnet.

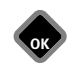

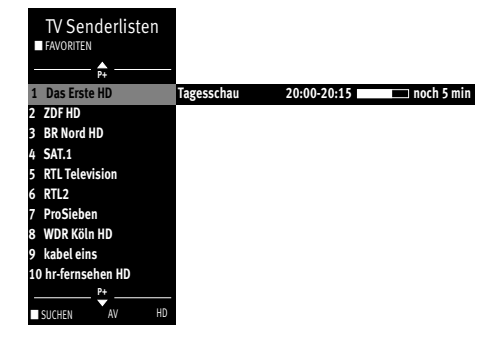

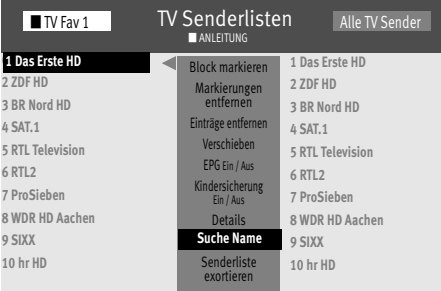

## **13.5 Suchfunktion**

Das TV-Gerät bietet verschiedene Suchfunktionen an, die mit Hilfe einer virtuellen Tastatur formuliert werden können.

### **13.5.1 Suchfunktion in den TV-Senderlisten**

(siehe auch Kap. 10)

Wenn die TV-Senderlisten angezeigt werden, kann eine virtuellen Tastatur aufgerufen werden.

Mit der Cursortaste kann ein Sendername bzw. der Anfangsbuchstabe des Sendernamen eingegeben werden. Entsprechend der Eingabe wird die TV-Senderliste neu sortiert.

### **Suchfunktion aufrufen:**

- Taste  $\Box K$  drücken.
- Grüne Taste  $\circledcirc$  drücken und die virtuelle Tastatur wird eingeblendet, *oder*

die Menü TV-Senderliste (Favoritenliste) aufrufen, dazu

- Taste  $\circ$  drücken und die "Funktionsübersicht" aufrufen.
- Mit der Cursortaste die Kachel "Menü" anwählen und Taste  $\Box K$  drücken.
- Mit der Cursortaste im Kontextmenü "TV Senderlisten" anwählen und Taste  $\Box K$  drücken.
- Mit der Cursortaste "Suche Name" anwählen und Taste  $\Box K$  drücken.
- Auf der virtuellen Tastatur den gesuchten Sendernamen eingeben. Die Auswahl wird, entsprechend der Eingabe, sortiert angezeigt.
- Grüne Taste  $\bigcircledast$  drücken oder mit der Cursortaste das Feld "Übernehmen" anwählen und  $\Box K$  drücken, der Sender oder die Senderauswahl wird angezeigt und der erste Sender ist rot markiert.
- Mit der Cursortaste den gesuchten Sender anwählen und Taste  $\Box K$  drücken.

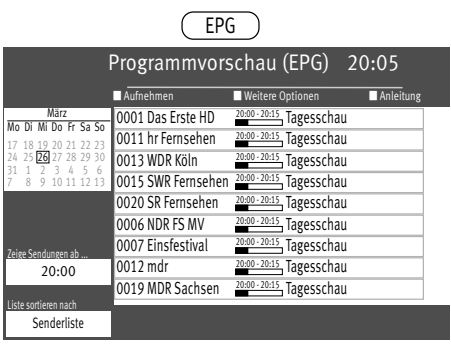

### **13.5.2 Suchfunktion EPG**

- $\overline{EPG}$  **•** Taste  $\overline{Cerg}$  drücken und die EPG-Programmzeitschrift aufrufen.
	- Grüne Taste  $\bigcircled{1}$  drücken und "weitere Optionen" aufrufen.
	- Die Auswahl "Suchen" ist selektiert.
	- $\bullet$  Taste  $\Box K$  drücken.
	- Mit der Cursortaste "im Titel", "in der Info" oder "überall" anwählen und Taste $\Box K$ drücken.
	- Auf der virtuellen Tastatur einen Suchbegriff eingeben.
	- Grüne Taste  $\bigcircledast$  drücken und die Sendungen, die den Suchbegriff beinhalten, werden angezeigt.

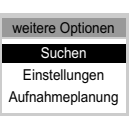

 $\circledcirc$ 

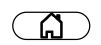

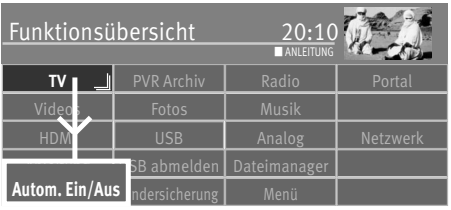

**OK**

# **14 Zeiteinstellungen**

# **14.1 Sleep Timer einstellen**

Der Sleep Timer schaltet das TV-Gerät nach einer von Ihnen eingegebenen Zeitdauer (15 min. Stufen) ab.

### **Sleep Timer einstellen:**

- Taste  $\circled{a}$  drücken und die "Funktionsübersicht" aufrufen.
- Mit der Cursortaste die Kachel "Autom. Ein/Aus" anwählen und Taste  $\Box K$  drücken.

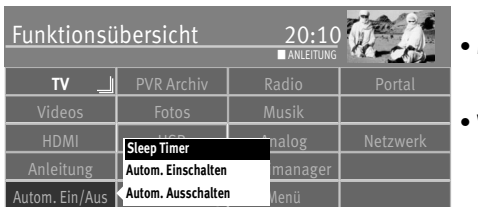

- Mit der Cursortaste im Kontextmenü "Sleep Timer" anwählen und Taste  $\Box K$  drücken.
- Wenn 15 Min. ausreichend sind, die Zelle  $\boxed{\text{Start}}$  anwählen und Taste  $\Box K$  drücken.

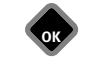

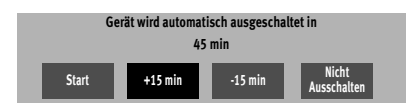

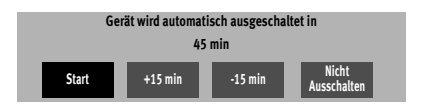

- Wenn die Zeit erhöht werden soll $\frac{+15 \text{ min}}{ }$ anwählen und mit der Taste  $\Box K$  die Ausschaltzeit im 15 Min-Schritten erhöhen.
- Wenn die Zeit vermindert werden soll $\frac{-15 \text{ min}}{2}$ anwählen und mit der Taste  $\Box K$  die Ausschaltzeit im 15 Min-Schritten vermindern.
- Nach dem Einstellen der Zeit $\boxed{\phantom{+}-\text{OK}-\text{}}$ anwählen und Taste $\Box K$  drücken.

Wenn die eingestellte Zeit abgelaufen ist, schaltet das TV-Gerät in den Stand-by Zustand.

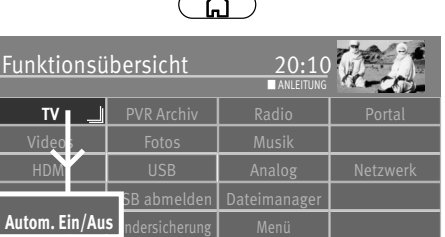

## **14.2 Automatische Ein- und Ausschaltzeit einstellen**

Das TV-Gerät kann zu einer zu programmierenden Zeit ein und/oder ausgeschaltet werden.

Die Einschaltzeit schaltet das TV-Gerät zu einem von Ihnen eingegebenen Zeitpunkt automatisch ein.

Die Ausschaltzeit schaltet das TV-Gerät zu einem von Ihnen eingegebenen Zeitpunkt automatisch aus.

### **Einschaltzeit, Ausschaltzeit einstellen:**

- Taste  $\Box$  drücken und die "Funktionsübersicht" aufrufen.
- Mit der Cursortaste die Kachel "Autom. Ein/Aus" anwählen und Taste  $\Box K$  drücken.

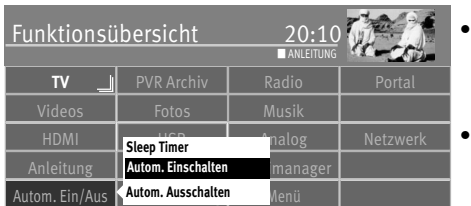

**OK**

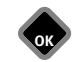

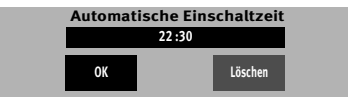

- Mit der Cursortaste im Kontextmenü "Autom. Einschalten" oder "Autom. Ausschalten" anwählen und Taste  $\Box K$  drücken.
- Mit den Zifferntasten die gewünschte Zeit eingeben.
- Mit der Cursortaste die Zelle  $\overline{\text{OK}}$  anwählen und Taste  $\Box K$  drücken.
- Taste (EXIT) drücken und das Menü verlassen.

Wenn der Zeitpunkt der "Einschaltzeit" erreicht ist, wird das TV-Gerät aus dem Stand-by Zustand (rote LED leuchtet) eingeschaltet. Die automatische Einschaltung muss mit einer beliebigen Taste der Fernbedienung bestätigt werden, sonst schaltet das TV-Gerät nach ca. 10 min wieder in den Stand-by Betrieb. Zur Erinnerung wird nach dem automatischen Einschalten ein Hinweis eingeblendet, der Sie zum Bestätigen mit der Taste $\Box K$  auffordert. So wird verhindert, dass das TV-Gerät eingeschalten bleibt, wenn Sie nicht zu Hause sind.

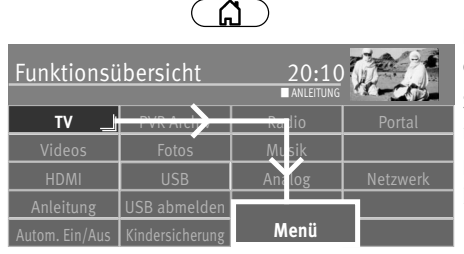

# **14.3 Uhrzeit/Datum einstellen**

Normalerweise wird das TV-Gerät Uhrzeit und Datum aus den Daten der laufenden Sendung ermitteln.

Sollte hierbei ein Übertragungsfehler auftreten, oder der Sender überträgt diese Daten nicht, so können Sie Datum und Uhrzeit manuell einstellen.

Im allgemeinen sind diese Einstellungen nicht nötig, selbst die Umstellung auf Sommerzeit bzw. Normalzeit erfolgt automatisch.

### **Uhrzeit und Datum manuell einstellen:**

- Taste  $\circled{a}$  drücken und die "Funktionsübersicht" aufrufen.
- Mit der Cursortaste die Kachel "Menü" anwählen und Taste  $\Box K$  drücken.
- Mit der Cursortaste die Kachel "Konfiguration" anwählen und Taste  $\Box K$  drücken.
- Mit der Cursortaste im Kontextmenü "Zeiteinstellungen" anwählen und Taste $\Box K$ drücken.
- $\bullet$  Mit der Cursortaste den gewünschte Menüpunkt anwählen und Taste $\Box K$  drücken.
- Mit den Zifferntasten die Uhrzeit oder das Datum eingeben und mit der Taste  $\Box K$  bestätigen.
- Taste (EXIT) drücken und das Menü verlassen.

Der lokale Zeitversatz beschreibt den Zeitunterschied von Geräteaufstellort zur Greenwich-Zeit (GMT). Der Zeitversatz sowie eine zusätzliche Sommerzeitumstellung wird im fall vom TV-Gerät erkannt. Sollte der lokale Zeitversatz nicht stimmen, überprüfen Sie bitte das eingestellte Land.

Eine manuelle Verstellung ist nur dann nötig, wenn die Zeit nicht automatisch erkannt wird.

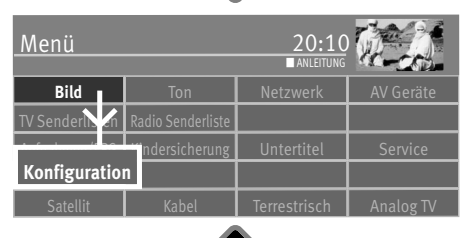

**OK**

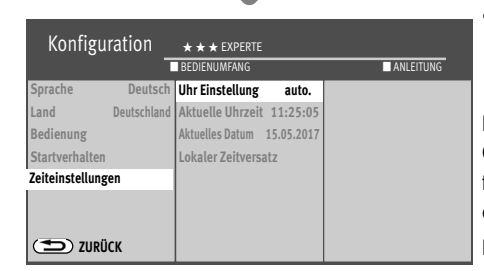

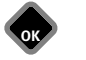

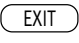

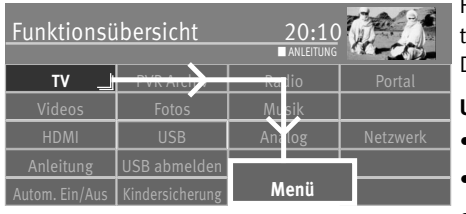

**OK**

# **15 Untertitel**

Für Menschen mit einer Hörbehinderung gibt es die Möglichkeit der Einblendung von Untertiteln. Grundsätzlich muss die Funktion "Untertitel" im Menü erst eingeschaltet werden. Das Angebot von Untertiteln unterliegt den jeweiligen Sendeanstalten.

### **Untertitel generell ein- oder ausschalten:**

- Taste  $\Box$  drücken und die "Funktionsübersicht" aufrufen.
- Mit der Cursortaste die Kachel "Menü" anwählen und Taste $\Box K$  drücken.
- Mit der Cursortaste die Kachel "Untertitel" anwählen und Taste  $\Box K$  drücken.

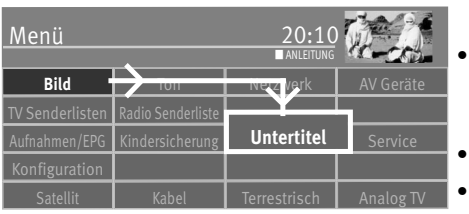

- Taste  $\Box K$  drücken und mit der Cursortaste "ein" oder "aus" anwählen. Bei der Einstellung "Untertitel ein" wird der Untertitel immer eingeblendet wenn er von den Sendeanstalten angeboten wird.
- Mit der Cursortaste im Kontextmenü "Sprachauswahl" anwählen und Taste  $\Box K$  drücken.
- Mit der Cursortaste die gewünschte Sprache einstellen und Taste  $\Box K$  drücken.
- Taste (EXIT) drücken und das Menü verlassen.

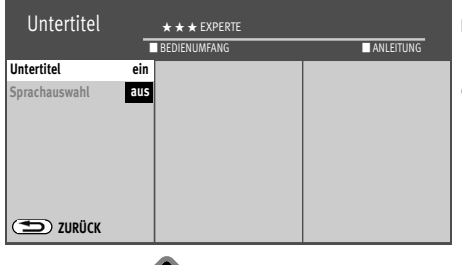

**EXIT** 

**OK**

**OK**

### **Untertitel vorübergehend einblenden**

Bei der Einstellung "Untertitel aus" besteht die Möglichkeit den Untertitel vorübergehend einzublenden.

Dazu muss die Funktion "Untertitel" auf der Taste  $\mathsf F$  programmieret werden (siehe Kap. 20).

• Taste  $\boxed{\text{F}}$  drücken, anschließend mit der Zifferntaste das Feld wählen, das mit der Funktion "Untertitel" belegt ist.

Der Untertitel wird bis zum nächsten Programmwechsel eingeblendet.

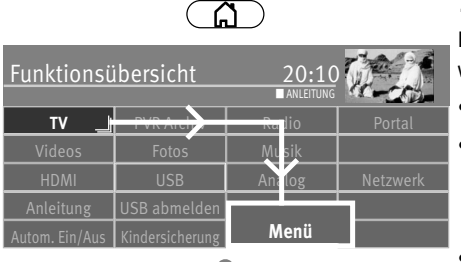

# **15.1 Sprachauswahl**

Für die Einblendung von Untertiteln kann eine vorgegebene Auswahl an Sprachen getroffen werden.

- Taste  $\circled{a}$  drücken und die "Funktionsübersicht" aufrufen.
- Mit der Cursortaste die Kachel "Menü" anwählen und Taste  $\Box K$  drücken.
- $\bullet$  Mit der Cursortaste die Kachel "Untertitel" anwählen und Taste  $\Box K$  drücken.

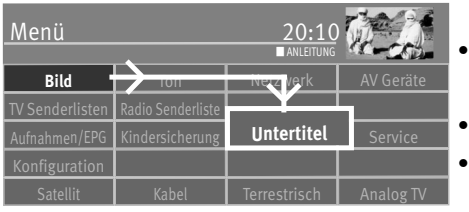

**OK**

**OK**

- Mit der Cursortaste die "Sprachauswahl" anwählen und Taste $\Box K$  drücken.
- Mit der Cursortaste "Bevorzug", "Alternative 1" oder "Alternative 2" anwählen.
- Taste  $\Box K$  drücken und mit der Cursortaste die gewünschte Sprache anwählen.

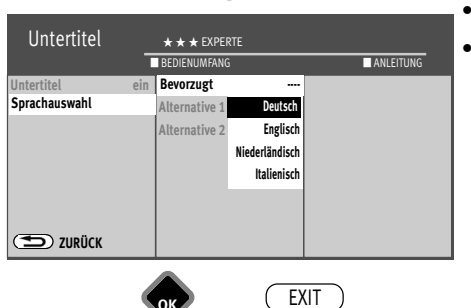

- Taste  $\Box K$  drücken.
- Taste  $\widehat{\textsf{C}\texttt{XIT}}$  drücken und das Menü verlassen.

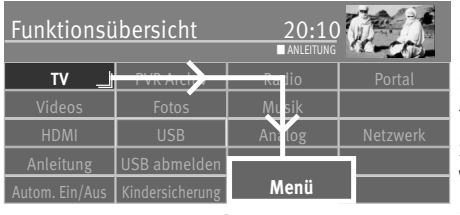

# **16 Bildeinstellungen**

# **16.1 Bildeinstellungen generell**

Die Bildeinstellungen (Helligkeit, Farbstärke, Bildschärfe, MPEG-Rauschreduktion, Rauschreduktion, Farbeindruck, Bildprofilauswahl und Zoom/Panorama) können generell für alle Programme eingestellt und gespeichert werden.

Sollten veränderte Einstellungen nicht zufriedenstellend sein, können diese wieder in den Werkzustand zurückgestellt werden.

- Taste  $\circ$  drücken und die "Funktionsübersicht" aufrufen.
- Mit der Cursortaste die Kachel "Menü" anwählen und Taste  $\Box K$  drücken.
- Mit der Cursortaste die Kachel "Bild" anwählen und Taste  $\Box K$  drücken.
- Mit der Cursortaste im Kontextmenü "Werkseinstellung" anwählen und Taste $\square K$ drücken.

### **Bildeinstellungen aufrufen:**

Im folgenden Beispiel wird die Helligkeit verändert. Die Bildeinstellungen Farbstärke, Bildschärfe und Rauschreduktion können entsprechend eingestellt werden.

- Taste  $\Box$  drücken und die "Funktionsübersicht" aufrufen.
- Mit der Cursortaste die Kachel "Menü" anwählen und Taste  $\Box K$  drücken.
- Mit der Cursortaste die Kachel "Bild" anwählen und Taste  $\Box K$  drücken.
- Mit der Cursortaste im Kontextmenü die verschiedenen Parameter anwählen und Taste  $\Box K$  drücken.
- Mit der Cursortaste die gewünschte Einstellung auswählen und Taste $\Box K$  drücken.
- Taste (EXIT) drücken und das Menü verlassen.

*Wenn die Einstellung auf einzelnen Programmplätzen zu keinem befriedigenden*  + *Ergebnis führt, kann auch eine abweichende Einstellung getroffen werden. Siehe Kap. 16.2.*

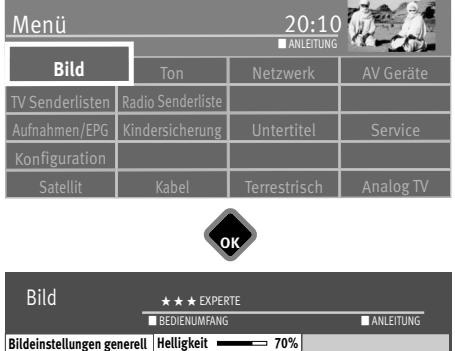

**OK**

**OK**

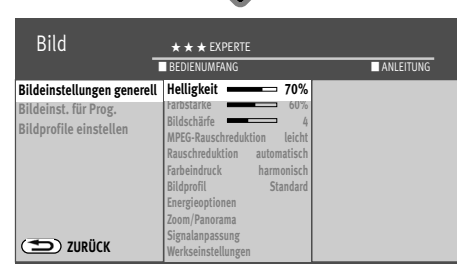

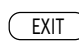

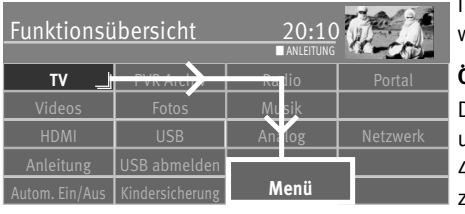

**OK**

Menü

**Bild**

TV Senderlisten Radio Senderliste

**Ton Bild** Netzwerk **H** AV Ge

■ ANLEITUNG

### **16.1.1 Energieschema auswählen**

Im Menüpunkt "Energieoptionen" können zwei verscheidene Energieschemata eingestellt werden.

### **Öko-Modus**

Die Einstellung "Öko-Modus" stellt einen guten Kompromiss zwischen Energieverbrauch und Bildqualität dar. Zusätzlich schaltet das TV-Gerät in den Stand-by Betrieb, wenn 4 Stunden lang keine Taste gedrückt wurde. Der "Öko-Modus" ist für den Heimbetrieb bevorzugt einzustellen.

### **Präsentation**

Die Einstellung "Präsentation" ist für Vorführräume optimiert, was allerdings mit einem höheren Energieverbrauch verbunden ist.

### **Energieschema einstellen:**

- Taste  $\circ$  drücken und die "Funktionsübersicht" aufrufen.
- Mit der Cursortaste die Kachel "Menü" anwählen und Taste  $\Box K$  drücken.
- Mit der Cursortaste die Kachel "Bild" anwählen und Taste  $\Box K$  drücken.
- Mit der Cursortaste im Kontextmenü "Energieoptionen" anwählen und Taste  $\Box K$  drücken.
- Mit der Cursortaste die gewünschte Einstellung auswählen und Taste  $\Box K$  drücken.
- $\bullet$  Das eingestellte Energieschema mit der Taste  $\Box K$  speichern.

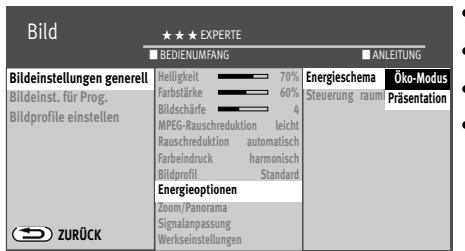

Aufnahmen/EPG Kindersicherung I Untertitel I Service

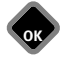

Bei der Einstellung "Öko-Modus" können die unter a) und b) beschrieben Steuerungsarten zusätzlich eingestellt werden.

Bei der Einstellung "Präsentation" können die unter a) bis e) beschrieben Steuerungsarten zusätzlich eingestellt werden.

### **a) aus:**

Die Helligkeit ist auf Maximum eingestellt (höchster Energieverbrauch).

### **b) raumlichtabhängig:**

Die Helligkeit wird entsprechend dem Raumlicht gesteuert und sorgt immer für den gleichen Bildeindruck bei wechselnder Raumbeleuchtung.

### **c) bildinhaltsabhängig:**

Die Helligkeit wird entsprechend dem Bildinhalt gesteuert.

Bei dunklem Bildinhalt wird die Helligkeit abgeregelt, um den Kontrast zu erhöhen.

### **d) manuell:**

Die Helligkeit wird im Menü auf einen festen Wert eingestellt.

### **e) raumlicht+bildabhängig:**

Kombination aus b) raumlichtabhängig und c) bildinhaltsabhängig.

Die Aussteuerung sagt aus, mit welcher Helligkeit der Bildschirm momentan betrieben wird.

Die Helligkeit des Bildschirms wird, abhängig vom eingestellten Energieschema, automatisch geregelt.

Die Helligkeit des Bildschirms hat einen Einfluss auf den Energieverbrauch des Gerätes.

### **4h Abschaltautomatik**

Die Abschaltautomatik schaltet das TV-Gerät 4 Stunden nach dem letzten Befehl der Fernbedienung automatisch aus.

 $\bullet$  Taste  $\overline{\text{EXIT}}$  drücken und das Menii verlassen.

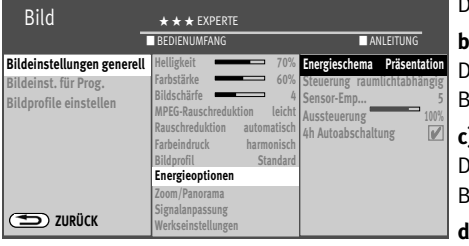

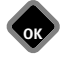

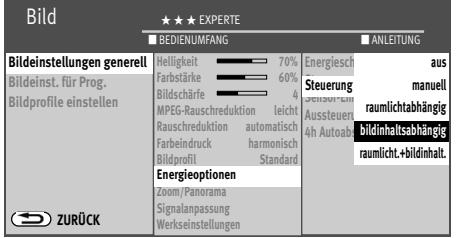

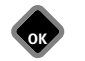

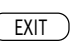

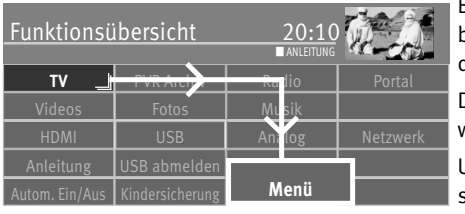

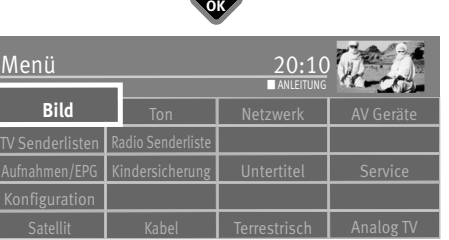

### **16.1.2 Bildprofile konfigurieren**

Bildprofile sind eine Zusammenfassung sehr spezieller Bildparameter die es ermöglichen, bei unterschiedlichen Arten von Sendungen oder der Wiedergabe verschiedener Videoquellen immer die beste Bildwiedergabequalität zu erzeugen.

Das Bildprofil "Standard" stellt einen guten Kompromiss für alle Sendearten dar und ist werkseitig eingestellt.

Um im Einzelfall das Maximum an Bildwiedergabequalität zu erzielen ist es sinnvoll, einer speziellen Anwendung das passende Bildprofil zuzuordnen.

Als technisch Versierter haben Sie auch die Möglichkeit, jedes einzelne Bildprofil selbst anzupassen sowie ein eigenes, zusätzliches Bildprofil nach Ihrem eigenen Geschmack zu erstellen.

### **Bildprofilanpassung einstellen:**

- Taste  $\circled{a}$  drücken und die "Funktionsübersicht" aufrufen.
- Mit der Cursortaste die Kachel "Menü" anwählen und Taste  $\Box K$  drücken.
- Mit der Cursortaste die Kachel "Bild" anwählen und Taste  $\Box K$  drücken.

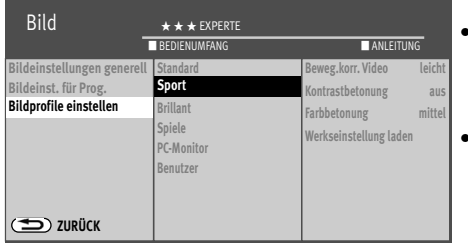

**OK**

- Mit der Cursortaste im Kontextmenü "Bildprofile einstellen" anwählen und Taste $\Box{\sf K}$ drücken.
- $\bullet$  Mit der Cursortaste die gewünschte Einstellung auswählen und Taste $\Box{\sf K}$  drücken.
- $\bullet$  Taste  $\overline{\text{EXIT}}$  drücken und das Menii verlassen.

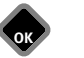

EXIT

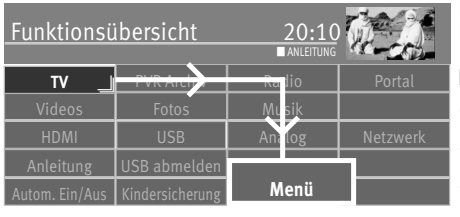

### **16.1.3 Bildprofilauswahl zuordnen**

Die Bildprofile, die vorher eingestellt wurden, können nun generell für alle oder für einzelne Programmplätze zugeordnet werden.

### **Bildprofilauswahl zuordnen:**

- Taste  $\binom{a}{b}$  drücken und die "Funktionsübersicht" aufrufen.
- Mit der Cursortaste die Kachel "Menü" anwählen und Taste $\Box K$  drücken.
- Mit der Cursortaste die Kachel "Bild" anwählen und Taste  $\Box K$  drücken.
- Mit der Cursortaste im Kontextmenü "Bildeinstellungen generell" oder "Bildeinst. für Prog." anwählen und Taste  $\Box K$  drücken.

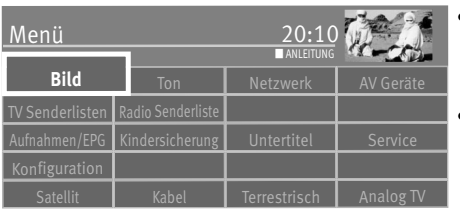

**OK**

- $\bullet$  Mit der Cursortaste im Kontextmenü "Bildprofil" auswählen und Taste $\Box{\sf K}$  drücken. Im eingeblendeten Bild mit der Cursortaste das gewünschte Bildprofil auswählen und Taste  $\Box K$  drücken.
- Taste (EXIT) drücken und das Menü verlassen.
- **I** $\circledast$  **Ein Bildprofil kann auch während einer Sendung vorübergehend, mit der grünen** *Taste Bildprofil, geändert werden.*

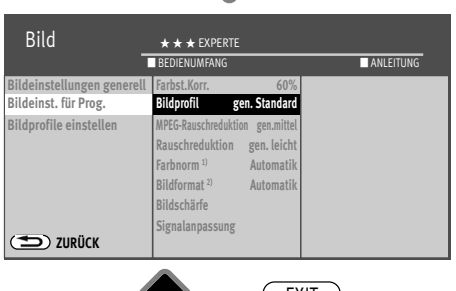

**OK**

1) nur bei analogen Sendern. 2) nur bei DVB-Sendern

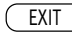

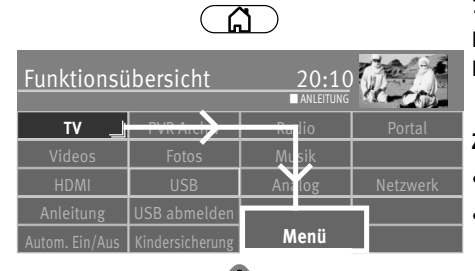

### **16.1.4 Zoom/Panorama/Bildposition/Overscan einstellen**

Die Bildeinstellungen (Zoom, Bildposition vertikal, Overscan und Panorama; siehe unter Fachbegriffe) können generell für alle Programme eingestellt und gespeichert werden.

### **Zoom-/Panorama/Overscan-Mode einstellen:**

- Taste  $\Box$  drücken und die "Funktionsübersicht" aufrufen.
- Mit der Cursortaste die Kachel "Menü" anwählen und Taste  $\Box K$  drücken.

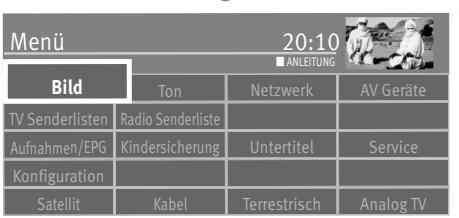

**OK**

**OK**

• Mit der Cursortaste die Kachel "Bild" anwählen und Taste  $\Box K$  drücken.

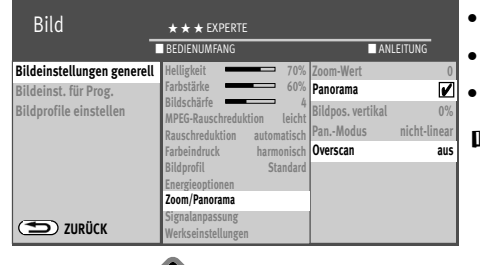

EXIT

**OK**

- Mit der Cursortaste im Kontextmenü "Zoom/Panorama" anwählen und Taste $\square K$ drücken.
- Mit der Cursortaste die gewünschten Parameter auswählen und Taste  $\Box K$  drücken.
- Mit der Cursortaste die gewünschten Parameter verändern und Taste  $\Box K$  drücken.
- Taste (EXIT) drücken und das Menü verlassen.

# $\mathbb{R}\mathbb{R}^3$  **Die Funktionen "Panorama" und "Zoom" können auch zusammen kombiniert werden.**

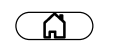

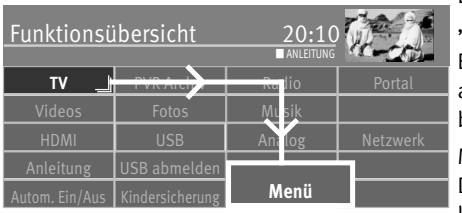

Menü 20:

TV Senderlisten Radio Senderliste

**Bild**

**Ton L** Netzwerk **L** AV Geräte

■ ANLEITUNG

### **16.1.5 MPEG-Rauschreduktion**

Der Menüpunkt "MPEG-Rauschreduktion" ist nicht anwählbar, wenn im Menüpunkt "Bildeinst, für Pr" eine MPEG-Rauschreduktion bereits verändert wurde.

Bei TV-Sendungen, welche digital erzeugt wurden, können systembedingt digitale Bildfehler auftreten. Diese Bildfehler machen sich als rechteckige Struktur (Klötzchenbildung) in bewegten Flächen bemerkbar.

Mit Hilfe der MPEG-Rauschreduktion können diese Bildfehler reduziert werden. Die rechteckige Struktur (Klötzchenbildung) kann im Menüpunkt "MPEG-Rauschreduktion" korrigiert werden.

### **MPEG-Rauschreduktion einstellen:**

- Taste  $\binom{a}{b}$  drücken und die "Funktionsübersicht" aufrufen.
- Mit der Cursortaste die Kachel "Menü" anwählen und Taste $\Box K$  drücken.

• Mit der Cursortaste die Kachel "Bild" anwählen und Taste  $\Box K$  drücken.

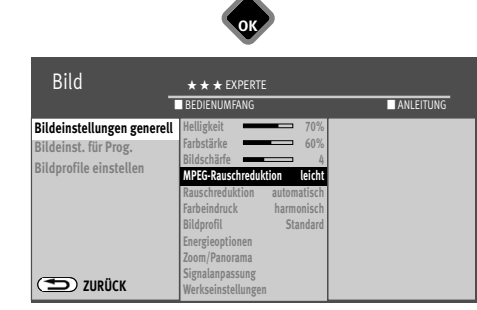

Aufnahmen/EPG Kindersicherung I Untertitel I Service

**OK**

- Mit der Cursortaste im Kontextmenü "MPEG-Rauschreduktion" anwählen und Taste  $\square K$ drücken.
- Mit der Cursortaste die gewünschte Einstellung "leicht", "mittel", "stark" oder "aus" einstellen und Taste  $\Box K$  drücken.
- $\bullet$  Taste  $\overline{\text{ExIT}}$  drücken und das Menü verlassen.

EXIT

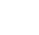

# $\Omega$

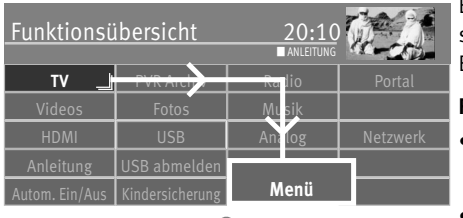

### **16.1.6 Rauschreduktion**

Bei ungünstigen Empfangsverhältnissen, einem zu schwachen Antennensignal oder bei sehr alten Filmen können Störungen auftreten. Zur Kompensation eines "verrauschten" Bildes kann die Rauschreduktion eingeschaltet werden.

### **Rauschreduktion einstellen:**

- Taste  $\Box$  drücken und die "Funktionsübersicht" aufrufen.
- Mit der Cursortaste die Kachel "Menü" anwählen und Taste $\Box K$  drücken.

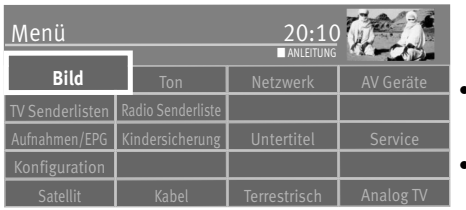

**OK**

- $\bullet$  Mit der Cursortaste die Kachel "Bild" anwählen und Taste $\Box{\sf K}$  drücken.
- $\bullet$  Mit der Cursortaste im Kontextmenü "Rauschreduktion" anwählen und Taste $\Box{\rm K}$  . drücken.

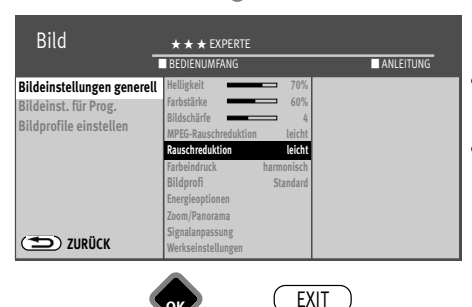

**OK**

- Mit der Cursortaste die gewünschte Einstellung "leicht", "mittel", "stark", "automatisch" oder "aus" einstellen und Taste  $\Box K$  drücken.
- $\bullet$  Taste  $\overline{\text{ExIT}}$  drücken und das Menü verlassen.

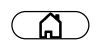

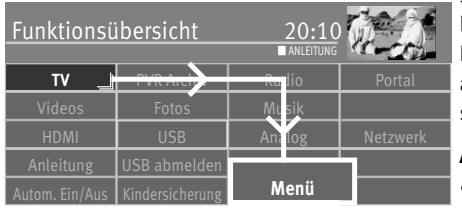

**OK**

Menü

**Bild**

TV Senderliste Radio Senderliste

# **16.2 Bildeinstellungen für Programm**

Sollten die generellen Einstellungen für einzelne Programmplätze zu keinen zufriedenstellenden Ergebnis führen, kann eine abweichende "Bildeinstellung" für fast alle generellen Bildeinstellungen vorgenommen werden. Diese abweichende Einstellung gilt nur für den angewählten Programmplatz und kann durch die generellen Einstellungen nicht überschrieben werden.

### **Abweichende Bildeinstellungen für diesen Programmplatz:**

- Programmplatz anwählen, dessen Bildeinstellungen angepasst werden sollen.
- Taste  $\binom{n}{k}$  drücken und die "Funktionsübersicht" aufrufen.
- Mit der Cursortaste die Kachel "Menü" anwählen und Taste  $\Box K$  drücken.
- Mit der Cursortaste die Kachel "Bild" anwählen und Taste  $\Box K$  drücken.

Bild BEDIENUMFANG <u>Att</u> **deinstellungen gen Bildeinst. für Pr. Bildeinst. für Prog. Bildprofil Spiele Bildprofile einstellen ZURÜCK** Farbst.Korr. 60% **Bildprofil** Spiele **MPFG-Rauschreduktion mitt Rauschreduktion** leich Farbnorm Automati **Bildschärfe Signalanpassung** ■ EINFACH ■ KOMFORT ■ EXPERTE ■ ANLEITUNG

Aufnahmen/FPG Kindersicherung Untertitel Service

**OK**

- Mit der Cursortaste im Kontextmenü "Programmplatz . . . " anwählen und Taste $\Box K$ drücken.
- Mit der Cursortaste die gewünschten Parameter auswählen und Taste  $\Box K$  drücken.
- Mit der Cursortaste die gewünschten Parameter verändern und Taste  $\Box K$  drücken.
- $\bullet$  Taste  $\overline{\text{EXIT}}$  drücken und das Menü verlassen.

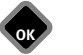

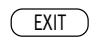

**Bild** Netzwerk **AV Geräte** 

■ ANLEITUNG

Terrestrisch  $\Box$  Analog TV

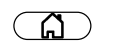

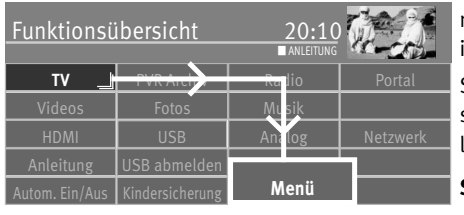

### **16.2.1 Signalanpassung für Programm**

Die Einstellungen im Menüpunkt "Signalanpassung" sind für die Bildeinstellungen optimiert und sollten nicht verändert werden. Eine Änderung der Menüpunkte "Korr.Kontr." führt in der Regel zu einer Verschlechterung der Bildqualität.

Sinnvollerweise sollten hier nur dann Veränderungen vorgenommen werden, wenn ein angeschlossenes analoges AV-Gerät (z.B. Videorecorder, DVD-Player) ein unbefriedigendes Bild liefert.

### **Signalanpassung einstellen:**

- Taste  $\circled{a}$  drücken und die "Funktionsübersicht" aufrufen.
- Mit der Cursortaste die Kachel "Menü" anwählen und Taste $\Box K$  drücken.
- Mit der Cursortaste die Kachel "Bild" anwählen und Taste  $\Box K$  drücken.

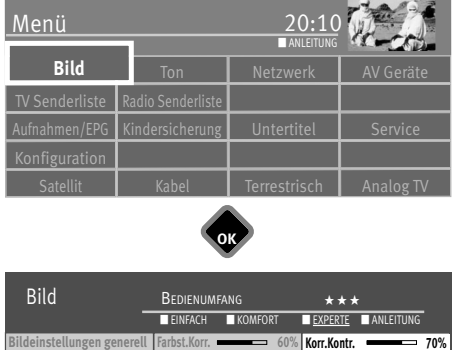

**OK**

**OK**

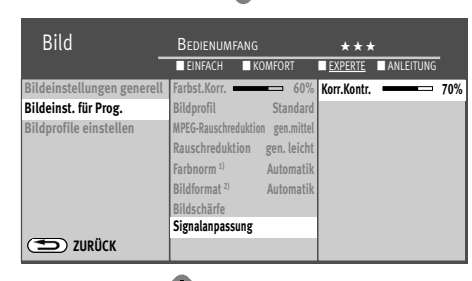

EXIT

**OK**

- Mit der Cursortaste im Kontextmenü "Signalanpassung" anwählen und Taste $\Box K$ drücken.
- Mit der Cursortaste "Korr.Kontr." anwählen und Taste  $\Box K$
- $\bullet$  Mit der Cursortaste die Einstellung verändern und Taste  $\Box K$  drücken.
- Taste (EXIT) drücken und das Menü verlassen.

1) nur bei analogen Sendern. 2) nur bei DVB-Sendern

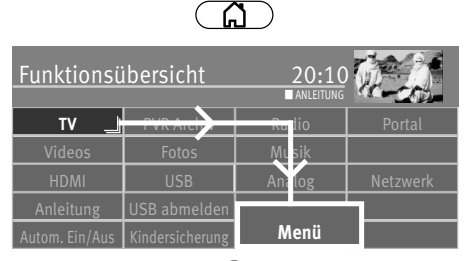

Ton Netzwerk

**OK**

**I** ANLEIT

Aufnahmen/EPG Kindersicherung Untertitel Service

**OK**

Menü 20:

TV Senderlisten Radio Senderliste

**Bild** 

# **17 Toneinstellungen 17.1 Toneinstellungen generell**

# **17.1.1 Lautstärke**

Die Lautstärke kann generell für alle Programme eingestellt werden.

Sollten veränderte Einstellungen nicht zufriedenstellend sein, können diese wieder in den Werkszustand zurückgestellt werden.

- Taste  $\circled{a}$  drücken und die "Funktionsübersicht" aufrufen.
- Mit der Cursortaste die Kachel "Menü" anwählen und Taste $\Box K$  drücken.
- $\bullet$  Mit der Cursortaste die Kachel "Ton" anwählen und Taste  $\Box K$  drücken.
- Mit der Cursortaste im Kontextmenü "Werkseinstellung" anwählen und Taste $\Box K$ drücken.

### **Lautstärke einstellen:**

- Taste  $\circ$  drücken und die "Funktionsübersicht" aufrufen.
- Mit der Cursortaste die Kachel "Menü" anwählen und Taste  $\Box K$  drücken.
- Mit der Cursortaste die Kachel "Ton" anwählen und Taste  $\Box K$  drücken.

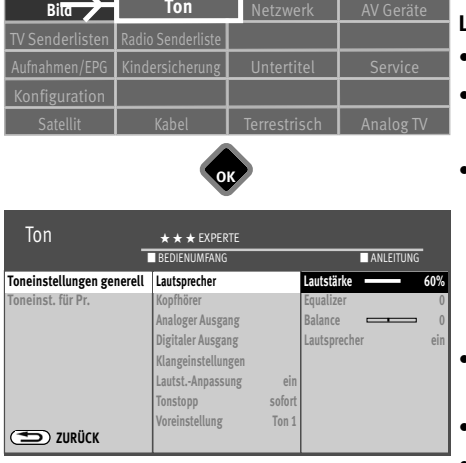

**OK**

EXIT

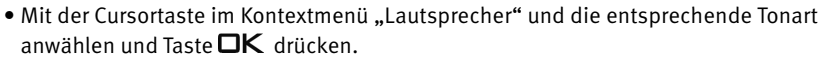

- Mit der Cursortaste die gewünschte Wert einstellen und Taste  $\Box K$  drücken.
- $\bullet$  Taste  $\overline{\text{C}\text{XIT}}$  drücken und das Menii verlassen.

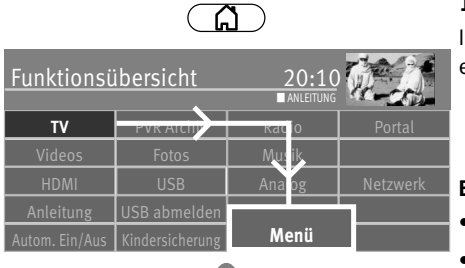

### **17.1.2 Equalizer**

Im Menü "Equalizer" können die Tonfrequenzen nach Ihrem persönlichen Empfinden einzeln eingestellt werden.

### **Equalizer einstellen:**

- Taste  $\Box$  drücken und die "Funktionsübersicht" aufrufen.
- Mit der Cursortaste die Kachel "Menü" anwählen und Taste $\Box K$  drücken.

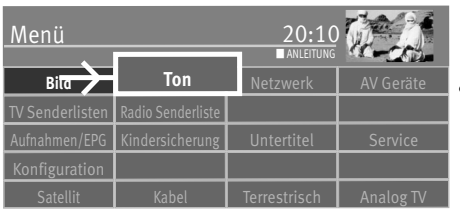

**OK**

**OK**

• Mit der Cursortaste die Kachel "Ton" anwählen und Taste  $\Box K$  drücken.

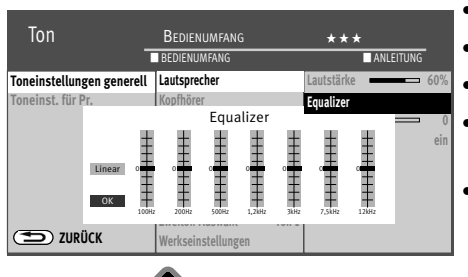

**OK**

EXIT

- Mit der Cursortaste im Kontextmenü "Lautsprecher" anwählen und Taste  $\Box K$  drücken.
- $\bullet$  Mit der Cursortaste "Equalizer" einstellen und Taste $\Box K$  drücken.
- Mit der Cursortaste die einzelnen Stellschieber anwählen und verändern.
- Mit der Cursortaste  $\boxed{\phantom{a}0K\phantom{a}}$  anwählen, Taste  $\Box K$  drücken und die Einstelllungen speichern.
- Taste (EXIT) drücken und das Menü verlassen.

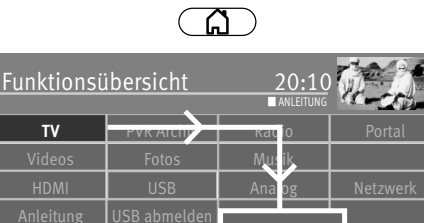

Autom. Ein/Aus Kindersicherung **Menü**

### **17.1.3 Automatische Lautstärke-Anpassung**

Verschiedene Sendeanstalten strahlen Werbeeinlagen lauter aus, als die eigentliche Sendung.

Damit Sie bei den vielen Werbeblöcken nicht immer zur Fernbedienung greifen müssen, haben Sie die Möglichkeit, eine automatische Lautstärke-Anpassung einzuschalten. Lautstärkedifferenzen werden somit bei eingeschalteter Lautstärke-Anpassung weitestgehend ausgeglichen. Die hier gewählte Einstellung gilt für alle Programmplätze.

### **Lautst.-Anpassung aufrufen:**

- Taste  $\circ$  drücken und die "Funktionsübersicht" aufrufen.
- Mit der Cursortaste die Kachel "Menü" anwählen und Taste $\Box K$  drücken.
- Mit der Cursortaste die Kachel "Ton" anwählen und Taste  $\Box K$  drücken.

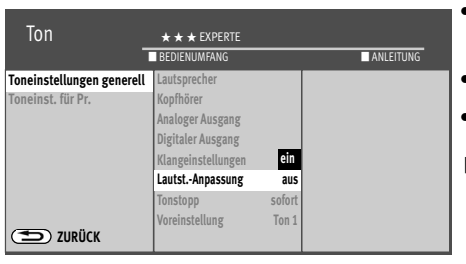

**OK**

**OK**

EXIT

- Mit der Cursortaste im Kontextmenü "Lautst.-Anpassung" anwählen und Taste  $\Box K$ drücken.
- $\bullet$  Mit der Cursortaste "ein" bzw. "aus" einstellen und Taste  $\Box K$  drücken.
- Taste (EXIT) drücken und das Menü verlassen.
- *Die "Lautst.-Anpassung" im Menü "Ton Generell" hebt die "Lautstärke Korrektur" im Menü "Toneinst. für Pr." nicht auf.*

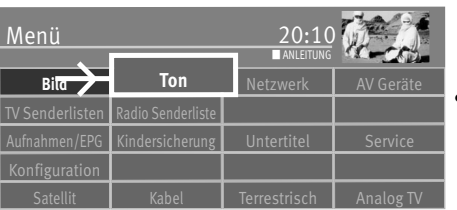

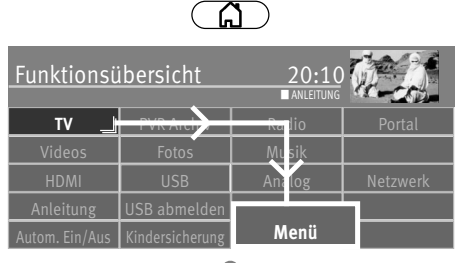

## **17.1.4 Kopfhörerlautstärke**

Die Kopfhörerlautstärke kann auf eine Grundlautstärke eingestellt werden. Die Gerätelautsprecher sind von dieser Einstellung nicht betroffen.

### **Kopfhörerlautstärke aufrufen:**

- Taste  $\Box$  drücken und die "Funktionsübersicht" aufrufen.
- Mit der Cursortaste die Kachel "Menü" anwählen und Taste  $\Box K$  drücken.

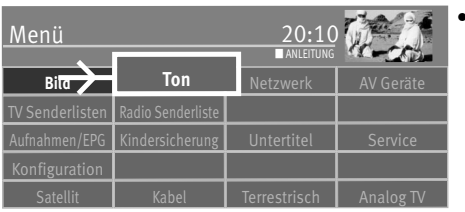

**OK**

### Mit der Cursortaste die Kachel "Ton" anwählen und Taste  $\Box K$  drücken.

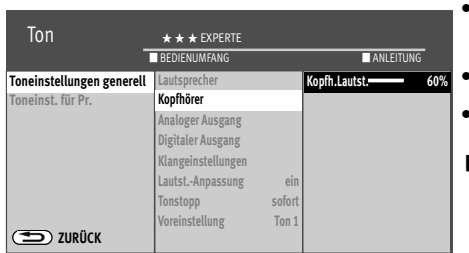

**OK**

- Mit der Cursortaste im Kontextmenü "Kopfhörer" und "Kopfh. Lautst." anwählen und Taste **OK** drücken.
- Mit der Cursortaste die Kopfhörerlautstärke einstellen und Taste  $\Box K$  drücken.
- Taste (EXIT) drücken und das Menü verlassen.

### $\mathbb{R}\rightarrow \mathbb{R}$  Die Kopfhörerlautstärke kann auch durch Drücken der gelben Taste $\Box$  aufgerufen *und mit der Cursortaste verändert werden.*

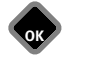

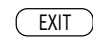

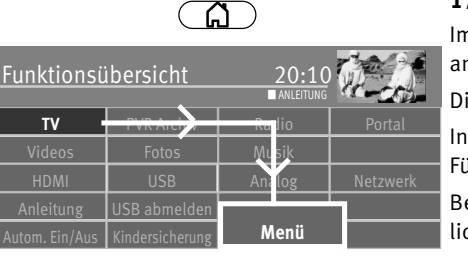

**I** ANLEIT

### **17.1.5 Klangeinstellung generell**

Im Menü "Klangeinst." kann die Sprachverständlichkeit auf Ihre persönlichen Bedürfnisse angepasst werden.

Die Klangeinstellung kann auf "Automatik", "normal" oder "Sprache" eingestellt werden.

In der Einstellung "Sprache" können die Bässe ein- oder ausgeschaltet werden.

Für Musikwiedergabe ist die Stellung "normal" empfehlenswert.

Bei der Einstellung "Automatik" erfolgt eine dynamische Anpassung der Sprachverständlichkeit durch Auswertung des Signals während der Sendung.

### **Klangeinstellung aufrufen:**

- Taste  $\binom{a}{b}$  drücken und die "Funktionsübersicht" aufrufen.
- Mit der Cursortaste die Kachel "Menü" anwählen und Taste $\Box K$  drücken.
- Mit der Cursortaste die Kachel "Ton" anwählen und Taste  $\Box K$  drücken.
- Mit der Cursortaste im Kontextmenü "Klangeinstellungen" anwählen und Taste  $\Box K$ drücken.
- Mit der Cursortaste "Modus" oder "Effektstärke" einstellen und Taste  $\Box K$  drücken.
- Mit der Cursortaste den gewünschten Modus oder Wert einstellen und Taste  $\Box K$  drücken.
- $\bullet$  Taste  $\overline{\text{EXIT}}$  drücken und das Menii verlassen

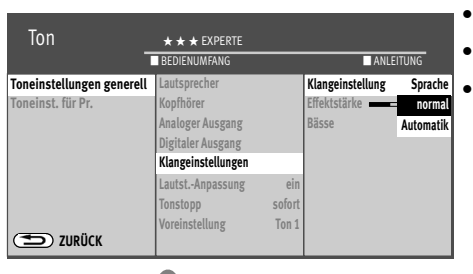

Aufnahmen/EPG Kindersicherung I Untertitel I Service

**OK**

**OK**

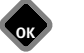

Menü 20:

**Ton**

TV Senderlisten Radio Senderliste

**Bild** 

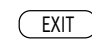

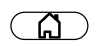

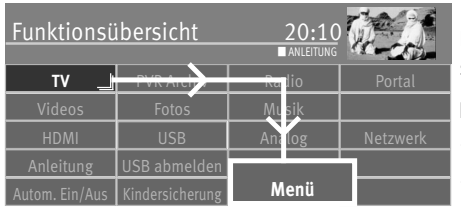

**OK**

# **17.2 Toneinstellungen für Programm**

### **17.2.1 Lautstärke-Korrektur**

Die Sendeanstalten strahlen in verschiedenen Lautstärken aus. Dieser Lautstärkenunterschied kann durch eine Korrektur der Lautstärkeeinstellung angepasst werden.

### **Lautstärke Korrektur einstellen:**

- Taste  $\Box$  drücken und die "Funktionsübersicht" aufrufen.
- Mit der Cursortaste die Kachel "Menü" anwählen und Taste  $\Box K$  drücken.

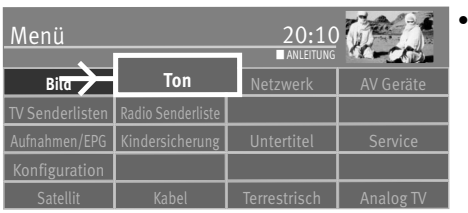

Mit der Cursortaste die Kachel "Ton" anwählen und Taste  $\Box K$  drücken.

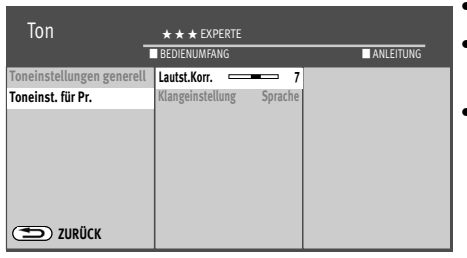

**OK**

EXIT

- Mit der Cursortaste im Kontextmenü "Toneinst. für Pr." anwählen und Taste $\square{\sf K}$  drücken.
- Taste  $\Box K$  drücken mit der Cursortaste den gewünschten Wert einstellen und Taste  $\Box K$ drücken.
- $\bullet$  Taste  $\widehat{C}$  EXIT) drücken und das Menii verlassen.

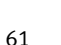

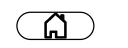

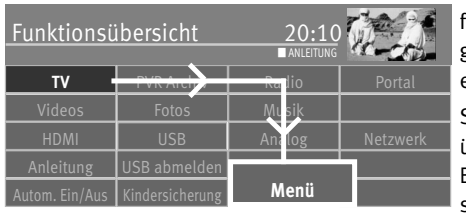

### **17.2.2 Klangeinstellung für Programmplatz**

Die Klangeinstellung, wie sie im Kap. 17.1.5 für alle Programme getroffen wurde, kann hier für einen einzelnen Programmplatz verändert werden. Auf Programmplätzen die ein gemischtes Programm anbieten, also Sprach- und Musikanteile in gemischter Form, empfehlen wir die Einstellung "Automatik".

Sinnvollerweise sollte die Einstellung "Sprache" für Programmplätze verwendet werden, die überwiegend Sprachsendungen (z.B. Nachrichten) ausstrahlen z.B. N-TV etc. Bei der Einstellung "Sprache" kann die Effektstärke der Sprachbetonung in 10 Stufen eingestellt werden.

Menü TV Senderlisten Radio Senderliste **Bild** Aufnahmen/EPG Kindersicherung I Untertitel I Service ■ ANLEITUNG **Ton**

**OK**

Bei der Einstellung "Automatik" erfolgt eine dynamische Anpassung der Sprachverständlichkeit durch Auswertung des Signals während der Sendung.

Auf Programmplätzen die überwiegend Musiksendungen wiedergeben empfehlen wir die Einstellung "normal".

### **Klang einstellen:**

- Taste  $\binom{a}{b}$  drücken und die "Funktionsübersicht" aufrufen.
- Mit der Cursortaste die Kachel "Menü" anwählen und Taste $\Box K$  drücken.

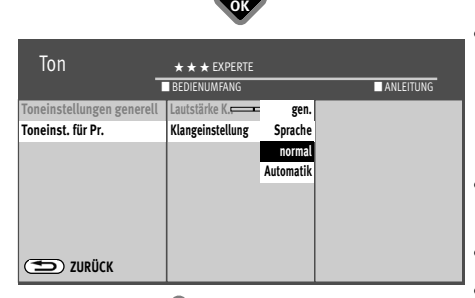

**OK**

EXIT

 $\bullet$  Mit der Cursortaste die Kachel "Ton" anwählen und Taste  $\Box K$  drücken.

- Mit der Cursortaste im Kontextmenü "Toneinst. für Pr." und "Klangeinstellungen" anwählen und Taste  $\Box K$  drücken.
- Mit der Cursortaste die gewünschten Einstellung auswählen und Taste  $\Box K$  drücken.
- $\bullet$  Taste  $\overline{\text{C}\text{XIT}}$  drücken und das Menü verlassen.

62

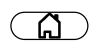

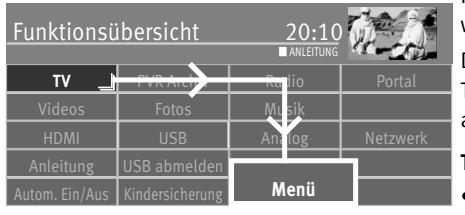

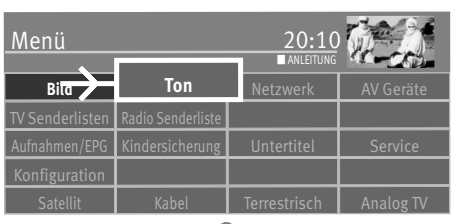

**OK**

**OK**

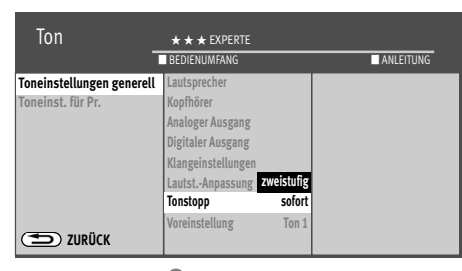

EXIT

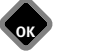

**17.3 Tonstopp programmieren**

Im Menü "Ton Generell" kann eine Lautstärkeabsenkung (Tonstopp 2-stufig) eingestellt werden.

Die eingeschaltete Tonstopp-Funktion bewirkt, dass die Lautstärke im TV-Betrieb mit der Taste Tonstopp  $\Box$  in zwei Stufen vermindert werden kann. Die Funktion wirkt sich nur auf die TV-Gerätelautsprecher aus. Externe Lautsprecher werden nicht abgesenkt.

### **Tonstopp programmieren:**

- Taste  $\circ$   $\circ$  drücken und die "Funktionsübersicht" aufrufen.
- Mit der Cursortaste die Kachel "Menü" anwählen und Taste  $\Box K$  drücken.
- $\bullet$  Mit der Cursortaste die Kachel "Ton" anwählen und Taste  $\Box K$  drücken.
- Mit der Cursortaste im Kontextmenü "Tonstopp" anwählen und Taste  $\Box K$  drücken.
- Mit der Cursortaste "zweistufig" anwählen und Taste  $\Box K$  drücken.
- Taste (EXIT) drücken und das Menü verlassen.

### Im normalen TV-Betrieb die Taste Tonstopp $\overline{\mathbf{q}}$

- einmal drücken die Lautstärke wird um 12 Punkte gesenkt.
- innerhalb der nächsten 5 Sekunden noch einmal die Taste Tonstopp drücken die Lautstärke wird auf "00" abgesenkt.
- Taste Tonstopp  $\Box$  nochmal drücken und die Lautstärke wird auf den normalen Wert gesteuert.

### **17.3.1 Zweiton-Auswahl (Voreinstellung)**

Im Menü "Ton Generell" kann bei analogen Sendern im Kontextmenü "Voreinstellung" der Ton1 oder Ton 2 gestellt werden.

Bei Hörfilmen werden die Bildszenen in den Dialogpausen beschrieben. Wenn Hörfilme (Audio-Description) empfangen werden, kann nach drücken der gelben Taste der "Ton-Modus" auf "Ton 2" umgeschaltet werden.

# **17.4 Audio-/Sprachauswahl**

Verschiedene Sendungen werden von den Sendeanstalten mit mehreren Audiokanälen ausgestrahlt (z.B. **mehrsprachig** oder **Dolby digital**).

Wenn eine solche mehrsprachige Sendung empfangen wird, so wird das in der Informationsbox, unten links im Bild, mit einem Logo angezeigt.

Welche Sprachen zur Auswahl stehen, kann mit der Cursortaste abgefragt werden.

### **Auswahl aufrufen:**

- $\bullet$  Gelbe Taste  $\Box$  drücken.
- Mit der Cursortaste "Tonspur" anwählen.
- Mit der Cursortaste kann eine der angebotenen Sprachen eingestellt werden.

### **Symbol in schwarz:**

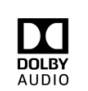

Andere Audioauswahlmöglichkeiten z.B. dd=dolby digital werden angeboten, es ist aber keine der zusätzlich angebotenen Tonauswahlmöglichkeiten angewählt.

### **Symbol in weiß:**

Digitaler Ton wurde angewählt.

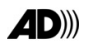

### **Zweiton (Audio-Description)**

Bei Hörfilmen werden die Bildszenen in den Dialogpausen beschrieben. Im Menüpunkt "Zweiton-Auswahl" kann der "Ton2" eingestellt werden, wenn Hörfilme (Audio-Description) empfangen werden.

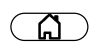

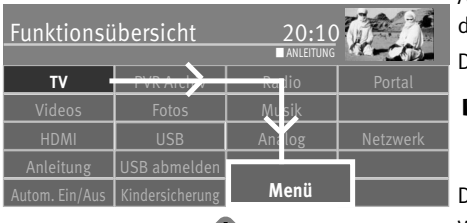

### Ton Netzwerk AV Geräte Menü 20:10 TV Senderliste Radio Senderliste **Bild** Aufnahmen/EPG Kindersicherung I Untertitel I Service **I** ANLED **Ton OK**

# **17.5 Analoger Ausgang**

An der Rückseite des TV-Gerätes befinden sich Audio-Buchsen (siehe Seite 82) mit denen das TV-Gerät an ein AV Gerät angeschlossen werden kann.

Der analoge Ton kann über ein Kabel mit Klinke (3,5mm) ausgegeben werden.

*Im Menüpunkt "Analoger Ausgang" sind nur dann Einstellungen nötig, wenn das* + *TV-Gerät über die AUDIO OUT-Buchse (3,5mm Klinke) an ein AV Gerät, z.B. HiFi-Receiver, Funkkopfhörer, Surround-Decoder etc., angeschlossen wird.*

Die Menüpunkte "Analoger Ausgang" und "Toneinstellungen generell" sind miteinander verknüpft.

Die Verknüpfung ist auf den Seiten 80-81 beschrieben.

### **Analoger Ausgang einstellen:**

- Taste  $\Box$  drücken und die "Funktionsübersicht" aufrufen.
- Mit der Cursortaste die Kachel "Menü" anwählen und Taste  $\Box K$  drücken.
- Mit der Cursortaste die Kachel "Ton" anwählen und Taste  $\Box K$  drücken.

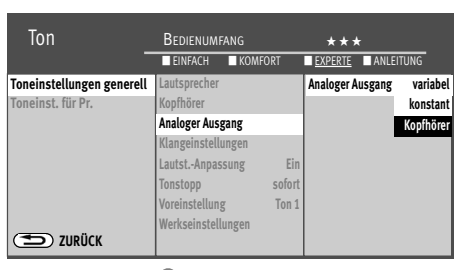

- Mit der Cursortaste im Kontextmenü "Analoger Ausgang" anwählen und Taste  $\Box K$ drücken.
	- Taste  $\Box K$  drücken und mit der Cursortaste die gewünschten Parameter anwählen und Taste  $\Box K$  drücken.
	- Taste (EXIT) drücken und das Menü verlassen.

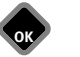

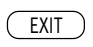

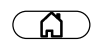

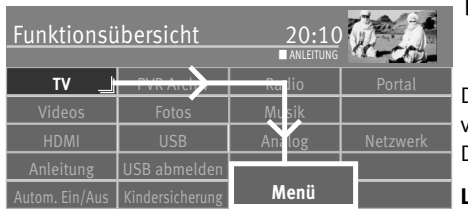

# **17.6 Lautsprecher ein- / ausschalten**

**I** $\mathbb{R}$  Im Menüpunkt "Analoger Ausgang" und "Toneinstellung generell" sind nur dann *Einstellungen nötig, wenn das TV-Gerät an ein AV Gerät , z.B. HiFi-Receiver, Funkkopfhörer, Surround-Decoder etc., angeschlossen wird.*

Die Menüpunkte "Analoger Ausgang" und "Toneinstellung generell" sind miteinander verknüpft.

Die Verknüpfung ist auf den Seiten 67-68 beschrieben.

### **Lautsprecher einstellen**

- Taste  $\circled{a}$  drücken und die "Funktionsübersicht" aufrufen.
- Mit der Cursortaste die Kachel "Menü" anwählen und Taste $\Box K$  drücken.
- Mit der Cursortaste die Kachel "Ton" anwählen und Taste  $\Box K$  drücken.

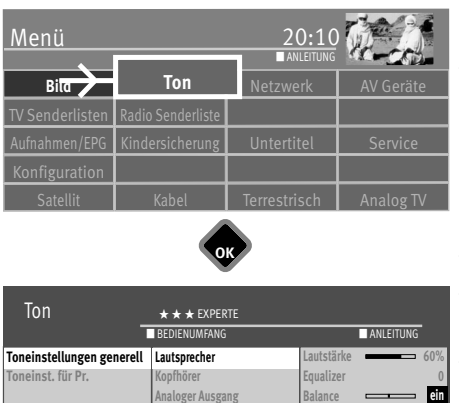

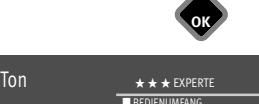

- Mit der Cursortaste im Kontextmenü "Lautsprecher" anwählen und Taste  $\Box K$  drücken.
- Mit der Cursortaste in der rechten Spalte des Kontextmenü "Lautsprecher" anwählen und Taste  $\Box K$  drücken.
- Mit der Cursortaste "Lautsprecher ein" bzw. "Lautsprecher aus" anwählen und Taste  $\Box K$ drücken.
- Taste (EXIT) drücken und das Menü verlassen.

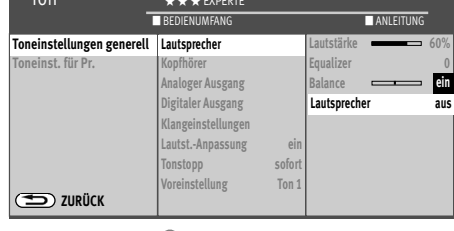

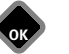

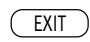

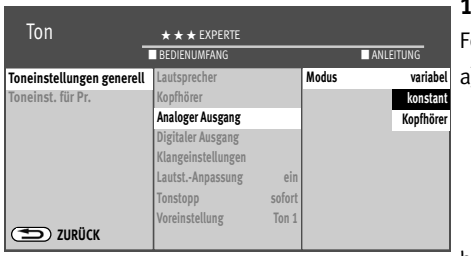

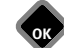

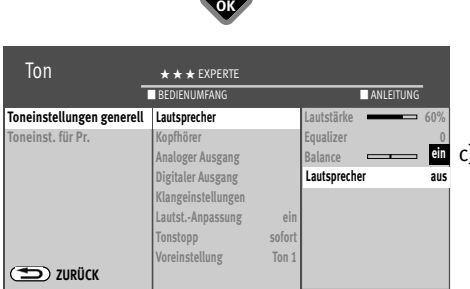

### **17.6.1 Tonausgabe auswählen**

Folgene Einstellungen für die Tonausgabe sind möglich:

a) Modus "konstant" und Lautsprecher "ein"

Der Lautstärkepegel an der "*AUDIO OUT-Buchse*" an der Rückwand des TV-Gerätes bleibt "konstant" auf dem im Menü eingestellten %-Wert stehen.

Der Ton wird auch über die Lautsprecher des TV-Gerätes ausgegeben.

Mit der Taste **V+/V–** der Fernbedienung kann die Lautstärke der TV-Geräte Lautsprecher verändert werden.

b) Modus "konstant" und Lautsprecher "aus"

Der Lautstärkepegel an der "*AUDIO OUT-Buchse*" an der Rückwand des TV-Gerätes bleibt "konstant" auf den im Menü eingestellten %-Wert stehen.

Der Ton wird *nicht* über die Lautsprecher des TV-Gerätes ausgegeben.

Am Bildschirm erscheint nicht das Symbol für Tonstopp.

Mit der Taste **V+/V–** der Fernbedienung kann die Lautstärke nicht verändert werden.

c) Modus "variabel" und Lautsprecher "ein"

Der Lautstärkepegel an der "*AUDIO OUT-Buchse*" an der Rückwand des TV-Gerätes ist verstellbar.

Der Ton wird auch über die Lautsprecher des TV-Gerätes ausgegeben.

Mit der Taste **V+/V–** der Fernbedienung kann die Lautstärke der TV-Gerätes Lautsprecher und der Lautstärkepegel an der "*AUDIO OUT-Buchse*" verändert werden.

d) Modus "variabel" und Lautsprecher "aus"

Der Lautstärkepegel an den an der "*AUDIO OUT-Buchse*" an der Rückwand des TV-Gerätes ist verstellbar.

Der Ton wird *nicht* über die Lautsprecher des TV-Gerätes ausgegeben.

Am Bildschirm erscheint nicht das Symbol für Tonstopp .

Mit der Taste **V+/V–** der Fernbedienung kann die Lautstärke an der "*AUDIO OUT-Buchse*" verändert werden.

e) Modus "Kopfhörer" und Lautsprecher "ein"

Der Lautstärkepegel an der "*AUDIO OUT-Buchse*" an der Rückwand des TV-Gerätes ist verstellbar.

Der Ton wird auch über die Lautsprecher des TV-Gerätes ausgegeben. Mit den **V+/V–** Tasten der Fernbedienung kann die Lautstärke der TV-Gerätes Lautsprecher verändert werden. Verändern des Lautstärkepegels an der *"AUDIO OUT-Buchse*":

- gelbe Taste  $\Box$  drücken.

- mit der Cursortaste "Kopfh. Lautst." wählen.
- mit der Cursortaste die Lautstärke verstellen.

Der Kopfhörerausgang an Front oder Seite wird ebenfalls verändert.

f) Modus "Kopfhörer" und Lautsprecher "aus"

Der Lautstärkepegel an der "*AUDIO OUT-Buchse*" an der Rückwand des TV-Gerätes ist verstellbar.

Der Ton wird *nicht* über die Lautsprecher des TV-Gerätes ausgegeben.

Am Bildschirm erscheint nicht das Symbol für Tonstopp. Mit der Taste **V+/V–** der Fernbedienung kann die Lautstärke an der "*AUDIO OUT-Buchse*" verändert werden.

# **17.7 Kopfhörer anschließen**

Der Kopfhöreranschluss befindet sich an der Rückseite des TV-Gerätes.

Ein Funkkopfhörer kann auch an der "*AUDIO OUT-Buchse*" an der Rückseite des TV-Gerätes angeschlossen werden.

Die Toneinstellungen für den Funkkopfhörer sollten dann wie auf Seite 70 beschrieben eingestellt werden.

Wir empfehlen Kopfhörer mit einer Impedanz von nicht weniger als 32 Ohm. Bei Kopfhörern mit kleinerer Impedanz (ca. 8 Ohm), verringert sich der Aussteuerbereich.

### *Zu hohe Lautstärke kann bei der Verwendung von Kopfhörer bzw. Ohrhörer zu Hörschäden führen - bis zum Verlust des Hörsinns.*

# **17.8 Ton 1, Ton 2**

Bei Zweiton-Sendungen kann von Ton 1 auf Ton 2 umgeschaltet werden, dazu im TV-Betrieb

- $\bullet$  die gelbe Taste  $\Box$  drücken.
- Mit der Cursortaste "Tonspur" anwählen.
- Mit der Cursortaste den gewünschten Ton einstellen.

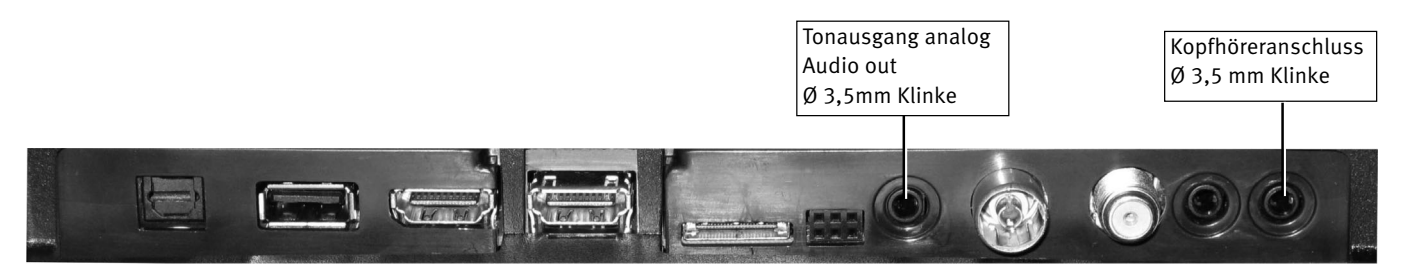

# **18 Videotext**

Der Videotext ist ein zusätzlicher, kostenloser Infoservice der Sendeanstalten. In dieser elektronischen Zeitung kann auf verschiedene Arten geblättert werden.

# **18.1 Videotext aufrufen**

• Taste (IEXT) drücken. Der Videotext wird eingeblendet.

Die nächsten Videotextseiten können in aufsteigender Reihenfolge mit der Cursortaste angesteuert werden.

Wenn bestimmte Seiten angesteuert werden sollen, geben Sie die Seitennummer mit den Ziffertasten ein. Wenn Videotext-Unterseiten vorhanden sind, werden die Seitenzahlen weiß dargestellt. Diese Videotext-Unterseiten können mit der Cursortaste links/rechts weitergeblättert werden.

# **18.2 Videotext-Komfort Funktionen**

Bei eingeblendetem Videotext die Taste  $\Box K$  drücken zum Anzeigen der Komfort-Funktionen. Mit der Cursortaste können Sie die Funktionen anwählen. Mit Drücken der Taste  $\Box K$  wird die angewählte Komfort Funktion aufgerufen.

### **18.2.1 Doppelte Schriftgröße**

- $\bullet$  Taste  $\Box K$  drücken und die Komfort Funktionen aufrufen.
- Mit der Cursortaste "Text verrößern" anwählen und Taste  $\Box K$  drücken.
- Erster Druck auf die Taste  $\Box K$  vergrößert die obere Hälfte der Textseite.
- Zweiter Druck auf die Taste $\Box K$  schaltet auf die untere Hälfte der Textseite.
- Dritter Druck auf die Taste  $\Box K$  schaltet auf die Ganzseitenansicht zurück.

### **18.2.2 Zeige verborgenen Text**

- $\bullet$  Taste  $\Box K$  drücken und die Komfort-Funktionen aufrufen.
- Mit der Cursortaste "Zeige verborgenen Text" anwählen und Taste  $\Box K$  drücken.

Die Funktion dient zum Einblenden von verborgenen Texten, z.B. VPS-Zeiten.

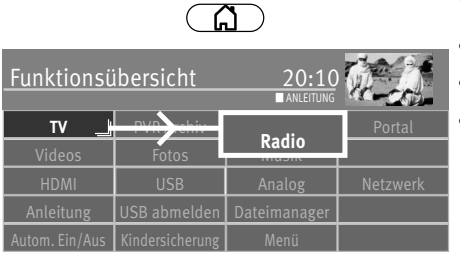

**OK**

# **19 Radiobetrieb**

- Taste  $\binom{n}{k}$  drücken und die "Funktionsübersicht" aufrufen.
- Mit der Cursortaste die Kachel "Radio" anwählen und Taste  $\Box K$  drücken.
- Mit der Cursortaste "DVB" oder "Internet" anwählen und Taste  $\Box K$  drücken.

# **19.1 DVB-Radio**

Die DVB-Radioprogramme werden bei der Sendersuche (siehe Kap. 9.3, 9.4, 9.6) automatisch gesucht und auf der Radiobedienebene in einer Senderliste gespeichert.

Im DVB-Radio können Sie mit der Taste  $\Box K$  die Radio-Senderliste aufrufen. Wählen Sie mit den Cursortasten einen Radiosender aus und drücken die Taste  $\Box K$ .

Nach ca. 30 Sek. wird der Bildschirm automatisch dunkel. Jeder Tastendruck auf der Fernbedienung schaltet den Bildschirm wieder ein.

Zurück ins TV-Programm:

- Taste  $\overline{\mathbf{F}}$  drücken.
- Mit der Cursortaste die Kachel "TV" anwählen und Taste  $\Box K$  drücken.

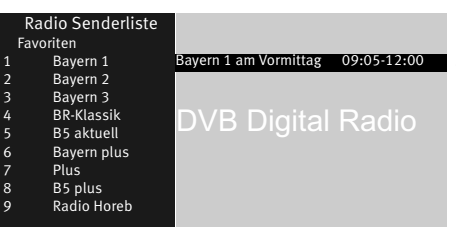

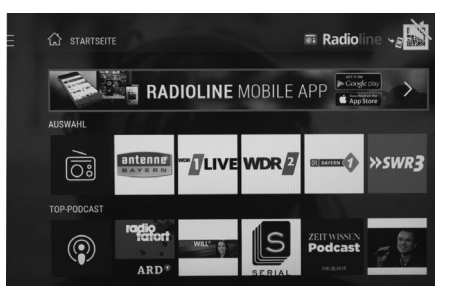

# **19.2 Internet-Radio**

Wenn Ihr TV-Gerät mit dem Internet verbunden ist (LAN / WLAN), haben Sie die Möglichkeit, Radio auch über das Internet zu hören.

Mit der Applikation "Radioline" können Sie auf über 40.000 Radiosender über Ihr TV-Gerät zugreifen. "Radioline" spielt auch Podcasts ab, hat eine Suchfunktion und informiert über Radiosender aus der Umgebung (Lokales Radio).

Ihren Wunschsender finden Sie durch die Radioline-Suche.

Der Anwender kann die Suche beispielsweise über ein Schlüsselwort wie Sendernamen, die Kategorie oder Genre durchführen.

Folgen Sie den Anweisungen am Bildschirm.

### **Zurück ins TV-Programm:**

• Taste (EXIT) drücken.

*Die verschiedenen Menüpunkte können mit der Cursorsteuertaste angewählt werden.* +*Mit der Taste* □K den Menüpunkt öffnen.

### **Beispiel für Lokales Radio in Ihrem Einzugsgebiet**

Wählen Sie mit der Cursortaste den Menüpunkt "Lokales Radio" an und drücken die Taste . Alle Radiosender um Ihren Standor werden angezeigt.

Für weitere Informationen oder wenn Sie den Standort ändern wollen, informieren Sie sich auf der Webseite von Radioline**.**
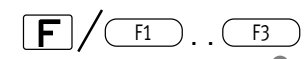

## Funktionen

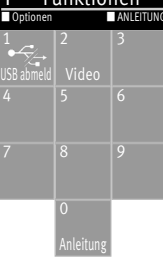

AV Betrieb □<br>DVB Radio Betrieb □ DVB Radio Betrieb □<br>CEC Media Top Menii anzeigen □ CEC Media Top Menü anzeigen  $□$ <br>CEC Geräte Haunt-Menü anzeigen  $□$ CEC Geräte Haupt-Menü anzeigen  $\Box$ <br>CEC Geräte Setun Menü anzeigen  $\Box$ CEC Geräte Setup Menü anzeigen  $□$ <br>CEC Media Context Menü anzeigen  $□$ CEC Media Context Menü anzeigen  $\Box$ <br>Fqualizer  $\Box$ Equalizer  $\square$ Dateimanager □<br>Internet-Radio Betrieb □ Internet-Radio Betrieb □<br>Bedienungsanleitung □ Bedienungsanleitung □<br>Media Plaver □  $\Box$ <br>Aktuellen Programmplatz ablegen  $\Box$ Aktuellen Programmplatz ablegen □ Musik □ PVR-Archiv □ Kindersicherung □ Fotos □ Bildformat □<br>Portal □ D Portal □<br>Aufnahmeplanung (Rec-Plan) □ Aufnahmeplanung (Rec-Plan)  $\Box$ <br>USB Gerät abmelden  $\Box$ USB Gerät abmelden □ Bildschirm abschalten □<br>Sleep Timer □ Sleep Timer<br>Ton-Einstellungen-Menü □ Ton-Einstellungen-Menü □<br>Aufnahme beenden □ Aufnahme beenden □<br>Untertitel ein/aus □ Untertitel ein/aus  $\Box$ <br>Automatisches Ausschalten  $\Box$ Automatisches Ausschalten □ Automatisches Einschalten □<br>
□ TV-Betrieb □ Videos □ YouTube □

**OK**

# **20 Die F-Taste**

Die Taste  $\mathbf F$  kann im Verbindung mit den Zifferntasten 0-9 für verschiedene Funktionen programmiert werden. Die programmierte Funktion stellt dann eine Schnelleinstellung einer im Menü integrierten Funktion dar.

#### **Funktion programmieren**

 $\overline{\mathsf{F}}$  drücken

Die Übersicht erscheint auf dem Bildschirm.

• Mit der Cursortaste den Platz (im Beispiel 6) anwählen, der belegt werden soll.

• Taste  $\Box K$  drücken und Auswahlliste öffnen.

• Mit der Cursortaste die gewünschte Funktion anwählen und Taste  $\Box K$  drücken. Die Auswahl wird in die Übersicht übernommen.

#### **Funktion ausführen**

• Taste  $\boxed{\mathsf{F}}$  und anschließend die Zifferntaste drücken, deren Funktion ausgeführt werden soll.

#### **Bevorzugte Funktion einstellen**

In der Übersicht der Funktionen kann ausgewählt werden, welche bevorzugt werden soll. Diese bevorzugte Funktion wird mit dem Diamantsympol gekennzeichnet und kann durch einen langen Tastendruck der Taste  $\mathsf{F}\!\!\!\perp$ ausgeführt werden.

 $\bullet$  Taste  $\boxed{\mathsf{F}}$  drücken.

Die Übersicht erscheint auf dem Bildschirm.

- Mit der Cursortaste den Platz anwählen, der mit "bevorzugt" markiert werden soll.
- Grüne Taste  $\bigcircled{=}$  drücken. Das Kontextmenü wird geöffnet.
- Mit der Cursortaste "Bevorzugt" anwählen und Taste  $\Box K$  drücken.

#### **Bevorzugte Funktion ausführen**

• Wenn die bevorzugte Funktion ausgeführt werden soll, dann die Taste  $\boxed{\mathbf{F}}$  so lange gedrückt halten, bis die Funktion ausgeführt wird.

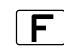

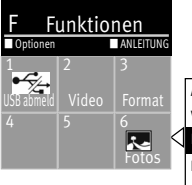

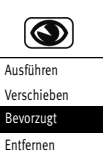

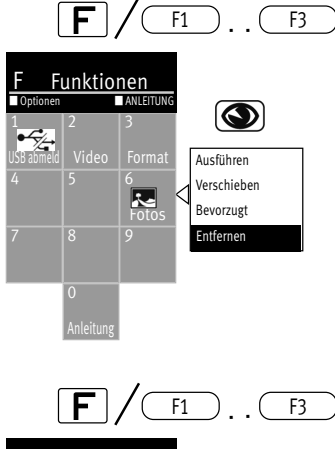

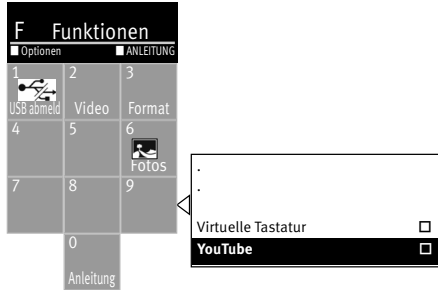

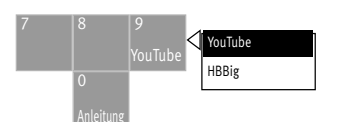

#### **Funktion verschieben**

In der Übersicht der Funktionstastenauswahl kann eine Funktion auf einen anderen Platz verschoben werden.

- Taste  $\mathsf F$  drücken Die Übersicht erscheint auf dem Bildschirm.
- Mit der Cursortaste die Funktion anwählen, die verschoben werden soll.
- $\bullet$  Grüne Taste  $\bigcirc$  drücken. Das Kontextmenü wird geöffnet.
- Mit der Cursortaste "Verschieben" anwählen und Taste  $\Box K$  drücken.
- Mit der Cursortaste den neuen Platz anwählen und Taste  $\Box K$  drücken.

#### **Funktion entfernen**

- $\bullet$  Taste  $\boxed{\mathsf{F}}$  drücken. Die Übersicht erscheint auf dem Bildschirm.
- Mit der Cursortaste die Funktion anwählen, der entfernt werden soll.
- $\bullet$  Grüne Taste  $\circledcirc$  drücken. Das Kontextmenü wird geöffnet.
- Mit der Cursortaste "Entfernen" anwählen und Taste  $\Box K$  drücken.

## **20.1 YouTube-Funktion programmieren**

- $\bullet$  Taste  $\boxed{\mathsf{F}}$  drücken.
	- Die Übersicht erscheint auf dem Bildschirm.
- Mit der Cursortaste den Platz (im Beispiel 9) anwählen, der belegt werden soll.
- Taste  $\Box K$  drücken und Auswahlliste öffnen.
- Mit der Cursortaste die Funktion "YouTube" anwählen und Taste  $\Box K$  drücken. Die Auswahl wird in die Übersicht übernommen.

.

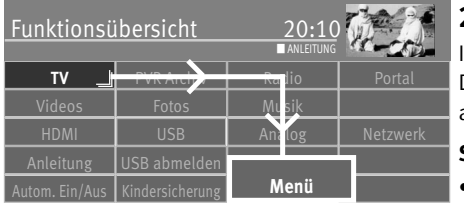

**OK**

# **21 Startverhalten**

## **21.1 Startprogrammplatz**

In diesem TV-Gerät können Sie einen Startprogrammplatz festlegen. Der Startprogrammplatz dient dazu, bei Verwendung eines externen Receivers automatisch auf dessen AV-Programmplatz zu schalten.

#### **Startprogrammplatz einstellen**

- Taste  $\Box$  drücken und die "Funktionsübersicht" aufrufen.
- Mit der Cursortaste die Kachel "Menü" anwählen und Taste  $\Box K$  drücken.

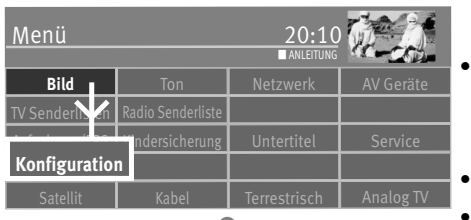

**OK**

**Startprogrammplatz Schnellstart** 

Sprache Martprogrammplatz Betriebsart<br>Land Deutschland Schnellstart Ein Programm HDMI 1<br>Bedienung **11 11 11 11 11 11 11 11 11 11 11**<br>Startverhalten HDMI 3

- Mit der Cursortaste die Kachel "Konfiguration" anwählen und Taste  $\Box K$  drücken.
- Mit der Cursortaste im Kontextmenü "Startverhalten" anwählen und Taste  $\Box K$  drücken.
- Mit der Cursortaste im Kontextmenü "Betriebsart" anwählen und Taste  $\Box K$  drücken.
- Mit der Cursortaste die gewünschte Betriebsart (TV, Radio oder AV) anwählen und Taste  $\Box K$  drücken.

Wenn Betriebsart AV angewählt ist:

- Mit der Cursortaste im Kontextmenü "Programm" anwählen und Taste  $\Box K$  drücken.
- Mit der Cursortaste einen Programmplatz anwählen.
- $\bullet$  Taste  $\Box K$  drücken und die Auswahl übernehmen.
- Taste (EXIT) drücken und das Menü verlassen.

Das Gerät wird beim nächsten Einschalten auf diesem Programmplatz gestartet.

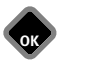

Konfiguration  $\star \star \star$  EXPERTE

**Sprache Land Deutschland Bedienung Startverhalten Zeiteinstellungen**

**ZURÜCK**

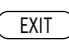

**Betriebsart Fin** Programm HDMI1

> **HDMI 2 HDMI 3 Euro Cinch AV Cinch Audio**

**BEDIENUMFANG BEDIENUMFANG** 

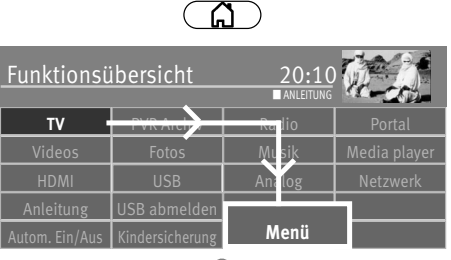

**OK**

## **21.2 Schnellstart**

Das Gerät startet bei aktivierter Funktion schneller aus dem Standby-Modus. Allerdings ist dadurch der Standby-Stromverbrauch deutlich erhöht.

#### **Schnellstart einschalten**

- Taste  $\circled{a}$  drücken und die "Funktionsübersicht" aufrufen.
- Mit der Cursortaste die Kachel "Menü" anwählen und Taste  $\Box K$  drücken.
- **Bild** I Ton I Netzwerk I AV Gerä Menü <code>lersicherung</code>  $\textsf{I}\textsf{I}$  Untertitel  $\textsf{I}\textsf{I}$  Service  $T$ errestrisch  $\parallel$  Analog TV ■ ANLEITUNG **Konfiguration**
- Mit der Cursortaste die Kachel "Konfiguration" anwählen und Taste  $\Box K$  drücken.

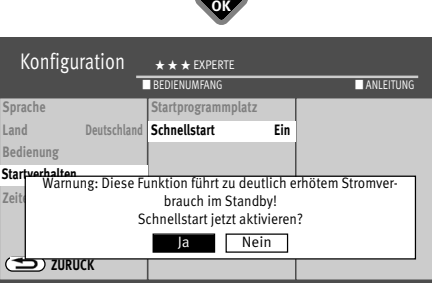

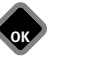

EXIT

- Mit der Cursortaste im Kontextmenü "Startverhalten" anwählen und Taste  $\Box K$  drücken.
- Mit der Cursortaste im Kontextmenü "Schnellstart" anwählen und Taste  $\Box K$  drücken.
- Mit der Cursortaste  $\boxed{\phantom{a}$  Ja  $\phantom{a}$  oder  $\boxed{\phantom{a} N}$  anwählen und Taste  $\Box K$  drücken.
- Taste (EXIT) drücken und das Menü verlassen.

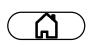

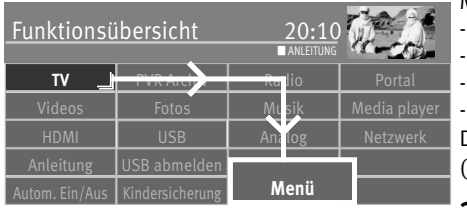

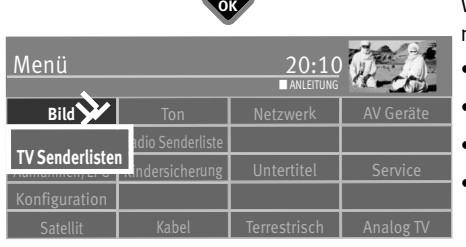

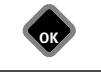

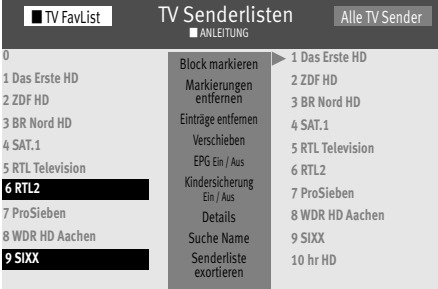

# **22 Kindersicherung**

Mit Hilfe der Kindersicherung können Sie

- das TV-Gerät generell sperren.

- das TV-Gerät in einem zu definierenden Zeitraum generell sperren.

einzelne Sender sperren.

einzelne Sender in einem zu definierenden Zeitraum sperren.

Die getroffenen Einstellungen werden gespeichert und können mit Hilfe einer Funktionstaste (siehe Kap. 20) aktiviert werden.

## **22.1 Bestimmte Sender sperren**

Wenn nur einzelne Sender gesperrt werden sollen, müssen diese in der "TV Senderlisten" markiert werden.

- Taste  $\Box$  drücken und die "Funktionsübersicht" aufrufen.
- Mit der Cursortaste die Kachel "Menü" anwählen und Taste $\Box K$  drücken.
- Mit der Cursortaste die Kachel "TV Senderlisten" anwählen und Taste  $\Box K$  drücken.
- In der "TV FavList" mit der Cursortaste den bzw. die Sender anwählen die gesperrt werden sollen und Taste  $\Box K$  drücken.

#### **Blockmarkierung**

- Mit der Cursortaste den ersten Programmplatz, des gewünschten Blocks, ansteuern und mit  $\Box K$  markieren.
- Mit der Cursortaste den letzten Programmplatz, des gewünschten Blocks, ansteuern und mit  $\Box K$  markieren.
- Mit der Cursortaste in die mittlere Kommandospalte wechseln und "Block markieren" anwählen und Taste  $\Box K$  drücken.
- Mit der Cursortaste in die mittlere Kommandospalte wechseln und "Kindersicherung Ein/Aus" anwählen und Taste  $\Box K$  drücken.

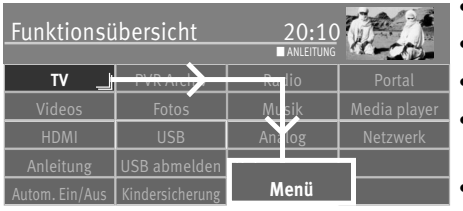

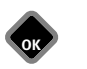

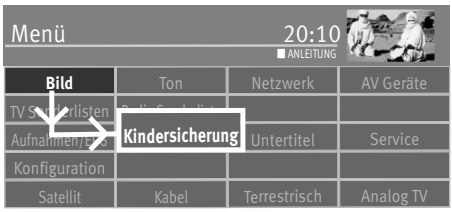

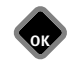

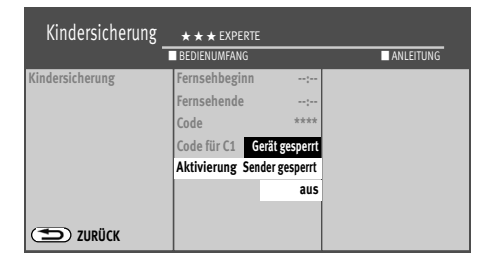

## **22.2 Kindersicherung konfigurieren (Grundeinstellungen)**

- Taste  $\Box$  drücken und die "Funktionsübersicht" aufrufen.
- $\bullet$  Mit der Cursortaste die Kachel "Menü" anwählen und Taste $\Box{\sf K}$  drücken.
- Mit der Cursortaste die Kachel "Kindersicherung" anwählen und Taste  $\Box K$  drücken.
- Wenn erwünscht mit der Cursortaste "Fernsehbeginn" und "Fernsehende" anwählen und Taste  $\Box K$  drücken.
- Mit der Cursortaste "- -:- " anwählen und mit den Zifferntasten eine Zeit eingeben und mit der Taste  $\Box K$  speichern. Wenn das TV-Gerät generell ohne Zeitfenster gesperrt werden soll, dann geben Sie bei "Fernsehbeginn" und "Fernsehende" keine Zeit ein, bzw. "Löschen" anwählen und mit der Taste  $\Box K$  bestätigen.
- Mit der Cursortaste "Code" anwählen, Taste  $\Box K$  drücken und mit den Zifferntasten Ihren persönlichen 4stelligen Code eingeben. **Code Nr. merken !**
- Mit der Cursortaste "Aktivierung" anwählen und Taste  $\Box K$  drücken.
- Mit der Cursortaste z.B. "Gerät gesperrt" oder "Sender gesperrt" anwählen und Taste $\Box K$ drücken.

"Gerät gesperrt" bedeutet, das TV-Gerät ist generell entsprechend den getroffenen Grundeinstellungen gesperrt.

"Sender gesperrt" bedeutet, die Sender, die in der "TV Senderlisten" markiert werden oder sind, werden entsprechend den getroffenen Grundeinstellungen gesperrt.

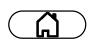

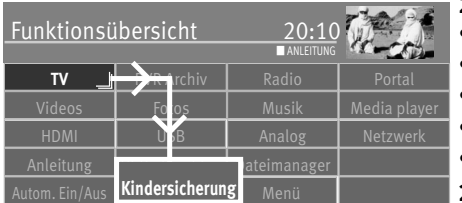

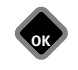

## **22.3 Kindersicherung aktivieren**

#### **22.3.1 Kindersicherung über die Funktionsübersicht aktivieren**

- Taste  $\Box$  drücken und die "Funktionsübersicht" aufrufen.
- $\bullet$  Mit der Cursortaste die Kachel "Kindersicherung" anwählen und Taste $\square K$  drücken.
- Mit der Cursortaste "Code Eingabe" ansteuern und Taste  $\Box K$  drücken.
- Mit den Zifferntasten eine 4stellige persönliche Codenummer eingeben. **Codenr. merken!**
- Mit der Taste  $\Box K$  die Einstellung speichern.

### **22.3.2 Kindersicherung über die Funktionstaste aktivieren**

Programmieren Sie die Taste  $\boxed{\mathbf{F}}$  der Fernbedienung mit der Funktion "Kindersicherung", siehe Kap. 20.

• Taste $\boxed{\mathsf{F}}$  drücken.

Die Übersicht erscheint auf dem Bildschirm.

- Mit der Cursortaste den Speicherplatz anwählen, der mit der Funktion "Kindersicherung" belegt ist.
- Auf dem Bildschirm erscheint die Einblendung der Kindersicherung.
- $\bullet$  Taste  $\Box K$  drücken und die Codeeingabe freischalten.
- Mit den Zifferntasten Ihren persönlichen vierstelligen Code eingeben. Die vorher eingestellte Grundeinstellung wird aktiviert.

### **22.3.3 Kindersicherung ausschalten**

Wenn die Kindersicherung aktiv ist muss bei jedem Einschalten und jeder Bedienung im Menü der Code eingegeben werden.

Um die Kindersicherung auszuschalten:

- Taste  $\Box$  drücken und die "Funktionsübersicht" aufrufen.
- Mit der Cursortaste die Kachel "Menü" anwählen und Taste  $\Box K$  drücken.
- Mit den Zifferntasten eine 4stellige persönliche Codenummer eingeben.
- Mit der Cursortaste die Kachel "Kindersicherung" anwählen und Taste  $\Box K$  drücken.

Australians Connection

- Mit der Cursortaste "aus" anwählen und Taste  $\Box K$  drücken.
- $\bullet$  Taste  $\overline{\text{ExIT}}$  drücken und das Menü verlassen. **EXIT** Taste (EXIT) drücken und das Menü verlassen.<br>
79<br>
79<br>
Australiefe<sup>rde Good</sup>

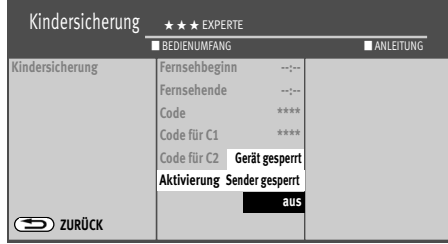

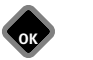

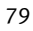

# **23 AV Geräte**

## **23.1 Geräte anschließen**

AV Geräte (Audio/Video) sind Zusatzgeräte, die Bildoder/und Tonsignale ausgeben (z.B. Videorecorder, DVD-Player, DVD-Recorder, PC, Decoder etc.) und an ein TV-Gerät angeschlossen werden können.

Im Menü "AV Geräte" sind alle üblichen AV Geräte aufgeführt.

# **Ansicht: Cosmo 32TZ37, 43TZ37**

USB-Buchsen zum Anschluss eines Speichersticks oder einer externen Festplatte

 $\sqrt{2}$ 

*Mit einem optischen Audiokabel ("Toslink" im Zubehörhandel erhältlich), kann das zur Verfügung gestellte Digitale Audio Signal zur externen Verarbeitung weitergeleitet werden.*

Audio out digital

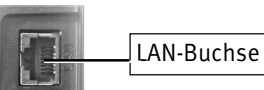

 $\frac{1}{2}$  and an analyzing and an analyzing  $\frac{1}{2}$ 

IJ

*Für den Anschluss von HDMI-Geräten sind qualitativ hochwertige Kabel mit entsprechender Wirksamkeit der Schirmung zu verwenden:*

HDMI IN 1 Anschluss Signalart HDMI (Video/Audio digital Eingang)

USB-Buchsen zum Anschluss eines Speichersticks oder einer externen Festplatte

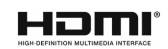

3) Erklärung siehe Fachbegriffe.

Audio/Video in (z. B. Digitalkamera oder Camcorder)

Kopfhöreranschluss Ø 3,5 mm

Mini Scart-(EURO)Buchse

HDMI IN 3 Anschluss mit Audio Return Channel (ARC3)) Signalart HDMI (Video/Audio digital Eingang)

**Company** 

HDMI IN 2 Anschluss Signalart HDMI (Video/Audio digital Eingang)

Analoger Tonausgang Ø 3,5mm Klinke

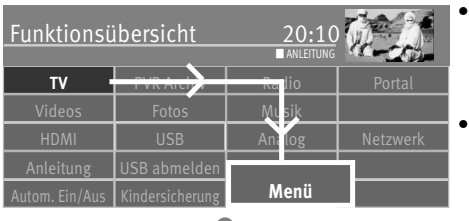

## **23.2 AV Geräte anmelden**

Taste  $\sqrt{\omega}$  drücken und die "Funktionsübersicht" aufrufen.

Mit der Cursortaste die Kachel "Menü" anwählen und Taste $\Box K$  drücken.

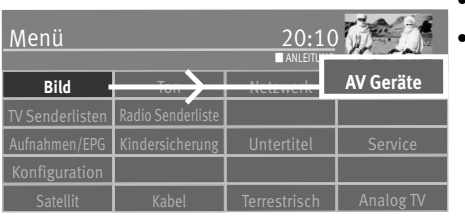

**OK**

AV Geräte  $\qquad \qquad \star \star \star$  EXPERTE **HDMI-Buchsen EURO-Buchsen ZURÜCK HDMI 1 HDMI 2 HDMI 3 CEC-Einstellungen Geraete-Typ Standard HDMI-Buchsen Geräte-Typ Programmwech: PC/Spiele Name ändern BEDIENUMFANG BEDIENUMFANG** 

**OK**

- Mit der Cursortaste die Kachel "AV Geräte" anwählen und Taste  $\Box K$  drücken.
- Mit der Cursortaste im Kontextmenü die Buchse(n) anwählen an der ein AV Gerät angeschlossen werden soll und Taste  $\Box K$  drücken. Für EURO-Buchsen gilt:

Signal-IN "CVBS / RGB" für Camcorder, VHS-Videorec. oder für Geräte die ein RGB-Signal ausgeben (siehe Anl. des AV-Gerätes)

Signal-IN "YC" für SVHS-Videorec., Decoder.

#### Für HDMI-Buchsen gilt:

Geräte-Typ "Standard" für DVD-Player, Blue-Ray-Player, DVD-Recorder etc. Geräte-Typ "PC/Spiele" für Spielekonsolen und beim Anschluss eines Computers

- Mit der Cursortaste die gewünschte Einstellung auswählen und Taste  $\Box K$  drücken.
- $\bullet$  Taste  $\overline{\text{C}\text{XIT}}$  drücken und das Menü verlassen.

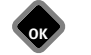

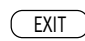

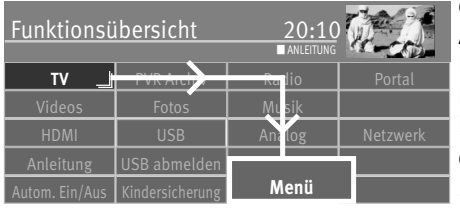

**OK**

## **23.3 HDMI CEC-Funktion**

**C**onsumer **E**lektronics **C**ontrol (CEC) ist eine Steuerfunktion, mit der angeschlossene AV Geräte in ihren Grundfunktionen mit der METZ Fernbedienung gesteuert werden können. Das AV-Gerät muss dazu über ein HDMI Kabel mit dem TV-Gerät verbunden sein und die HDMI CEC Funktionen unterstützen. Die CEC-Funktion steht generell für eine einfache Verkabelung und eine integrierte Bedienung.

#### **CEC Einstellung**

- Taste  $\circ$  drücken und die "Funktionsübersicht" aufrufen.
- Mit der Cursortaste die Kachel "Menü" anwählen und Taste $\Box K$  drücken.
- Mit der Cursortaste die Kachel "AV Geräte" anwählen und Taste  $\Box K$  drücken.
- Mit der Cursortaste im Kontextmenü "HDMI-Buchsen" anwählen und Taste  $\Box K$  drücken.
- Mit der Cursortaste "CEC-Einstellungen" anwählen und Taste  $\Box K$  drücken.
- Mit der Cursortaste "HDMI CEC" anwählen und Taste  $\Box K$  drücken.
- Mit der Cursortaste "ein" anwählen und Taste  $\Box K$  drücken.
- Taste (EXIT) drücken und das Menü verlassen.

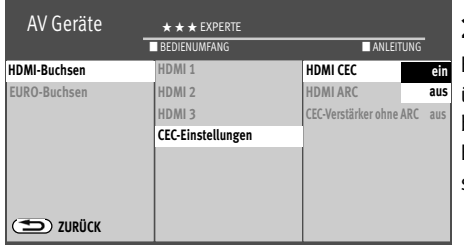

EXIT

**OK**

**OK**

## **23.4 HDMI ARC-Funktion**

Bei eingeschalteter CEC Funktion kann ein Audio-Rückkanal (Audio Return Channel = ARC) über das HDMI-Kabel ein- oder ausgeschaltet werden. Ist "HDMI ARC ein" gewählt, wird beim Einschalten des TV-Gerätes automatisch der Audio-Rückkanal aktiviert, wenn an der Buchse "IN1 HDMI1 (ARC)" ein CEC- und ARC-fähiger AV-Receiver / HiFi-Verstärker angeschlossen ist. Dieser gibt dann den Ton des TV-Gerätes wieder.

*Die "ARC-Funktion" ist nur für AV-Geräte anwendbar, die direkt an des TV-Gerät*  + *angeschlossen sind.*

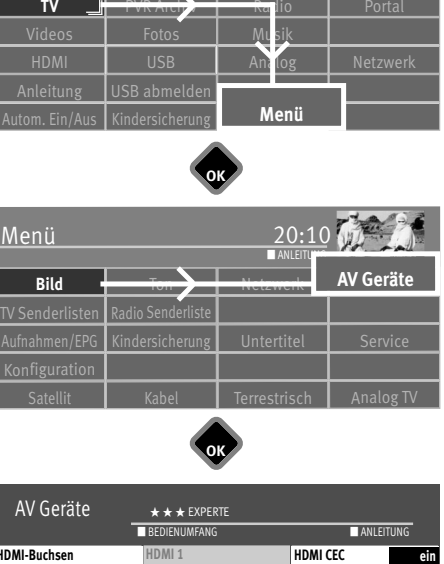

## **23.5 Signalquellen auswählen (AV-Geräte)**

Um das Bild eines angeschlossenen AV-Gerätes zu sehen, muss dessen Anschlussbuchse ausgewählt werden.

- Taste  $\overline{\phantom{a}}$  drücken.
- Mit der Cursortaste die Kachel der Anschlussbuchse anwählen und Taste  $\Box K$  drücken.

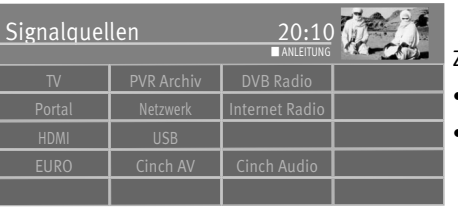

 $\Box$ 

**OK**

- Zurück ins TV-Programm:
- Taste  $\mathbf{F}$  drücken.
- Mit der Cursortaste die Kachel "TV" anwählen und Taste  $\Box K$  drücken.

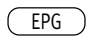

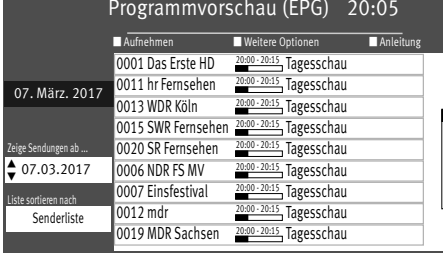

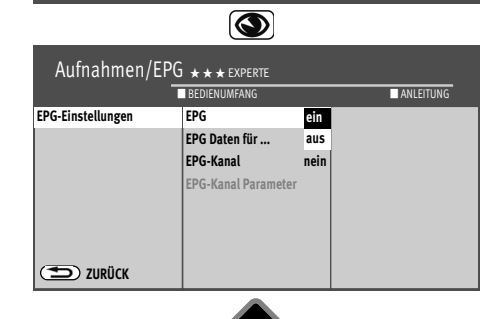

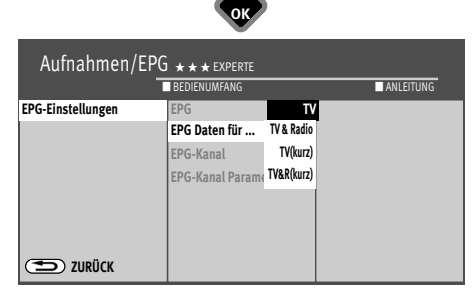

# **24 EPG (Elektronische Programmzeitung)**

**EPG** (**E**lectronic **P**rogram **G**uide) ist eine elektronische Programmzeitschrift für viele Fernsehund Hörfunkprogramme.

Im TV-Signal (DVB-S, DVB-C oder DVB-T) werden sogenannte DVB-SI Daten mit übertragen.

DVB-SI (Digital Video Broadcasting-Service Information) ist ein Service der verschiedenen Sendeanstalten. Die Programmdaten werden von jedem Sender einzeln, für das von ihm gesendete Programm, digital ausgestrahlt.

### **EPG Einstellungen**

- Taste  $\left(\frac{\text{EPG}}{\text{ENG}}\right)$  drücken und die EPG-Programmzeitschrift aufrufen.
- Grüne Taste  $\circledcirc$  drücken, mit der Cursortaste "Einstellungen" anwählen und Taste  $\Box K$ drücken.
- Mit der Cursortaste im Kontextmenü "EPG" anwählen und Taste  $\Box K$  drücken.
- Mit der Cursortaste "ein" oder "aus" anwählen und Taste  $\Box K$  drücken.
- Wenn "ein" ausgewählt wurde, mit der Cursortaste "EPG Daten für ..." anwählen und Taste **OK** drücken.
- Mit der Cursortaste "TV" "TV (kurz\*)" oder, wenn auch Radiosender in der elektronische Programmzeitschrift erscheinen sollen, "TV & Radio" "TV & R (kurz\*)" anwählen und Taste  $\Box K$  drücken.
- Taste (EXIT) drücken und das Menü verlassen.

*\* Von einigen Sendern werden Filmbeschreibungen zur Verfügung gestellt. In der Auswahl "kurz" werden diese Informationen nicht gespeichert.*

## **24.1 EPG-Daten sammeln**

Die EPG-Daten werden von jedem Sender für seine Programminhalte ausgestrahlt. Dementsprechend wird sich auch der Inhalt unterschiedlich gestalten. Schalten Sie das TV-Gerät in den Stand-by-Modus, damit die EPG-Daten gesammelt bzw. aktualisiert werden können.

Solange EPG-Daten gesammelt werden, leuchtet die orange bzw. blau-rote Leuchtdiode.

#### *Nach dem Einschalten des TV-Gerätes oder wenn ein Aufnahme-Timer programmiert* + *wurde, wird das Sammeln der Daten unterbrochen, bis wieder auf den Standby Zustand geschaltet wird oder der Aufnahme-Timer beendet wurde.*

#### **Besondere Hinweise**

In der TV Senderlisten des Gerätes werden alle gefundenen Sender gelistet.

In der Programmzeitung werden die ersten 50 Sender aufgeführt, sofern Sie in der Favoriten-Senderliste nicht eine andere Auswahl treffen (siehe nächste Seite).

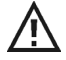

#### *Nach einem erneuten Sendersuchlauf werden neu gefundene TV-Programme nicht automatisch in die EPG-Senderliste aufgenommen. Dies müssen Sie manuell durchführen.*

#### **Der Sammelvorgang wird unter- bzw. abgebrochen, wenn:**

- das TV-Gerät mit dem Netzschalter ausgeschaltet wird.
- im Menü "Aufnahme/EPG" eine Aufnahme programmiert ist.
- eine "Timeraufnahme" läuft oder in einer Stunde beginnt.

Wenn das TV-Gerät während des Sammelns in Stand-by geschaltet wird, leuchtet die orange bzw. blau-rote Leuchtdiode, als Hinweis, dass der Sammelvorgang noch läuft.

## *Schalten Sie das TV-Gerät während des Sammelvorgangs nicht aus.* +

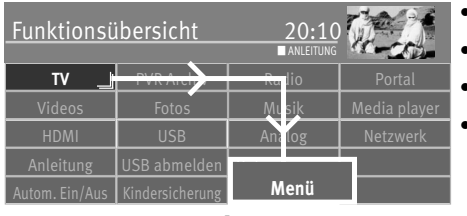

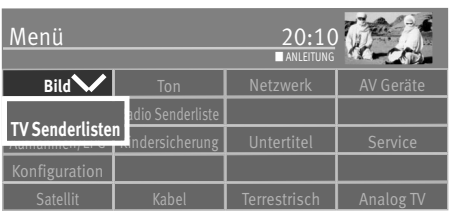

**OK**

## **24.2 Einen oder mehrere Sender von EPG ausschließen**

- $\bullet$  Taste  $\widehat{\mathbb{G}}$  drücken und die "Funktionsübersicht" aufrufen.
- $\bullet$  Mit der Cursortaste die Kachel "Menü" anwählen und Taste $\Box K$  drücken.
- $\bullet$  Mit der Cursortaste die Kachel "TV Senderlisten" anwählen und Taste $\Box{\sf K}$  drücken.
- $\bullet$  Mit der Cursortaste in der Senderliste die Programmplätze anwählen und mit  $\Box{\sf K}$ markieren, die aus der EPG-Liste entfernt werden sollen.

#### **Blockmarkierung**

- Mit der Cursortaste den ersten Programmplatz, des gewünschten Blocks, ansteuern und mit  $\Box K$  markieren.
- Mit der Cursortaste den letzten Programmplatz, des gewünschten Blocks, ansteuern und mit  $\Box K$  markieren.
- Mit der Cursortaste in die mittlere Kommandospalte wechseln und "Block markieren" anwählen und Taste  $\Box K$  drücken.
- Mit der Cursortaste in die mittlere Kommandospalte wechseln und "EPG Ein/Aus" anwählen und Taste  $\Box K$  drücken.
- Der angewählte Sender ist für die EPG-Programmierung nicht mehr verfügbar, das Symbol erlischt
- **ok b** Taste (EXIT) drücken und das Menü verlassen.

Durch Wiederholen des Vorgangs kann der Sender wieder in die EPG-Liste aufgenommen werden.

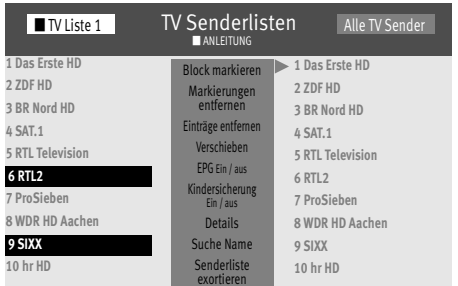

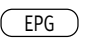

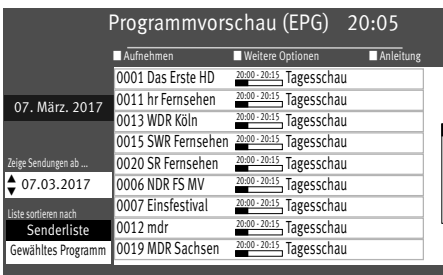

**EXIT** 

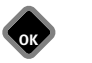

## **24.3 EPG Liste sortieren nach ...**

Wenn die Daten vollständig vorhanden sind, erscheint nach Drücken der Taste "EPG" die EPG-Programmzeitschrift und weist auf die momentan laufende Sendung dieses Programmplatzes hin.

Die Liste kann nach "Senderliste" und "Gewähltes Programm" sortiert werden.

# *Die zuletzt gewählte Darstellung bleibt nach dem Verlassen der EPG-Anzeige erhalten.* +

#### **Liste sortieren**

- Taste (EPG) drücken und die EPG-Programmzeitschrift aufrufen.
- Mit der Cursortaste im Kontextmenü "Liste sortieren nach..." anwählen und Taste  $\Box K$ drücken.
- Mit der Cursortaste die gewünschte Funktion "Senderliste" oder "Gewähltes Programm" anwählen und Taste  $\Box K$  drücken.
- Taste (EXIT) drücken und das Menü verlassen.

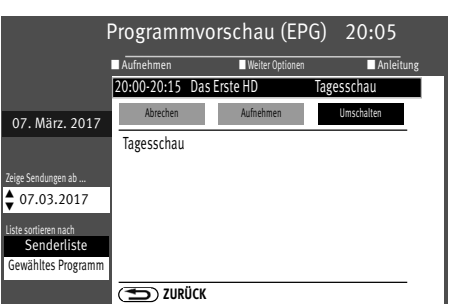

## **24.4 EPG auf Sendung umschalten**

Hinweis: Diese Funktion kann nur dann genutzt werden, wenn die Sendung bereits läuft.

- Taste  $\left(\frac{\text{EPG}}{\text{ENG}}\right)$  drücken und die EPG-Programmzeitschrift aufrufen.
- $\bullet$  Mit der Cursortaste im Kontextmenü die gewünschte Sendung anwählen und Taste  $\square K$ drücken.
- Mit der Cursortaste im Kontextmenü "Umschalten" anwählen und Taste  $\Box K$  drücken.

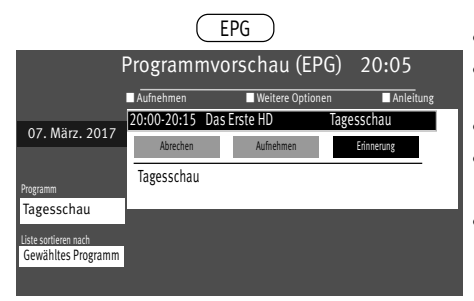

## **24.5 EPG an eine Sendung erinnern**

Hinweis: Diese Funktion kann nur dann genutzt werden, wenn die Sendung in der Zukunft

liegt.

- Taste (EPG) drücken und die EPG-Programmzeitschrift aufrufen.
- Mit der Cursortaste im Kontextmenü die in der Zukunft liegende Sendung anwählen und Taste  $\Box K$  drücken.
- $\bullet$  Mit der Cursortaste im Kontextmenü "Erinnerung" anwählen und Taste $\Box K$  drücken.
- Die Sendung wird in der Liste mit einem Weckersymbol markiert. Etwa 1 Minute vor der Startzeit erfolgt die Einblendung "In Kürze beginnt".
- $\bullet$  Im Kontextmenü "Auf dieses Programm umschalten" mit der Taste  $\Box K$  bestätigen.

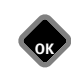

## **25 Metz Media System**

Metz macht Ihr TV-Gerät zur Multimedia-Zentrale.

Über das integrierte Metz Media System lassen sich Videos, Fotos oder Musik ganz einfach über Ihr TV-Gerät abspielen – es "holt" sich die digitalen Daten z. B. von Ihrem PC, Ihrer Netzwerk-Festplatte (NAS) oder Ihrer Digitalkamera.

So können Sie bei sich zuhause ein multimediales Netzwerk aufbauen, das bequem über Ihre Metz Fernbedienung gesteuert wird.

Außerdem öffnet Ihnen das Metz Media System den Zugang zu zahlreichen Online-Diensten des neuen Fernsehzusatzdienstes **HbbTV**. Während des laufenden TV-Programmes können Sie per Internetverbindung zusätzliche Infos abrufen – oder verpasste Sendungen über die Mediatheken der jeweiligen Sender ansehen.

#### **Media Player18)**

Der Media Player ermöglicht das Abspielen von Film-, Foto- und Musikdateien von verschiedenen Komponenten im Heimnetzwerk, z.B. von PC, Notebook oder Netzwerkfestplatte (NAS) über das TV-Gerät.

#### **HbbTV 15) 16) 17)**

**HbbTV** (**H**ybrid **b**roadcast **b**roadband **TV**) steht für die Verbindung von TV-Gerät und Internet. Die Sendeanstalten strahlen mit ihrem TV-Programm einen digitalen Datenstrom aus, der auch eine Webadresse beinhaltet.

Nach dem Einblenden des  $\widehat{m}$ -Logos wird durch Drücken der roten Taste  $(\widehat{w})$  das TV-Gerät mit dem HbbTV Dienste des Senders verbunden.

Damit lassen sich z. B. aktuelle Programminfos einblenden oder verpasste Sendungen über die TV-Mediatheken abrufen.

Für Verfügbarkeit, Aussehen und Tastenbelegung der Applikationen sind ausschließlich die Sendeanstalten verantwortlich.

Die Firma Metz übernimmt für die Funktionalität keine Garantie!

**HbbTV** bietet auch einen umfangreicheren Videotext und eine ausführliche Programmvorschau.

- 16) Empfehlung: mind. DSL 5000 kbit/s Anschluss.
- 17) HbbTV ist senderabhängig und wird nicht in allen Ländern angeboten.
- 18) This product is protected by certain intellectual property rights of Microsoft. Use or distribution of such technology outside of this product is prohibited without a license from Microsoft.

## $\Omega$

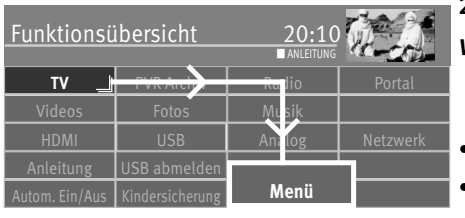

## **25.1 Netzwerk (LAN bzw. WLAN)**

**25.1.1 Netzwerkkonfiguration LAN oder WLAN automatisch einstellen** *Voraussetzung: Das TV-Gerät ist über die LAN-Buchse mit Hilfe eines Netzwerkkabels mit Ihrem Router verbunden.*

- Taste  $\widehat{\mathbb{G}}$  drücken und die "Funktionsübersicht" aufrufen.
- $\bullet$  Mit der Cursortaste die Kachel "Menü" anwählen und Taste $\Box{\sf K}$  drücken.
- Mit der Cursortaste die Kachel "Netzwerk" anwählen und Taste  $\Box K$  drücken.
- Mit der Cursortaste im Kontextmenü "Verbindung" anwählen und Taste $\Box K$  drücken.
- $\bullet$  Mit der Cursortaste "LAN", "WLAN" oder "keine" anwählen und Taste $\Box{\sf K}$  drücken.
- Mit der Cursortaste im Kontextmenü "Netzwerk Parameter" anwählen und Taste  $\square K$ drücken.
- Mit der Cursortaste im Kontextmenü "DHCP" anwählen und Taste $\Box K$  drücken.
- Mit der Cursortaste "ein" anwählen und Taste  $\Box K$  drücken.

Die Parameter wie DNS-Server, IP-Adresse, Subnetzmaske sowie Gateway werden automatisch ermittelt und eingetragen.

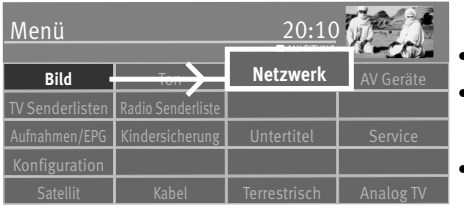

**OK**

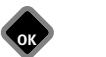

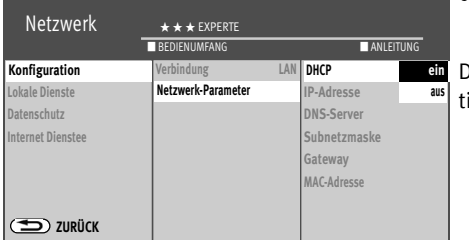

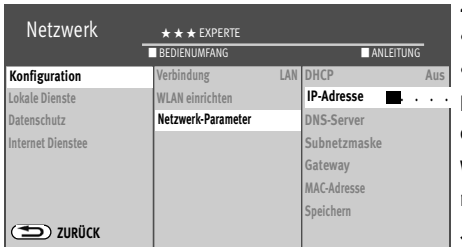

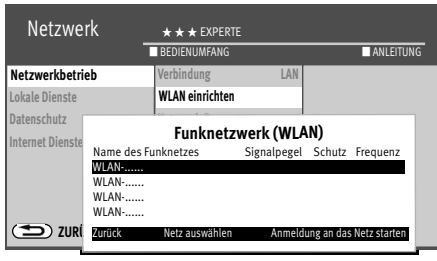

**OK** EXIT

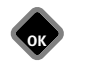

#### **25.1.2 Netzwerkkonfiguration LAN oder WLAN manuell einstellen**

- Mit der Cursortaste im Kontextmenü "DHCP" anwählen und Taste  $\Box K$  drücken.
- Mit der Cursortaste "aus" anwählen und Taste  $\Box K$  drücken.

Die Parameter wie DNS-Server, IP-Adresse, Subnetzmaske sowie Gateway können manuell eingetragen werden.

Wenn der Menüpunkt "Verbindung" mit "LAN" oder "WLAN" gekennzeichnet wird, so wird das TV-Gerät nach jedem Einschalten mit dem Netzschalter automatisch neu angemeldet.

### **25.1.3 WLAN einrichten**

- Mit der Cursortaste im Kontextmenü "WLAN einrichten" anwählen und Taste  $\Box K$  drücken.
- Mit der Cursortaste das gewünschte Funknetz anwählen und Taste  $\Box K$  drücken.
- Auf der virtuellen Tastatur das WLAN Passwort eingeben.
- Mit der Cursortaste "übernehmen" anwählen und Taste  $\Box K$  drücken um das eingegebene Passwort zu speichern.
- Taste (EXIT) drücken und das Menü verlassen.

#### **25.1.4 Netzwerkverbindung testen**

Nach erfolgreicher Verbindung steht der Cursor auf "Netzwerk Parameter".

- Mit der Cursortaste den Menüpunkt "Internet Dienste" und "Netzwerkverbindung testen" anwählen.
- Taste  $\Box K$  drücken.

#### *Der Verbindungstest wird durchgeführt.*

Wenn die Meldung "Verbindungstest erfolgreich!" erscheint, sollten Sie durch Drücken der Taste  $\Box K$  die Übertragungsrate Ihrer Internetverbindung testen. Die Übertragungsrate sollte 5000 kbit/s nicht unterschreiten, damit ein flüssiger Bewegungsablauf der Bilder gewährleistet ist, wenn Sie z.B. eine Sendung aus der Mediathek betrachten.

• Drücken Sie zweimal die Taste (EXIT) und verlassen die "Funktionsübersicht".

Das TV-Gerät ist nun mit dem Internet verbunden und kann die neuen Fernsehzusatzdienst **HbbTV, Internet Radio und Portal** anzeigen.

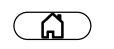

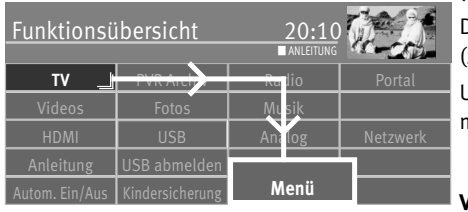

### **25.1.5 Media Server**

#### *(Nur bei Geräten mit externer Festplatte)*

Der Media Server ermöglicht die Freigabe oder das Abspielen von gespeicherten Inhalten (z.B. auf der PVR-Festplatte) im Netzwerk.

Um eine laufende Sendung auf einem anderen Gerät zeitversetzt weitergeben zu können müssen Voreinstellungen getroffen werden.

### **Voreinstellungen einstellen**

- Taste  $\circled{a}$  drücken und die "Funktionsübersicht" aufrufen.
- Mit der Cursortaste die Kachel "Menü" anwählen und Taste $\Box K$  drücken.
- Mit der Cursortaste die Kachel "Netzwerk" anwählen und Taste  $\Box K$  drücken.
- Mit der Cursortaste im Kontextmenü "Lokale Dienste" anwählen und Taste  $\Box K$  drücken.
- Mit der Cursortaste im Kontextmenü "Server" anwählen und Taste  $\Box K$  drücken.
- Taste  $\Box K$  drücken "Media Server ein" anwählen und Taste  $\Box K$  drücken.
- Mit der Cursortaste "Standby Zeit" anwählen und Taste  $\Box K$  drücken. Die "Standby Zeit" ist die Zeit, die der Server nach dem Ausschalten noch im Netzwerk verfügbar bleibt.
- $\bullet$  Mit der Cursortaste die gewünschte Zeit einstellen und Taste  $\Box K$  drücken.
- Mit der Cursortaste im Kontextmenü "Name ändern" anwählen und Taste $\Box K$  drücken.
- Taste  $\Box K$  drücken und für das Gerät eine Namen konfigurieren oder aus der Auswahl zuweisen.
- $\bullet$  Taste  $\overline{\text{ExIT}}$  drücken und das Menü verlassen.

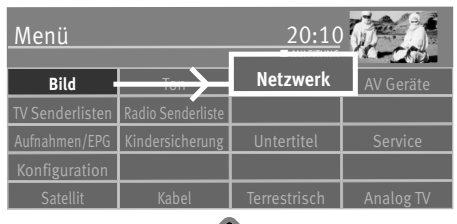

**OK**

**OK**

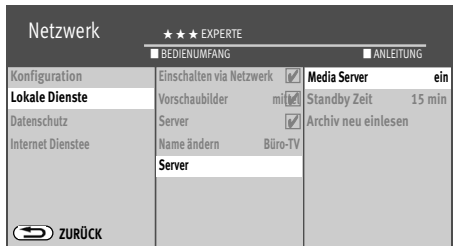

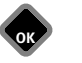

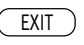

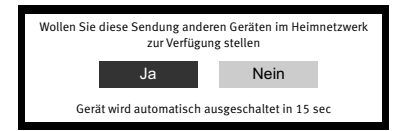

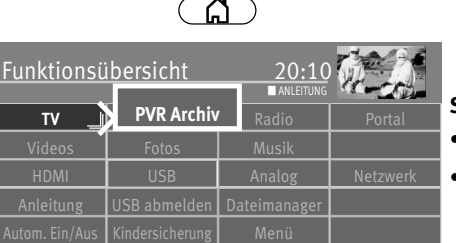

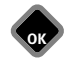

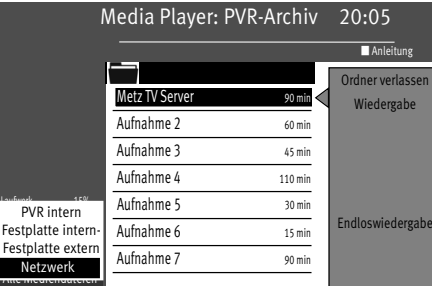

#### **Sendung bereitstellen**

Laufende Sendung mit der Taste **anhalten und warten bis die Timeshifteinblendung** erlischt.

Gerät mit der Taste  $\mathbf{0}$  in den Standby-Betrieb schalten.

Den Hinweis "Wollen Sie diese Sendung anderen Geräten im Heimnetzwerk zur Verfügung stellen" mit "Ja" bestätigen.

Sie können die Sendung an einem anderen Geräte im Heimnetzwerk abrufen.

#### **Sendung abrufen**

- Taste  $\circled{a}$  drücken und die "Funktionsübersicht" aufrufen.
- Mit der Cursortaste die Kachel "PVR Archiv" anwählen und Taste  $\Box K$  drücken.
- Mit der Cursortaste "Laufwerk" anwählen und Taste  $\Box K$  drücken.
- Mit der Cursortaste "Netzwerk" anwählen und Taste $\Box K$  drücken.
- Mit der Cursortaste im Archiv "Metz TV Server" anwählen und Taste $\Box K$  drücken.
- Mit der Cursortaste "MultiRoomTV" anwählen und Taste  $\Box K$  drücken.
- Mit der Cursortaste die aufgenommene Sendung anwählen und Taste  $\Box K$  drücken.
- Mit der Cursortaste "Wiedergabe" anwählen und Taste  $\Box K$  drücken.

Wenn Sie die Sendung mit Ihrem Handy oder Tablett ansehen möchten, beachten Sie die Bedienungsanleitung Ihres Gerätes.

Sollte innerhalb der eingestellten Server Standby Zeit keine Daten abgerufen werden, schaltet der Media Server ab.

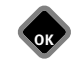

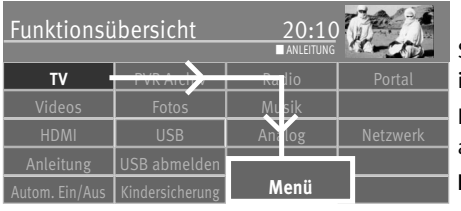

## **25.2 HbbTV**

## *HbbTV wird nicht in allen Ländern angeboten.* +

Sendeanstalten die HbbTV anbieten, erkennen Sie am " $^{\textcircled{\textrm{}}\oplus}$ "-Logo als Teil der Programminformation unten links am Bildschirm.

Die Programminformation wird durch Drücken der blauen Taste $\bm \circledcirc$ eingeblendet, siehe auch Kap. 12.3 .

#### **HbbTV - Startverhalten einstellen**

- Taste  $\circ$  drücken und die "Funktionsübersicht" aufrufen.
- Mit der Cursortaste die Kachel "Menü" anwählen und Taste $\Box K$  drücken.
- Mit der Cursortaste die Kachel "Netzwerk" anwählen und Taste $\Box K$  drücken.
- Mit der Cursortaste im Kontextmenü "Internet Dienste" anwählen und Taste  $\Box K$  drücken.
- Mit der Cursortaste im Kontextmenü "HbbTV" anwählen und Taste  $\Box K$  drücken.
- Taste  $\Box K$  drücken und mit der Cursortaste "Ein" anwählen.
- $\bullet$  Taste  $\neg K$  drücken und die Auswahl übernehmen.

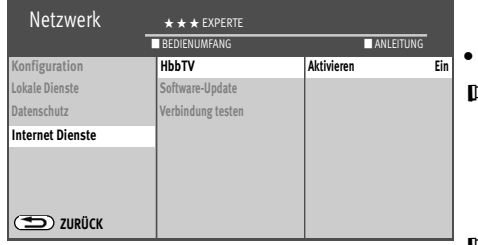

**OK**

EXIT

- Taste (EXIT) drücken und das Menü verlassen.
- *Während der Wiedergabe aus der Mediathek werden die Tasten der Fernbedienung* + *teilweise für HbbTV-Funktionen verwendet. Wenn Sie während des HbbTV-Betriebs das Bildformat bzw. die Tonfunktionen verändern wollen, müssen Sie diese Features vorher auf die Funktionstaste* F programmieren (siehe Kap. 20). *Während einer PVR-Wiedergabe sowie bei Timeshift ist HbbTV nicht möglich.*
- *Auch wenn keine Internetverbindung besteht, können die HbbTV Dienste der Sendean-*+ *stalten genutzt werden, die über das DVB-Sendesignal verbreitet werden, z.B. ARD Text*

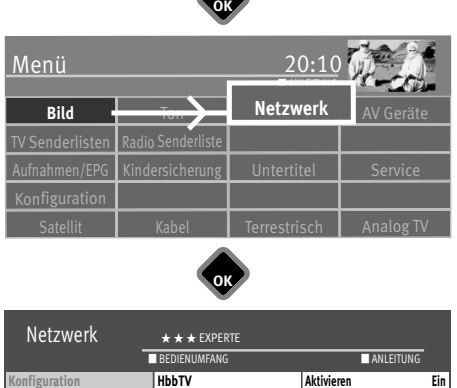

#### **25.2.1 HbbTV aufrufen**

- Schalten Sie auf einen Sender, der HbbTV anbietet.
- Rote Taste  $\widehat{\mathbf{\omega}}$  drücken. Nach erfolgreicher Verbindung mit dem HbbTV-Dienst des Senders wandert das  $\widehat{\mathbf{w}}$ -Logo in die obere linke Ecke des TV-Gerätes. Der HbbTV-Dienst wird eingeblendet.
- Die Menü-Steuerung von HbbTV unterliegt der Kontrolle der jeweiligen Sender. Für die Bedienung der HbbTV-Applikationen werden unterschiedliche Tasten verwendet.
- *Die Ansicht sowie die Steuerung innerhalb der Menüdarstellung sind vom jeweiligem* + *Anbieter abhängig und können dadurch von Sender zu Sender unterschiedlich sein.*
- $\bullet$  Zur Bestätigung der Auswahl die Taste  $\Box K$  drücken. Nach dem Drücken einer Taste kann es etwas dauern, bis das TV-Gerät die gewählte Auswahl anzeigt.

#### **25.2.2 HbbTV beenden**

• Rote Taste  $\mathbf{w}$  oder der Taste  $\mathbf{Q}(\mathbf{x})$  drücken und HbbTV beenden.

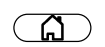

#### **Cookies**

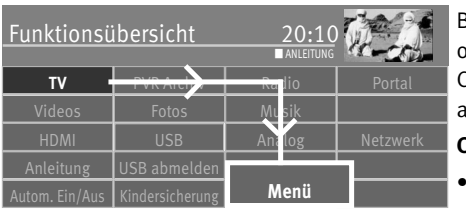

Ein Cookie ist eine Textinformation, die die besuchte Website über den Browser im Gerät des Betrachters platziert. Der Cookie wird entweder vom Webserver an den Browser gesendet oder von einem Skript (etwa JavaScript) in der Website erzeugt. Der Benutzer sendet die Cookie-Information bei späteren, neuen Besuchen dieser Seite mit jeder Anforderung wieder an den Server.

#### **Cookies löschen**

- Taste  $\circ$  drücken und die "Funktionsübersicht" aufrufen.
- Mit der Cursortaste die Kachel "Menü" anwählen und Taste  $\Box K$  drücken.
- Mit der Cursortaste die Kachel "Netzwerk" anwählen und Taste  $\Box K$  drücken.

#### **Cookies automatisch löschen**

- Mit der Cursortaste im Kontextmenü "Internet Dienste" anwählen und Taste  $\Box K$  drücken.
- Mit der Cursortaste im Kontextmenü "Cookies" anwählen und Taste  $\Box K$  drücken.
- Taste  $\Box K$  drücken, mit der Cursortaste "Automatisch löschen Ja" anwählen und Taste  $\Box K$  drücken.

#### **Cookies manuell löschen**

- Mit der Cursortaste im Kontextmenü "Datenschutz" anwählen und Taste $\Box K$  drücken.
- Mit der Cursortaste im Kontextmenü "Cookies" anwählen und Taste  $\Box K$  drücken.
- Taste  $\Box K$  drücken, der Haken  $\mathbb Z$  erscheint und die Funktion ist aktiviert.
- Taste (EXIT) drücken und das Menü verlassen.

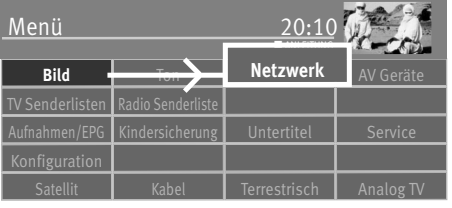

**OK**

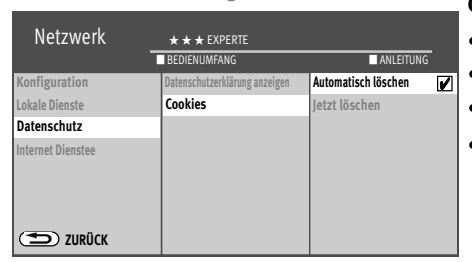

**OK**

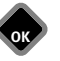

\*Die Datenschutzerklärung kann auch im TV-Gerät unter "Funktionsübersicht - Menü- -Netzwerk -

werden.

# **26 Portal Smart TV\***

Internetdienste - Datenschutzerklärung" angezeigt Das Portal des Smart TV ist eine sich ständig ändernde Plattform im Internet für interaktive TV-Anwendungen.

#### **Portal öffnen**

- Taste  $\circ$  drücken und die "Funktionsübersicht" aufrufen.
- Mit der Cursortaste die Kachel "Portal" anwählen und Taste  $\Box K$  drücken.
- Mit der Cursortaste die Auswahl "APPS", "VIDEOS" oder "SPIELE" anwählen und Taste drücken.
- Mit der Cursortaste durch das Auswahlmenü steuern.

- $\bullet$  Die getroffenen Auswahl mit der Taste  $\Box K$  aufrufen.
- $\bullet$  Taste  $\overline{\text{EXT}}$  drücken um das "Portal" zu verlassen.

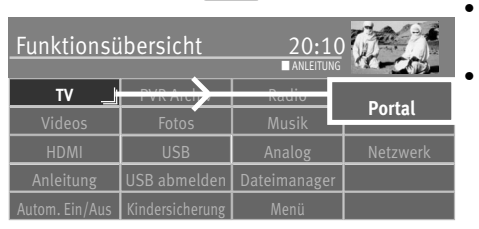

 $\Omega$ 

**OK**

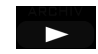

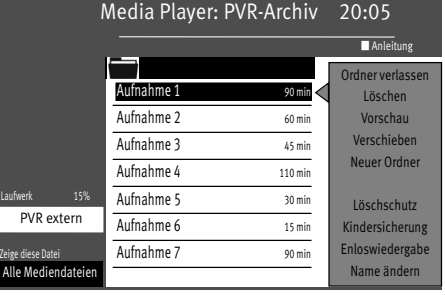

# **27 Media Player aufrufen**

Der Media Player ermöglicht das Abspielen von Video-, Foto- und Musikdateien von verschiedenen Komponenten im Heimnetzwerk, z.B. von einer Netzwerkfestplatte (NAS), USB-Stick oder PC über das TV-Gerät.

• Taste  $\Box$  drücken und das "PVR-Archiv" aufrufen.

oder

- Taste  $\circ$  drücken und die "Funktionsübersicht" aufrufen.
- $\bullet$  Mit der Cursortaste die Kachel "Videos", "Fotos" oder "Musik" anwählen und Taste $\Box{\sf K}$ drücken.

oder

• Taste  $\boxed{\mathsf{F}}$  mit "Media Player" programmieren, siehe Kap. 20.

## **27.1 Bedienung des Media Player**

Die Bedienung des Media Players kann je nach Verwendung der Media-Dateien (Fotos / Musik / Video) variieren.

Im geöffneten Media Player mit der Cursortaste die Quelle, z.B. "USB Gerät" anwählen und Taste  $\Box K$  drücken. Die weitere Steuerung erfolgt mit der Cursortaste und der Taste  $\Box K$ .

#### **27.1.1 Übersicht der Fotos**

- Im geöffneten Media Player innerhalb der Fotoübersicht ein Foto anwählen.
- Mit der Cursortaste "Rasteransicht" anwählen und Taste  $\Box K$  drücken. Innerhalb der Rasteransicht können mit der Cursortaste die Fotos angewählt werden.
- Foto anwählen gelbe Taste  $\Box$  drücken, mit der Cursortaste eine der Funktionen "Vollbild", "Start Foto Show" oder Listenansicht" anwählen und Taste  $\Box K$  drücken.
- Taste  $\circled{ }$  drücken und zur vorherigen Ansicht zurückkehren.

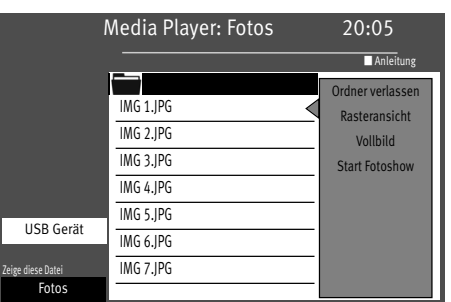

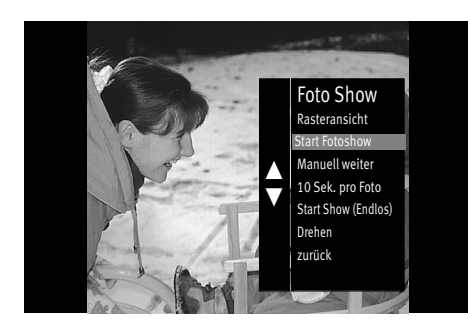

#### **27.1.2 Foto Show**

- $\bullet$  Im geöffneten Media Player innerhalb der Fotoübersicht ein Bild anwählen und Taste  $\Box K$ drücken.
- Wenn ein Foto im "Vollbild-Format" angezeigt wird, die Taste  $\Box K$  drücken.
- Mit der Cursortaste die Funktion anwählen (z.B. Start Fotoshow) und Taste  $\square K$  drücken. In der "Foto Show" stehen nach Drücken der Taste  $\Box K$  noch folgende Funktionen zur Verfügung:
	- zurück zur Rasteransicht
	- manuell weiterschalten
	- Foto weiterschalten von 3-60 Sek.
	- Start Show (Endlos)
	- Drehen
- Taste  $\circled{1}$  drücken und zur vorherigen Ansicht zurückkehren.

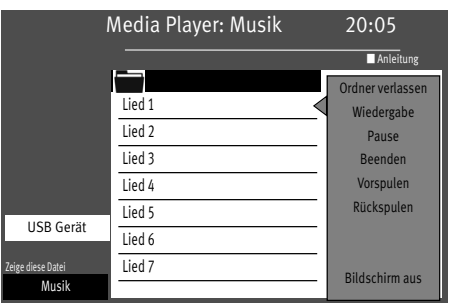

## **27.2 Musik**

- Im geöffneten Media Player innerhalb der Musikübersicht ein Lied anwählen.
- Mit der Cursortaste in der Kommandospalte "Wiedergabe" anwählen und die Taste  $\square K$ drücken. Das Musikstück wird abgespielt.
- Mit der Cursortaste können in der Kommandospalte verschiedene Funktionen angewählt werden. Nach Drücken bzw. wiederholtem Drücken der Taste  $\Box K$  wird die Funktion ausgeführt.

#### **27.2.1 Foto Show mit Musik**

Sie haben die Möglichkeit ihre Fotoshow mit Musik zu hinterlegen. Dazu müssen Musik und Bilder im selben Ordner gespeichert sein.

Zum Starten der Show immer erst die Musik-Datei anwählen und starten, anschließend die Bilder-Datei anwählen und starten.

## **27.3 Video**

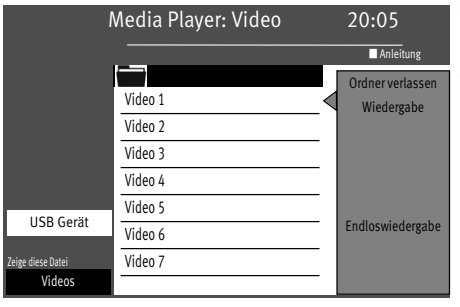

• Im geöffneten Media Player innerhalb der Videoübersicht ein Video anwählen und Taste  $\Box K$  drücken. Das Video wird wiedergegeben.

• Mit der Cursortaste können in der Kommandospalte verschiedene Funktionen angewählt werden. Nach Drücken der Taste  $\Box K$  wird die Funktion ausgeführt.

## **27.4 Dateiformate**

Folgende Dateiformate werden unterstützt:

**Foto:** .jpg; .png

**Audio:** .mp3; .mp4; .aac; .ac3; .m4a; .wma;

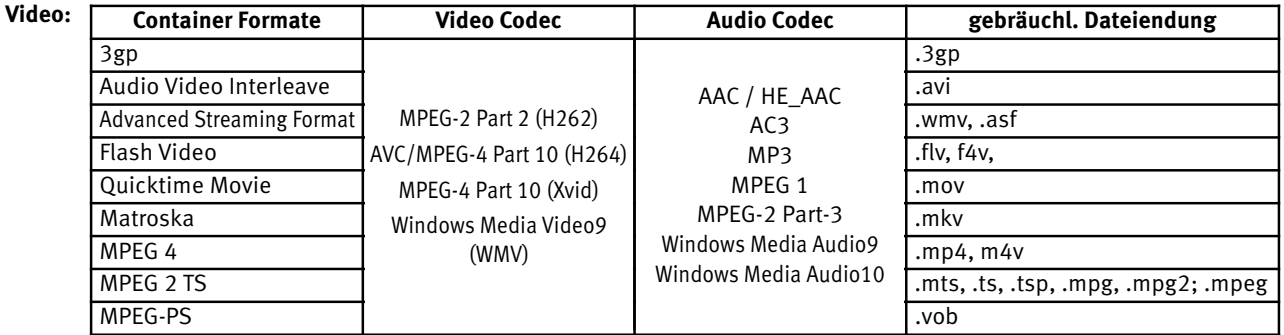

*Die Dateiendung allein sagt generell nichts darüber aus, ob die Datei abspielbar ist. In einem Container können Codecs ver-*+ *wendet werden, die das Media System nicht unterstützen. Zum Bsp. eine AVI-Datei, die mit DivX kodiert wurde.*

# **28 Digital-/ USB-Recording auf Festplatte**

#### *An allen TV-Geräte kann eine externe Festplatte, welche nicht* + *im Lieferumfang des TV-Gerätes enthalten ist, an einer USB-Buchse angeschlossen werden.*

**PVR** (**P**ersonal **V**ideo **R**ecording) bietet die Möglichkeit, TV- oder Radio-Sendungen über die USB-Buchse (USB-Recording) auf eine externe Festplatte bzw. einen geeigneten USB-Speicherstick TV- oder Radio-Sendungen aufzunehmen.

Bei PVR-Aufnahmen auf eine externe Festplatte, die an der USB-Buchse angeschlossen ist, können Aufzeichnung und Wiedergabe voneinander unabhängig erfolgen. Während eine Sendung aufgenommen wird, haben Sie gleichzeitig die Möglichkeit, eine schon aufgenommene Sendung wiederzugeben.

Für Aufnahmen von TV-Sendungen steht bei PVR die elektronische Programmzeitung **EPG** (**E**lectronic **P**rogram **G**uide) zur Verfügung.

Die externe Festplatte ermöglicht eine große Anzahl von Aufzeichnungen, die in einem PVR-Archiv verwaltet werden. Die Aufzeichnungen können mit einem Löschschutz versehen werden. Die Kindersicherung ist für jede einzelne Aufzeichnung einstellbar.

#### **Wir empfehlen externe Festplatten als Aufnahmemedium für** + **USB-Recording**.

**Speichersticks** sind nur sehr eingeschränkt verwendbar. Zum einen muss die Speichergröße ausreichend für die aufzunehmende Sendung sein (minimal 8GB), zum anderen muss das Aufnahmemedium eine Mindestanforderung an die Schreib- und Lesegeschwindigkeit erfüllen.

# **28.1 Hinweise zur Handhabung von Festplatten**

## *Festplattenlaufwerk*

Ein Festplattenlaufwerk ist sehr empfindlich. Bei längerer Verwendung auf unsachgemäße Weise oder in ungeeigneter Umgebung ist es möglich, das die Festplatte versagt. Anzeichen dafür sind unter anderem, dass die Wiedergabe unerwartet blockiert wird und dass merkliches Blockrauschen (Mosaik) im Bild zu verzeichnen ist. Wenn das Festplattenlaufwerk versagt, ist eine Wiedergabe von Aufzeichnungen unmöglich.

Wenden Sie sich in diesem Fall an Ihren Fachhändler.

#### *Wichtige Aufnahmen auf der Festplatte*

Eine Festplatte ist nicht dafür vorgesehen, als Permanentspeicher für Ihre Aufnahmen zu dienen. Die für den Anwender wichtigen Daten bzw. Aufzeichnungen sollten zusätzlich als Sicherungskopie auf einem externen Datenträger, z.B. externe Festplatte, abgelegt werden.

Die Firma METZ kann keine Verantwortung für aufgenommenes Material übernehmen, das aufgrund einer Fehlfunktion oder einer Störung des Festplattenlaufwerkes verloren geht oder beschädigt wird, sei es direkt oder indirekt.

#### *Installation und Handhabung*

- Setzen Sie das TV-Gerät nicht Stößen oder Vibrationen aus, insbesondere dann nicht, wenn das TV-Gerät in Betrieb ist.
- Stellen Sie das TV-Gerät auf eine ebene, stabile und vibrationsfreie Fläche.
- Verdecken oder blockieren Sie nicht die Kühlschlitze oder andere Lüftungsöffnungen an der externen Festplatte bzw. TV-Gerät.
- Stellen Sie das TV-Gerät nicht an Orten auf, an denen es sehr heiß oder feucht werden kann oder das TV-Gerät raschen Temperaturänderungen ausgesetzt ist.
- Transportieren Sie das TV-Gerät nicht, während es eingeschaltet ist und auch nicht unmittelbar nach dem Ausschalten.

• Vor dem Ausschalten mit Netz-Ausschalter des TV-Gerätes muss die Festplatte heruntergefahren werden. Drücken Sie dazu auf der Fernbedienung die Taste  $\bm{\mathbb{C}}$  AUS und warten, bis die Anzeige "Bitte warten !" erlischt bzw. bis die rote oder orange LED leuchtet. Nun kann das TV-Gerät mit der Netztaste am Gerät ausgeschaltet werden.

#### **Hinweise für externe Festplatten**

Um bei Geräten ohne integrierter Festplatte eine externe Festplatte benutzten zu können muss die Aufnahmefunktion freigeschaltet werden (siehe 28.2).

Schließen Sie die externe Festplatte an der USB-Buchse des TV-Gerätes an. Formatieren Sie die externe Festplatte wie im Kap. 28.3 beschrieben.

## **28.2 Freischaltung Ihres TV-Gerätes für USB-Recording**

*Nur bei TV-Geräten mit externer Festplatte notwendig.* +

*Sie können an Ihrem TV-Gerät eine externe Festplatte anschließen und diese zur Aufzeichnung von Sendungen und für die Timeshift-Funktion verwenden.*

*Wir nennen das "USB-Recording". Diese äußerst nützliche Funktion können Sie ganz einfach selbst freischalten: Sie müssen sich dazu nur im Internet auf der Metz-Homepage kostenlos und ohne Anmeldung oder Registrierung einen Freischaltcode anzeigen lassen und diesen in Ihr Gerät eintippen. Wenn Sie keinen Internetzugang haben, wird Ihr Fachhändler das gerne für Sie übernehmen.*

Ihr Metz-TV-Gerät verfügt über einen 20-stelligen spezifischen **"Anforderungsschlüssel"**. Mit diesem Code können Sie den 7-stelligen **"Aktivierungsschlüssel"** über die Metz-Homepage *www.metz-ce.de* anfordern.

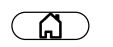

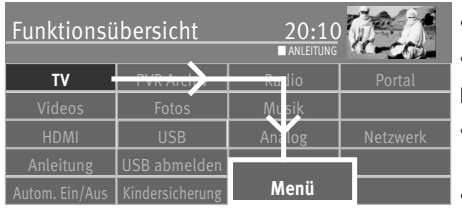

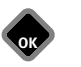

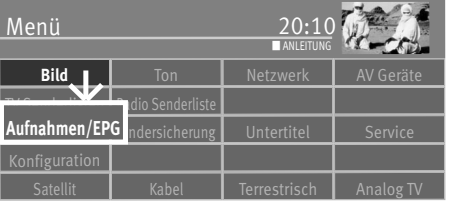

**OK**

- Schliessen Sie Ihre externe Festplatte über die USB-Schnittstelle an das TV-Gerät an.
- Taste  $\widehat{\mathbb{G}}$  drücken und die Funktionsübersicht aufrufen.
- Mit der Cursortaste die Kachel "Menü" anwählen und Taste  $\Box K$  drücken.
- Mit der Cursortaste die Kachel "Aufnahmen/EPG" anwählen und Taste  $\Box K$  drücken. Das Menü "Aufnahmen / EPG" wird eingeblendet.
- Mit der Cursortaste im Kontextmenü "Speichermedium" anwählen und 2x die Taste **OK** drücken.
- Gehen Sie mit dem Cursor auf den Menüpunkt **"USB-Recording freischalten?"** und drücken Sie die Taste  $\Box K$ .

Das Fenster "Freischaltung des USB-Recordings" wird eingeblendet.

• Notieren Sie sich den "Anforderungsschlüssel" **O**lhres TV-Gerätes. Dieser wird zum Freischalten der USB-Recording-Funktion benötigt.

#### **Freischaltung des TV-Gerätes**

- **1.** Gehen Sie auf die Homepage von Metz unter **www.metz-ce.de** und gehen Sie dort auf die Produktseite "Fernseher".
- **2.** Am rechten Rand im unteren Drittel dieser Seite wird folgender Text eingeblendet:

#### **USB-Recording**

**Hier bekommen Sie den Aktivierungsschlüssel für die Freischaltung Ihres TV-Gerätes.**

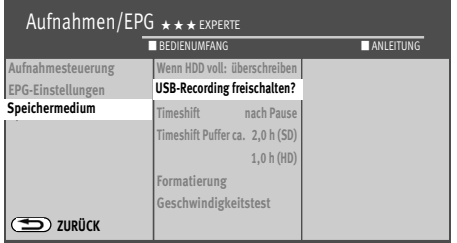

Mit einem **Klick auf den Text** gelangen Sie zur Freischaltungsseite.

- 3. Geben Sie den 20-stelligen "Anforderungsschlüssel" **O** ein und klicken mit der Maus auf  $\Box K$ . Bei korrekter Eingabe erhalten Sie einen 7-stelligen "Aktivierungsschlüssel" <sup>2</sup>. Falsche Eingaben führen zu einer Fehlermeldung.
- 4. Geben Sie diesen "Aktivierungsschlüssel" 2 an Ihrem TV-Gerät ein.
- **5.** Bei korrekter Eingabe wird die Freischaltung für USB-Recording bestätigt. Bei einer Fehlermeldung wiederholen Sie bitte das Verfahren.

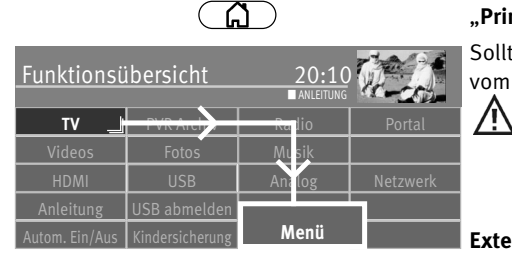

## **28.3 Externe Festplatte für PVR formatieren**

Die externe Festplatte ist bis zur Kapazität von 1 Terabyte sicher geeignet und muss als "Primäre Partition" mit "NTFS" formatiert sein.

Sollte die externe Festplatte mit "FAT32 formatiert sein, so werden Sie aufgefordert, diese vom TV-Gerät formatieren zu lassen.

*Wenn die externe Festplatte nicht erkannt wird, überprüfen Sie an Ihrem PC die Partition !* 

*Diese muss PRIMÄR sein, nicht Erweitert. Nach dem Anschliessen der externen Festplatte muss sie vom TV-Gerät formatiert werden (in NTFS).*

#### **Externe Festplatte am TV-Gerät formatieren:**

• Taste  $\circled{a}$  drücken und die "Funktionsübersicht" aufrufen.

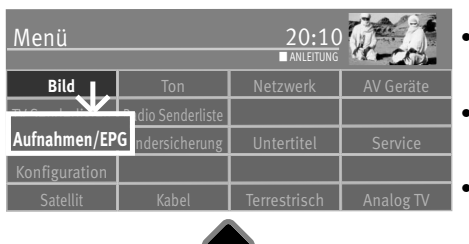

**OK**

**OK**

- $\bullet$  Mit der Cursortaste die Kachel "Menü" anwählen und Taste $\Box{\sf K}$  drücken.
- $\bullet$  Mit der Cursortaste die Kachel "Aufnahme/EPG" anwählen und Taste $\Box{\sf K}$  drücken.
- Mit der Cursortaste im Kontextmenü "Speichermedium" anwählen und Taste $\Box{\sf K}$ drücken.

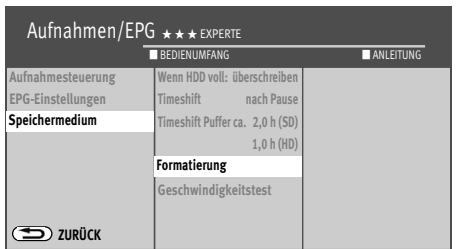

• Mit der Cursortaste im Kontextmenü "Formatierung" anwählen und Taste  $\Box K$  drücken. Die externe Festplatte wird im Format "NTFS" formatiert

#### *Achtung: Bei der Formatierung Ihrer externen Festplatte werden alle darauf*  + *gespeicherten Daten gelöscht!*

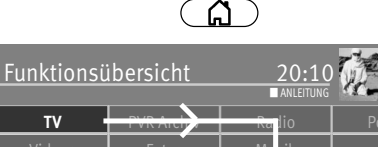

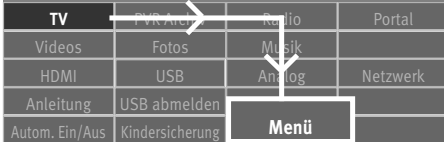

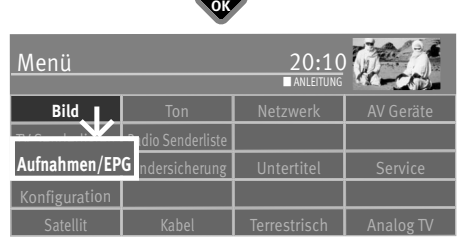

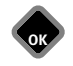

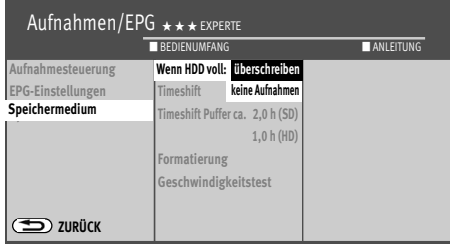

## **28.4 Einstellungen der internen/externen Festplatte**

Im Menü können für die externe Festplatte verschiedene Einstellungen gewählt werden: **Wenn HDD voll** 

Wenn die Festplatte voll ist, wird je nach Einstellung **keine Aufnahmen** mehr durchgeführt oder die älteste Aufnahme für die kein Löschschutz besteht **überschrieben**.

#### **Timeshift (Zeitversetztes Fernsehen)**

Der Timeshift-Betrieb läuft permanent oder wird mit dem Drücken der Taste (Pause) gestartet oder kann ausgeschaltet werden.

#### **Geschwindigkeitstest**

Wenn Sie USB-Recording mit einem USB-Speicherstick durchführen wollen, empfehlen wir den Geschwindigkeitstest durchzuführen. **Formatierung (Nur für Verwendung von externen USB-Speichermedien)**

Das externe **USB-Speichermedium** wird für PVR vorbereitet und formatiert. **Die evtl. vorhandenen Daten auf dem Speichermedium werden gelöscht.**

#### **Einstellungen für externe Festplatte treffen:**

- Taste  $\circled{a}$  drücken und die "Funktionsübersicht" aufrufen.
- Mit der Cursortaste die Kachel "Menü" anwählen und Taste $\Box K$  drücken.
- Mit der Cursortaste die Kachel "Aufnahme/EPG" anwählen und Taste  $\Box K$  drücken.
- Mit der Cursortaste im Kontextmenü "Speichermedium" anwählen und Taste $\Box K$ drücken.
- $\bullet$  Mit der Cursortaste im Kontextmenü die gewünschte Funktion anwählen und Taste  $\Box{\sf K}$ drücken.
- Mit der Cursortaste im Kontextmenü die angewählte Funktion nach Wunsch einstellen.
- $\bullet$  Taste  $\overline{\text{EXIT}}$  drücken und das Menii verlassen

## **28.5 Zeitversetztes Fernsehen (Timeshift)**

## *Nur bei Anschluss einer externe Festplatte an eine USB-Buchse möglich.* +

Das TV-Gerät kann im digitalen Zwischenspeicher (Timeshiftpuffer) Aufzeichnungen speichern. Dieser Zwischenspeicher ist ausreichend für eine Aufzeichnungsdauer von ca. 45-150 min (SD) und 30-90 min (HD) (HD=HDTV-Sendungen). Diese Angaben sind nur ca. Werte, die in Abhängigkeit von der Datenmenge der Aufzeichnung variieren können. • Sendung mit der Taste

Im Zwischenspeicher wird die Sendung aufgezeichnet.

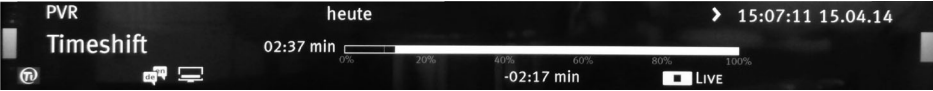

In der linken oberen Bildschirmecke erscheint der Name des "angehaltenen" Programmes. Mit der blauen Taste  $\bigcirc$ kann die Statusanzeige eingeblendet werden, die Sie über die aktuelle Position im Timeshift-Betrieb informiert. Links neben und unter der Balkenanzeige wird die Zeit angezeigt, seit der die Sendung "angehalten" ist bzw. aufgezeichnet wird (im Beispiel -02:17 Min).

- Taste **der drücken um die angehaltene und aufgezeichnete Sendung weiter zu betrachten.**
- Blaue Taste  $\bigcirc$  drücken und die Statusanzeige einblenden.
- Durch kurzes und wiederholtes Drücken der Taste **SAL oder DE kann die Wiedergabe in** Schritten von +1 Min. vor- und in Schritten von -20 Sek. zurückgespult werden.
- Durch langes Drücken der Taste oder wird der Spul-Modus mit 2-facher Geschwindigkeit aktiviert. Durch wiederholtes Drücken kann die Aufnahme mit bis zu 32-facher Geschwindigkeit vor- und zurückgespult werden.

Links neben der Balkenanzeige wird die Zeit angezeigt, an der die Sendung "angehalten" wurde (im Beispiel wurde die Sendung vor -10:15 Min angehalten). Unter der Balkenanzeige wird die Wiedergabezeit angezeigt, die der Livezeit nachläuft (im Beispiel 03:25 Min). Im Pause-Modus kann die Sendung in 10% Schritten vor- und zurückgespult werden.

Wenn Sie im Timeshift-Betrieb wieder zum aktuellen Stand der Sendung ("Live") zurückkehren wollen, drücken Sie die blaue Taste $\bigcup$  zum Einblenden der Statusanzeige (Playbar, siehe Einblendung im Bild) und drücken anschließend die Taste **(Stopp)** für das "LIVE-Bild" der aktuellen Sendung.

*Wenn das TV-Gerät in den Stand-by Zustand oder ausgeschaltet wird, geht die Aufzeichnung verloren.* 

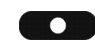

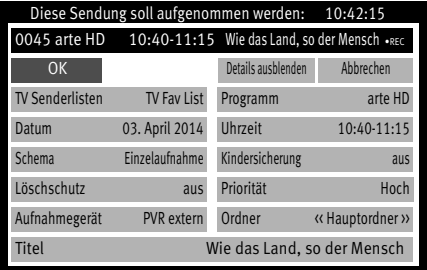

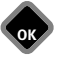

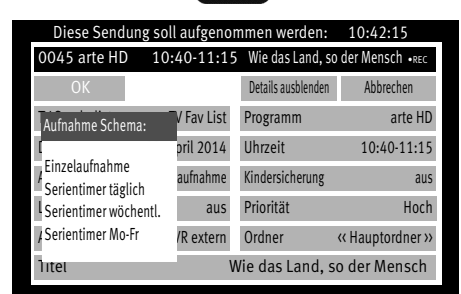

## **28.6 Sendung aufzeichnen**

### **28.6.1 Direktaufnahme einer Sendung**

Wenn Sie eine bereits laufende Sendung aufzeichnen wollen, dann programmieren Sie eine Direktaufnahme. Diese Direktaufnahme-Programmierung stellt sicher, dass die laufende Sendung zur Aufnahme bereitgestellt wird.

#### **Direktaufnahme programmieren:**

- Taste **(CD)** (Aufnahme) drücken die Einblendung zur Aufnahme erscheint.
- Mit der Cursortaste Zeige Details anwählen und Taste  $\Box K$  drücken
- Mit der Cursortaste  $\frac{\text{Aufnahmegerät}}{\text{a}}$  anwählen, Taste  $\Box K$  drücken und Aufnahmegerät einstellen, falls möglich. Als Aufnahmegerät ist hier in der Regel "PVR ..." eingestellt.
- $\bullet$  Taste  $\Box K$  drücken und Aufnahmegerät bestätigen.
- Mit der Cursortaste  $\boxed{OK}$  anwählen und Taste  $\Box K$  drücken.

Andere Parameter (Löschschutz, Kindersicherung und Priorität) können, wie das Aufnahmegerät, eingestellt werden.

## **28.6.2 Sendung als Serientimer für die Aufnahme programmieren**

- Taste **(CD**) (Aufnahme) drücken die Einblendung zur Aufnahme erscheint.
- Mit der Cursortaste Zeige Details anwählen und Taste  $\Box K$  drücken
- Mit der Cursortaste  $\overline{A$ ufnahmegerät anwählen, Taste  $\Box K$  drücken und Aufnahmegerät einstellen, falls möglich. Als Aufnahmegerät ist hier in der Regel "PVR ..." eingestellt.
- Taste  $\Box K$  drücken und Aufnahmegerät bestätigen.
- Mit der Cursortaste Schema anwählen und Taste DK drücken.
- Mit der Cursortaste das Schema auswählen. "Serientimer (EPG)" sind Serien mit wechselnden Sendezeiten. "Serientimer täglich", "Serientimer wöchentl." und "Serientimer Mo-Fr" sind Serien mit täglich festen Sendezeiten.

Andere Parameter (Löschschutz, Kindersicherung und Priorität) können, wie das Aufnahmegerät, eingestellt werden.

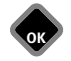
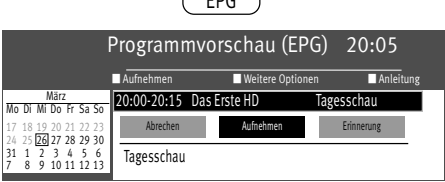

 $\sqrt{2}$ 

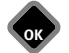

#### **28.6.3 EPG Sendung aufnehmen, Einzel- oder Serienaufnahme**

- Taste  $\left(\frac{\text{EPG}}{\text{PIG}}\right)$  drücken und die EPG-Programmzeitschrift aufrufen.
- Mit der Cursortaste im Kontextmenü die gewünschte Sendung anwählen und Taste  $\Box K$ drücken.
- Mit der Cursortaste im Kontextmenü $\sqrt{Aufnehmen}$  anwählen und Taste $\Box K$  drücken.
- Mit der Cursortaste im Kontextmenü  $\mathbb{Z}$ eige Details anwählen und Taste  $\Box K$  drücken.
- $\bullet$  Im Kontextmenü das Aufnahmegerät anwählen und Taste  $\Box K$  drücken.
- Im Detailmenü kann:
	- das Aufnahmeschema (Einzelaufnahme, Serie) ausgewählt werden.
	- eine Kindersicherung eingeschaltet werden.
	- ein Löschschutz (nur bei Aufnahmegerät "PVR intern" bzw. "PVR extern") eingestellt werden.
	- eine "Priorität" eingestellt werden.
	- ein Ordner auf der Festplatte ausgewählt werden.

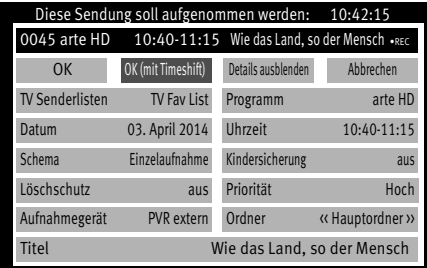

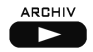

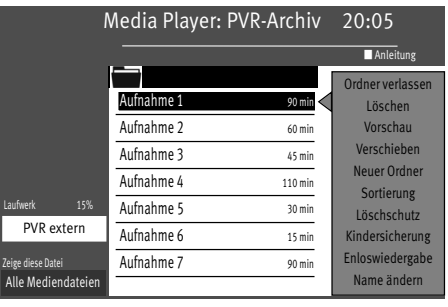

# **29 Das PVR Archiv**

**Das PVR Archiv ist nur verfügbar, wenn eine externe Festplatte angeschlossen wurde.** +

## **29.1 Wiedergabe einer Aufnahme**

- Taste drücken und das "PVR-Archiv" aufrufen.
- Mit der Cursortaste die gewünschte Aufnahme auswählen.
- Taste  $\Box K$  drücken. Die gewählte Aufnahme wird abspielt.

#### **Wurde die Aufnahme schon angespielt, wird eine Meldung eingeblendet:**

- Wählen Sie mit der Cursortaste "Wiedergabe von Anfang" oder "Wiedergabe von letzter Position" aus.
- $\bullet$  Taste  $\Box K$  drücken. Die Wiedergabe beginnt.

Die Wiedergabe kann mit der Taste **angehalten werden. Danach wird das Archiv einge**blendet.

## **29.2 Wiedergabe anhalten, vor- und zurückspulen**

- Die Wiedergabe kann mit der Taste angehalten werden. Die Aufnahme bleibt als Standbild stehen. Durch nochmaliges Drücken der Taste wird die Wiedergabe fortgesetzt.
- Während des Pausemodus kann durch kurzes und wiederholtes Drücken der Taste oder die Wiedergabe in Schritten von 10% vor- und zurückgesprungen werden.
- Während der Wiedergabe kann durch kurzes und wiederholtes Drücken der Taste oder die Wiedergabe in Schritten von +1 Min. vor- und in Schritten von -20 Sek. zurückgespult werden.
- Während der Wiedergabe kann durch langes Drücken der Taste KK oder 22 der Spul-Modus mit 2facher Geschwindigkeit aktiviert werden. Durch wiederholtes Drücken der Taste oder kann die Wiedergabe mit bis zu 32 facher Geschwindigkeit vor- und zurückgespult werden.
- Mit der Taste  $\Box K$  oder der Taste  $\dddot{\bullet}$  stoppen Sie den Spul-Modus.

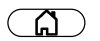

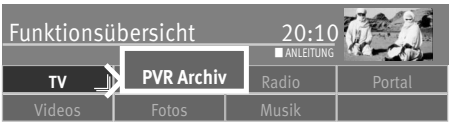

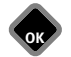

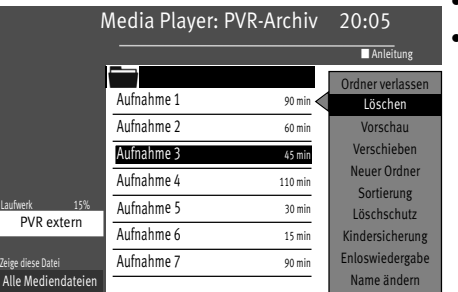

## **29.3 Löschen einer Aufnahme**

- Taste  $\circled{a}$  drücken und die "Funktionsübersicht" aufrufen.
- Mit der Cursortaste die Kachel "PVR Archiv" anwählen und Taste  $\Box K$  drücken.
- Wählen Sie mit der Cursortaste die gewünschte Aufnahme aus.
- Mit der Cursortaste "Löschen" anwählen und Taste  $\Box K$  drücken. Am Bildschirm wird folgende Meldung eingeblendet, in der Sie gefragt werden, ob die Aufnahme wirklich gelöscht werden soll.
- $\bullet$  Mit der Cursortaste "Ja" anwählen und Taste $\Box K$  drücken.
- $\bullet$  Taste  $\overline{\text{C}\text{E}\text{XIT}}$  drücken und das Menü verlassen.

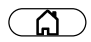

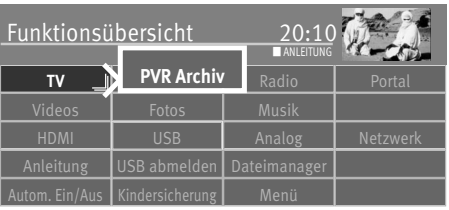

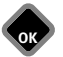

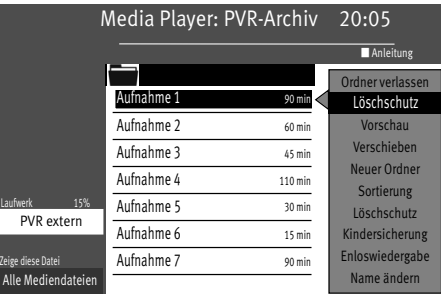

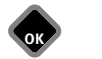

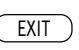

## **29.4 Löschschutz**

Der Löschschutz verhindert das automatische Überschreiben von Aufnahmen, wenn die Festplatte voll ist. Die mit einem Löschschutz versehenen Dateien können nur manuell gelöscht werden, nachdem der Löschschutz wieder deaktiviert wurde.

### **29.4.1 Löschschutz aktivieren**

- Taste  $\circ$  drücken und die "Funktionsübersicht" aufrufen.
- Mit der Cursortaste die Kachel "PVR Archiv" anwählen und Taste  $\Box K$  drücken.
- Mit der Cursortaste die Aufnahme auswählen, die Sie gegen versehentliches Löschen schützen möchten.
- Mit der Cursortaste "Löschschutz" anwählen und Taste  $\Box K$  drücken. Am Bildschirm wird oben links das Symbol . V " eingeblendet.
- Taste (EXIT) drücken und das Menü verlassen.

### **29.4.2 Löschschutz deaktivieren**

- Taste  $\circ$  drücken und die "Funktionsübersicht" aufrufen.
- Mit der Cursortaste die Kachel "PVR Archiv" anwählen und Taste  $\Box K$  drücken.
- Mit der Cursortaste die Aufnahme auswählen, die geschützt ist (" $\blacktriangledown$ " erscheint).
- Mit der Cursortaste "Löschschutz" anwählen und Taste  $\Box K$  drücken. Am Bildschirm wird oben links das Symbol  $\mathbb{V}$  " gelöscht.
- Taste (EXIT) drücken und das Menü verlassen.

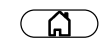

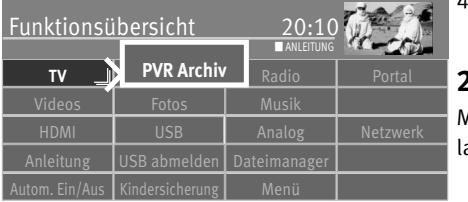

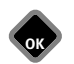

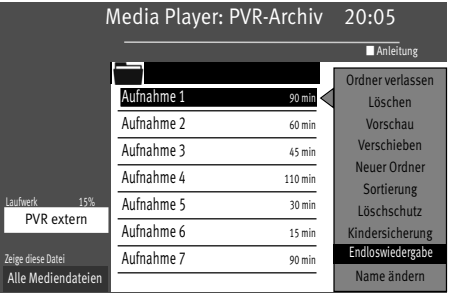

**OK** EXIT

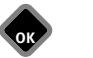

## **29.5 Kindersicherung**

Die Kindersicherung  $\aleph$  wird sinngemäß genauso wie der Löschschutz eingestellt. Wenn Sie bei Aufnahmen die Kindersicherung aktivieren, wird vor Wiedergabe einer Aufnahme der 4-stellige Code abgefragt, den Sie bei Aktivierung der Kindersicherung eingegeben haben.

## **29.6 Endloswiedergabe**

Mit dieser Funktion haben Sie die Möglichkeit, eine Aufnahme ständig wiederholen zu assen.

## **29.6.1 Endloswiedergabe aktivieren**

- Taste  $\circled{a}$  drücken und die "Funktionsübersicht" aufrufen.
- Mit der Cursortaste die Kachel "PVR Archiv" anwählen und Taste  $\Box K$  drücken.
- Mit der Cursortaste die Aufnahme auswählen, die Sie endlos wiedergeben möchten.
- Mit der Cursortaste "Endloswiedergabe" anwählen und Taste  $\Box K$  drücken.

Die Einstellung "Endloswiedergabe" bleibt auch dann erhalten, wenn Sie zwischenzeitlich andere TV-Sendungen aus dem Archiv ansehen.

### **29.6.2 Endloswiedergabe deaktivieren**

- Taste  $\circ$  drücken und die Funktionsübersicht aufrufen.
- Mit der Cursortaste die Kachel "PVR Archiv" anwählen und Taste  $\Box K$  drücken.
- Mit der Cursortaste die Aufnahme auswählen, die Sie endlos wiedergeben möchten.
- Mit der Cursortaste "Endloswiedergabe" anwählen und Taste  $\Box K$  drücken.

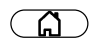

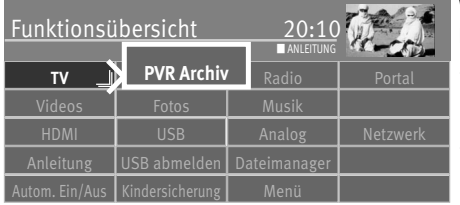

**OK**

## **29.7 Dateinamen ändern**

Wenn Ihnen der Name einer TV-Sendung nicht entspricht, so haben Sie die Möglichkeit den Namen zu ändern.

- Taste  $\circ$  drücken und die "Funktionsübersicht" aufrufen.
- Mit der Cursortaste die Kachel "PVR Archiv" anwählen und Taste  $\Box K$  drücken.
- Mit der Cursortaste die Aufnahme auswählen, deren Name verändert werden soll.

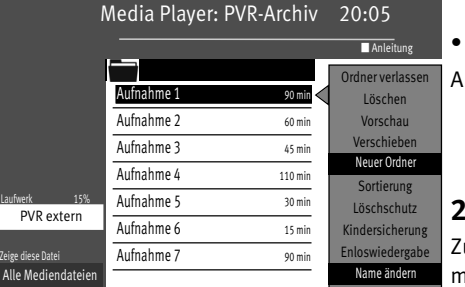

**OK** EXIT

Mit der Cursortaste "Name ändern" anwählen und Taste  $\Box K$  drücken. Auf der virtuellen Tastatur den Namen löschen und neu schreiben.

## **29.8 Neuen Ordner anlegen**

ur Archivierung Ihrer aufgenommenen Sendungen haben Sie die Möglichkeit max. 10 Ordner anzulegen.

- Taste  $\circled{a}$  drücken und die "Funktionsübersicht" aufrufen.
- Mit der Cursortaste die Kachel "PVR Archiv" anwählen und Taste  $\Box K$  drücken.
- Mit der Cursortaste "Neuer Ordner" anwählen und Taste  $\Box K$  drücken.
- Auf der eingeblendenten Tastatur einen Dateinamen eingeben.
- Mit der Cursortaste das Feld  $\overline{ \text{UBERNEHMEN}}}$  anwählen und Taste  $\Box K$  drücken.

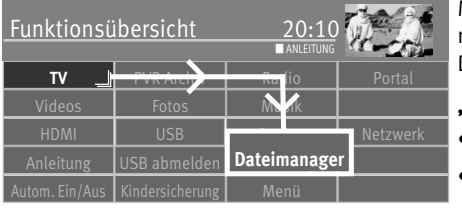

**OK**

# **30 Der "Dateimanager"**

Mit dem "Dateimanager" können Daten (Bilder, Videos, Musik ...) auf einem USB-Speichermedium und der externen Festplatte verwaltet und bearbeitet werden, ähnlich wie bei einem Dateimanager auf dem PC.

#### **"Dateimanager" aufrufen**

- Taste  $\binom{1}{b}$  drücken und die "Funktionsübersicht" aufrufen.
- $\bullet$  Mit der Cursortaste die Kachel "Dateimanager" anwählen und Taste $\Box K$  drücken.

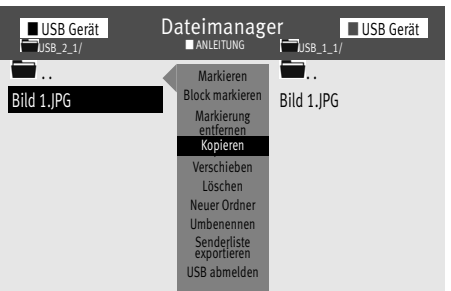

- Mit der roten Taste  $\widehat{w}$  das Quellmedium anwählen und Taste  $\Box K$  drücken.
- Mit der grünen Taste  $\bigcircled{a}$  das Zielmedium anwählen und Taste  $\Box K$  drücken.
- Mit der Cursortaste die Datei markieren, die Sie kopieren, verschieben oder löschen möchten.
- Mit der Cursortaste auf die mittlere graue Kommandospalte wechseln und z.B. "Kopieren", " Verschieben oder "Löschen" anwählen und Taste  $\Box K$  drücken.

Das Kopieren größerer Dateien kann längere Zeit in Anspruch nehmen und kann auch im Standby-Betrieb durchgeführt werden, d.h. das Bild wird abgeschaltet und das Gerät schaltet nach dem Kopiervorgang ganz ab.

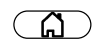

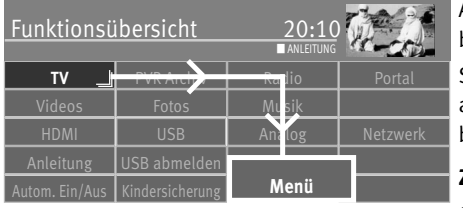

# **31 Software-Update**

Auf der Homepage von Metz werden in unregelmäßigen Abständen Updates der Software bereitgestellt.

Sie haben zwei Möglichkeiten ein Update Ihres TV-Gerätes durchzuführen:

- a) übers Internet wenn Ihr TV-Gerät ans Netz angeschlossen ist oder
- b) durch das Herunterladen von der Metz-Homepage auf einen USB-Stick .

### **Zuerst sollten Sie die Software-Version Ihres TV-Gerätes prüfen.**

• Taste  $\Box$  drücken und die "Funktionsübersicht" aufrufen.

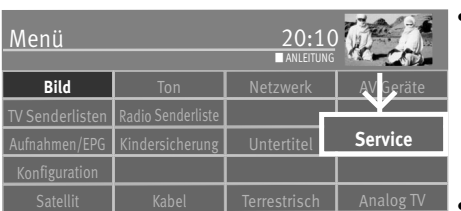

**OK**

 $\bullet$  Mit der Cursortaste die Kachel "Menü" anwählen und Taste $\Box K$  drücken.

• Mit der Cursortaste die Kachel "Service" anwählen und Taste  $\Box K$  drücken.

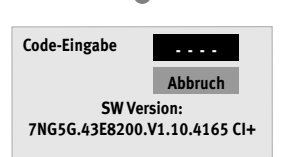

**OK**

Das Fenster "Code-Eingabe" erscheint: Notieren Sie sich die Software-Version.

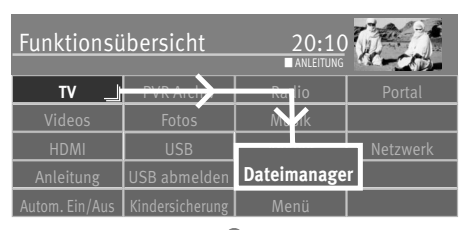

 $\Omega$ 

**OK**

## **31.1 Software-Update über die Metz-Homepage**

#### *Die erforderliche Software erhalten Sie unter : www.metz-ce.de, Rubrik Fernseher.*

- Starten Sie Ihren PC und gehen auf die Homepage www.metz-ce.de, Rubrik Fernseher. In der grauen Leiste am rechten Rand erscheint der Menüpunkt Software Download.
- Klicken Sie auf "Anfrage". Die Geräteübersicht wird geöffnet.
- Anhand der Gerätefamilie bzw. dem Gerätecode Ihr TV-Gerät auswählen und Taste  $\Box K$  drücken.

Das Fenster "Downloads" wird geöffnet. Prüfen Sie über die Version und Datum, ob eine aktuellere Version der Software angeboten wird.

Wenn die Software auf der Hompage neuer ist, klicken Sie auf Download und akzeptieren die Nutzungsbedingungen. Laden Sie die neue Software auf Ihren PC herunter, entpacken die ZIP-Datei und kopieren Sie die ungepackte Datei mit der Endung "\*.pUSB" auf einen USB-Stick. Die Verbindung wird bei Anwahl der "Software-Update" - Funktion automatisch hergestellt.

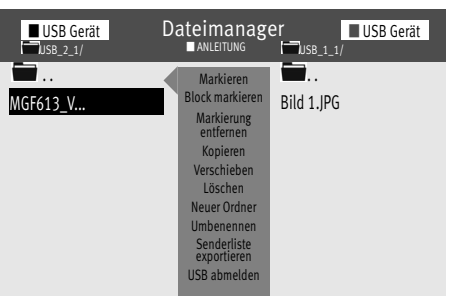

- USB-Stick in die USB-Buchse Ihres Gerätes stecken
- Taste  $\Box$  drücken und die "Funktionsübersicht" aufrufen.
- $\bullet$  Mit der Cursortaste die Kachel "Dateimanager" anwählen und Taste $\Box K$  drücken.
- Mit der roten Taste das "USB Gerät" anwählen und Taste  $\Box K$  drücken.
- $\bullet$  Mit der Cursortaste Datei anwählen und Taste  $\Box K$  drücken.
- Die Frage "Möchten Sie ein Software-Update durchführen" mit der Taste  $\Box K$  bestätigen.

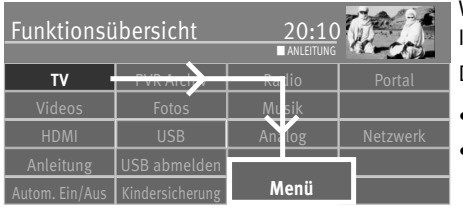

## **31.2 Software-Update übers Internet**

Wenn das TV-Gerät ans Internet angeschlossen ist, kann ein Software-Update direkt übers Internet durchgeführt werden.

Der Menüpunkt "Software-Update" muss im Servicemenü freigeschaltet werden.

- Taste  $\circled{a}$  drücken und die "Funktionsübersicht" aufrufen.
- $\bullet$  Mit der Cursortaste die Kachel "Menü" anwählen und Taste $\Box K$  drücken.
- $\bullet$  Mit der Cursortaste die Kachel "Netzwerk" anwählen und Taste $\Box K$  drücken.

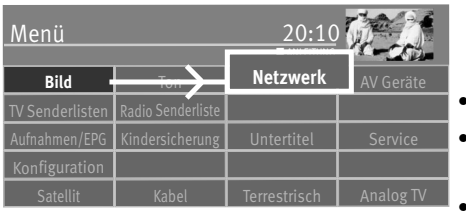

**OK**

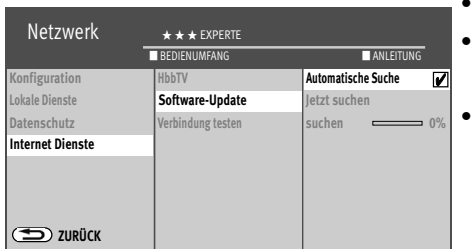

**OK**

- Mit der Cursortaste im Kontextmenü "Internet Dienste" anwählen und Taste  $\Box K$  drücken.
- Mit der Cursortaste im Kontextmenü "Software-Update" anwählen und Taste $\square K$ drücken.
- Mit der Cursortaste im Kontextmenü "Automatische Suche" anwählen und Taste $\Box K$ drücken.
- Taste  $\Box K$  drücken, der Haken  $\mathbb Z$  erscheint und die Funktion ist aktiviert.
- Taste (EXIT) drücken und das Menü verlassen.

#### oder

Mit der Cursortaste im Kontextmenü "Manuelle Suche" anwählen und Taste  $\Box K$  drücken. Suche wird sofort gestartet.

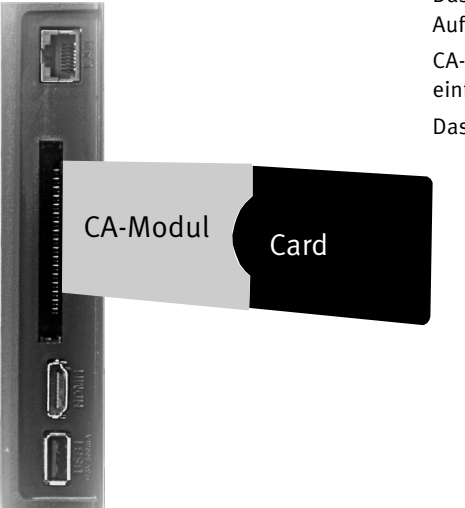

# **32 CA-Modul einführen / entfernen**

Das TV-Gerät hat einen Steckplatz zur Aufnahme eines CA-Moduls (Kartenlesegerät zur Aufnahme der Smartkart bzw. der Entschlüsselungskarte).

CA-Modul wie in den Bildern dargestellt in einen der Kartenschächte bis zum Anschlag einführen.

Das TV-Gerät ist jetzt bereit die codierten Sender zu entschlüsseln.

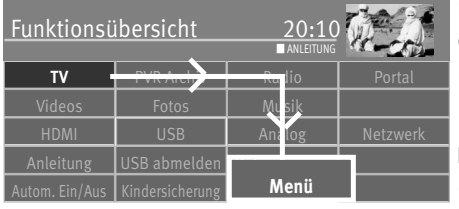

# **33 Bedienumfang**

Der einstellbare Bedienumfang des TV-Gerätes bietet eine wirkungsvolle Hilfe, um sich in der Vielseitigkeit des TV-Gerätes noch besser zurechtzufinden

Der Bedienumfang kann mit den farbigen Tasten der Fernbedienung eingestellt werden.

#### **Bedienumfang einstellen**

- Taste  $\Box$  drücken und die "Funktionsübersicht" aufrufen.
- Mit der Cursortaste die Kachel "Menü" anwählen und Taste  $\Box K$  drücken.

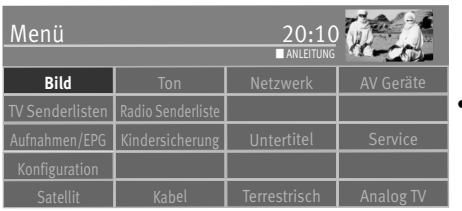

**OK**

- Mit der Cursortaste einen Menüpunkt anwählen und Taste  $\Box K$  drücken.
- Je nach gewünschten Bedienumfang
- $-$  rote Taste  $\textcircled{1}$  EINFACH
- $-$  grüne Taste  $\bigcirc$  KOMFORT
- gelbe Taste [1] EXPERTE drücken.

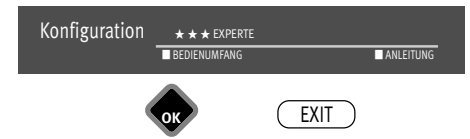

**OK**

 $\bullet$  Taste  $\overline{\text{CXIT}}$  drücken und das Menü verlassen.

# **34 Fachbegriffe**

#### **ARC (Audio Return Channel / Audio-Rückkanal)**

Um den Verkabelungsaufwand zwischen verschiedenen HDMI-Komponenten zu reduzieren, ist in der Version HDMI 1.4 ein Audio-Rückkanal implementiert.

Der Audio-Rückkanal ist immer dann von Nutzen, wenn ein in einer Heimkino-Anlage eingebundenes über einen eingebauten Digitaltuner, DVD- oder Blu-ray-Player oder eine andere Quelle für digitales Bild-/Tonmaterial verfügt.

Die ARC-Funktion kann über das HDMI-Kabel einen "Audio-Rückkanal" zum AV-Gerät herstellen. D.h. das selbe Kabel, das üblicherweise für den Transport der Daten vom AV-Gerät zum TV-Gerät zuständig ist, überträgt in diesem Fall die Audiodaten in umgekehrter Richtung. Der Audio Return Channel macht das bisher zusätzlich zum HDMI-Kabel erforderliche Audiokabel (Toslink) überflüssig.

Der Audio-Rückkanal unterstützt alle Formate, die auch über die herkömmliche TV-SPDIF-Verbindung übertragen werden kann - u.a. sind dies Dolby Digital, DTS, und PCM-Audio. Formate, die über SPDIF nicht übertragbar sind, z.B. alle HD-Audio-Formate, werden allerdings auch vom Audio-Rückkanal nicht unterstützt.

#### **Bildposition vertikal**

Bei manchen Breitbildfilmen werden in den unteren schwarzen Streifen Untertitel gesendet. Damit diese Untertitel beim Vergrößern sichtbar bleiben, können Sie das Bild nach oben verschieben.

#### **Bildprofil**

Standard: Kompromiss für alle Anwendungen.

- Sport: Einstellung für Sportsender oder Sportsendungen.
- Brillant: Einstellung für Zeichentrickfilme, DVD-Abspielungen

und Blu-Ray Player.

- Spiele: Bevorzugte Einstellung bei Einspielungen von Spielekonsolen.
- PC-Monitor: Bevorzugte Einstellung bei Einspielungen von einem angeschlossenen PC.
- Benutzer: Ihr selbst konfiguriertes Bildprofil.

#### **Code**

Die Einstellungen der Kindersicherung sind mit einem 4 stelligen Nummercode gesichert, den Sie bestimmen können. Eingegebene Codenummer merken. Wenn Sie die Codenummer vergessen haben, fragen Sie Ihren Fachhändler.

#### **DHCP**

Das **D**ynamic **H**ost **C**onfiguration **P**rotocol ermöglicht die Zuweisung der Netzwerkkonfiguration an Clients durch einen Server. Ein Client (englisch, Kunde') ist ein Computerprogramm, das Kontakt zu einem anderen Computerprogramm, dem Server, aufnimmt, um dessen Dienstleistung zu nutzen.

Durch DHCP ist die automatische Einbindung eines Computers in ein bestehendes Netzwerk ohne dessen manuelle Konfiguration möglich.

An diesem Client muss lediglich der automatische Bezug der IP-Adresse eingestellt sein. Beim Start des Rechners am Netz kann er die IP-Adresse, die Netzmaske, das Gateway, DNS-Server und gegebenenfalls WINS-Server von einem DHCP-Server beziehen.

#### **Feinsuche**

Bei der Sendersuche mit vorgegebener Symbolrate werden die Kanäle auf Kanalmitte abgestimmt. Wenn diese Einstellung zu keinem zufriedenstellenden Ergebnis führt kann eine Feineinstellung eingestellt werden. Der Suchvorgang dauert bei eingestellter Feinsuche wesentlich länger.

#### **Gateway**

Ein Gateway ist ein Netzübergang, der in der Telekommunikation unter anderem in Next Generation Networks und bei der IP-Telefonie Verwendung findet.

Der Netzübergang (engl. gateway) wandelt dabei digitale Sprach-, Audio- oder Bildinformationen von einem Netzwerktyp in einen anderen um. Hierbei kann auch eine Transkodierung der Daten stattfinden.

#### **Helligkeit**

Die Helligkeit (Angabe in %) ist der Grundwert, der entsprechend den Lichtverhältnissen im Raum, in dem das TV-Gerät steht, eingestellt wird. Die Grundeinstellung sollte in einem dunklen Raum so durchgeführt werden, dass schwarze Bildinhalte noch schwarz sind.

#### **HD**

HD (High Definition) oder Full HD ist eine Aussage für die Bildauflösung. HD umfasst eine Auflösung von 1920 × 1080 Pixeln bei einem Seitenverhältniss von 16:9.

#### **Image sticking**

Darstellungen, die über einen langen Zeitraum (mehrere Stunden) unverändert dargestellt werden z.B. Standbilder, führen zu einem "Image sticking", d.h. zu einer anhaltenden Schattenbildung. Solche Darstellungen sollten möglichst vermieden werden. Dieser Effekt ist nicht von Dauer und verschwindet nach einiger Zeit wieder.

#### **IP-Adresse**

Um eine Kommunikation zwischen zwei technischen Geräten aufzubauen, muss jedes der Geräte in der Lage sein, dem anderen Gerät Daten zu senden. Damit diese Daten bei der richtigen Gegenstelle ankommen, muss diese eindeutig benannt (adressiert) werden. Dies geschieht in IP-Netzen mit einer IP-Adresse.

#### **Lautstärke Korrektur**

Die Sendeanstalten strahlen in verschiedenen Lautstärken aus. Diese Lautstärkenunterschiede zwischen den Sendern können automatisch angepasst werden. Die Anpassung bleibt auch beim Aufrufen der Normwerte erhalten.

#### **Panorama**

Mit der Panorama-Funktion können Sendungen im 4:3 Format an das 16:9 Format des Bildschirms angepasst werden. Dabei wird die Bildbreite so gedehnt, dass der Bildschirm ausgefüllt wird.

#### **Rauschreduktion**

Einstellmöglichkeit zur Verbesserung der Bildqualität von optisch verrauschten "Schneebildern" bei ungünstigen Empfangsverhältnissen. Je nach Störungsgrad sind unterschiedliche Korrekturmöglichkeiten geboten, die für jeden Programmplatz einzeln eingestellt werden können.

#### **Subnetz**

Als Subnetz wird ein Teilnetz eines Netzwerkes beim Internetprotokoll (IP) bezeichnet.

#### **Sendersuche**

1 frei empfangbare Programme,

alle nicht verschlüsselten Sender werden gesucht.

2 alle Programme,

alle nicht verschlüsselten und verschlüsselten Sender werden gesucht. Wenn ein CA-Modul und eine Smart-Card eingesteckt wird, werden die entsprechenden verschlüsselten Sender freigegeben.

# **35 Reinigung des Gerätes**

*Vor dem Reinigen das Gerät mit dem Netzschalter ausschalten !*

- *Unsachgemäße Behandlung und Reinigung können den Bildschirm irreparabel* +*beschädigen. Beachten Sie daher die Vorschriften zur Behandlung und Pflege des Gerätes.*
- Behandeln Sie die Bildschirmoberfläche sehr sorgsam und pfleglich.
- Vermeiden Sie jegliche mechanische Beanspruchung der Bildschirmoberfläche durch Schlag, Stoß, Druck, Kratzen, Schaben etc., da dies eine Beschädigung verursachen kann.
- Verhindern Sie den Kontakt mit spitzen, scharfkantigen oder harten Gegenständen.
- Die Bildschirmoberfläche ist vor Verschmutzung zu bewahren.

#### **Pflege und Reinigung:**

- Vor dem Reinigen das Gerät ausschalten und den Netzstecker ziehen.
- Achten Sie darauf, dass niemals Wasser oder andere Flüssigkeiten in das Gerät eindringen, da diese eine Beschädigung des Gerätes verursachen.
- Die Reinigung der Bildschirmoberfläche muss mit einem trockenen, weichen Reinigungstuch (z.B. Microfasertuch) erfolgen.
- Sollten dennoch stärkere Verschmutzungen entstanden sein, kann die Reinigung der Bildschirmoberfläche mit einem nur leicht angefeuchteten, weichen Tuch erfolgen. Ein spezielles TFT-Reinigungsmittel (im Fachhandel erhältlich) ist das perfekte Reinigungsmittel.
- Spritzen Sie niemals Reinigungsflüssigkeit auf die Bildschirmoberfläche ! Sollte Reinigungsflüssigkeit in den unteren Rahmen des Bildschirms eindringen, werden die dort befindlichen Bauteile irreparabel beschädigt.
- $\bigwedge$  Ziehen Sie sofort den Netzstecker, falls Fremdkörper wie Wasser, sonstige Flüssigkeiten, Metallteile usw. in den Bildschirm gelangt sind.
- Versuchen Sie niemals mit irgendwelchen Gegenständen oder mit den Händen in das Gerät zu fassen. Es besteht die Gefahr eines elektrischen Stromschlages oder Unfalls.

# **36 Probleme, Ursache, Abhilfe**

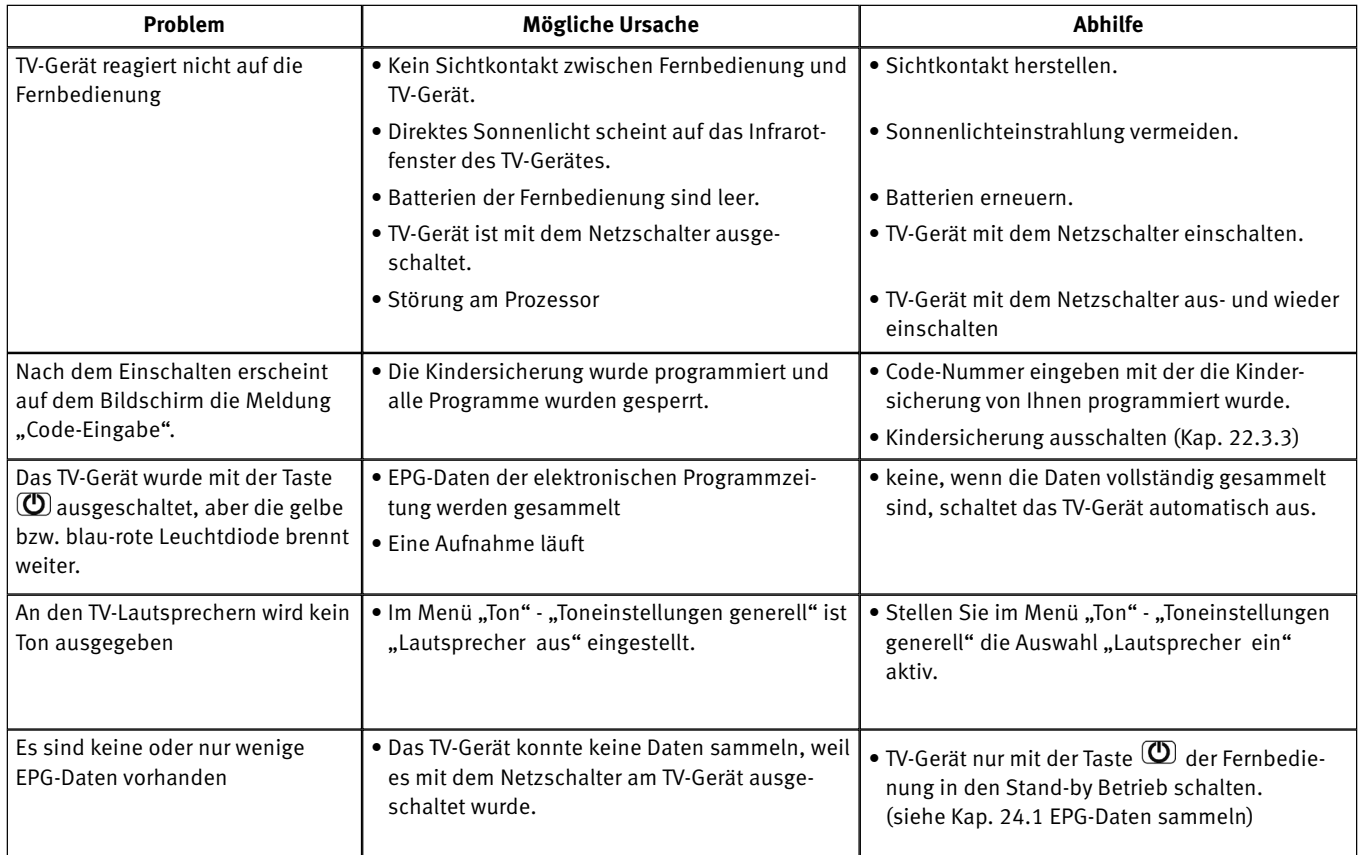

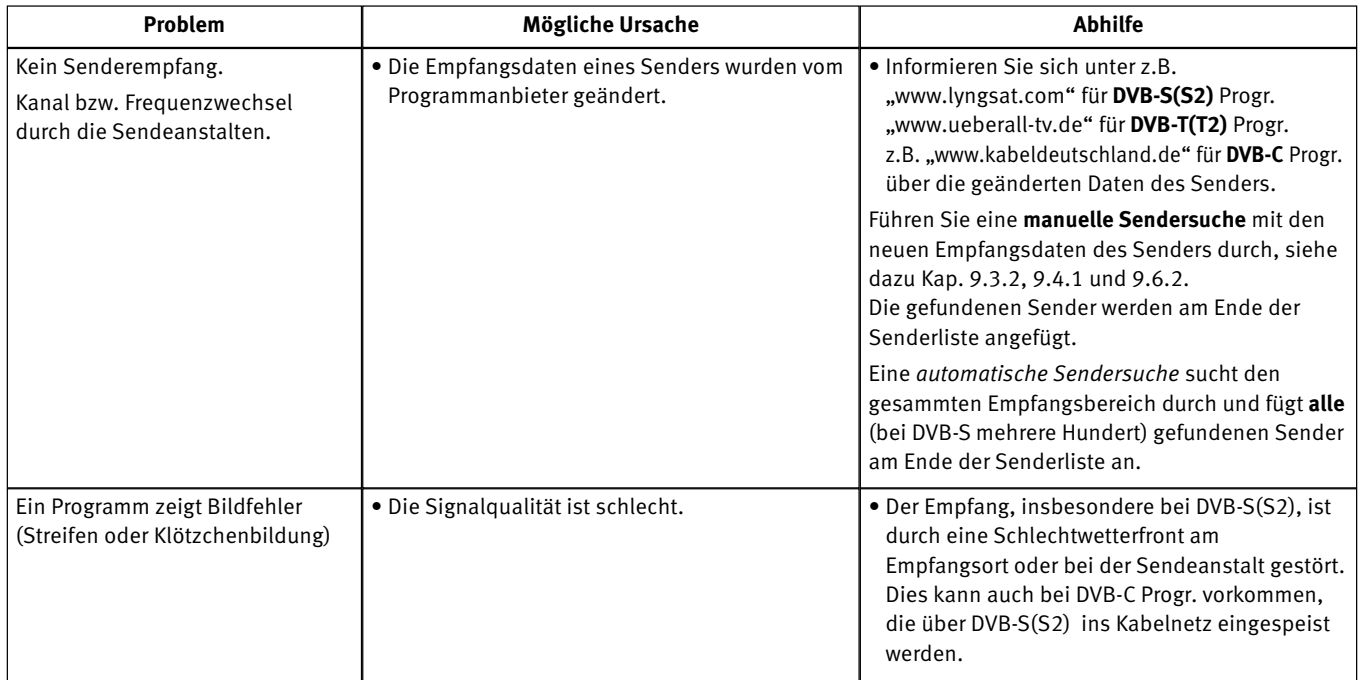

# **37 Technische Daten**

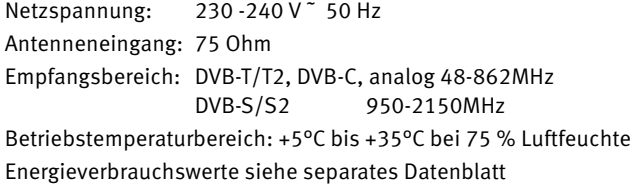

#### **Unterstützte Ein- und Ausgangssignale der HDMI-Buchsen**

#### **HDMI 1, HDMI 2, HDMI 3**

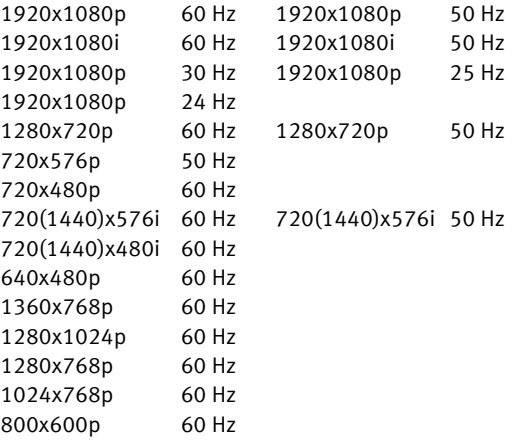

Die gebräuchlichen 3D-Formate (Framepacking, Side by SideTop and Button) werden unterstüzt.

**HDMI Audio:** Linear PCM Stereo 32kHz/ 44.1kHz/ 48kHz

#### **MINISCART**

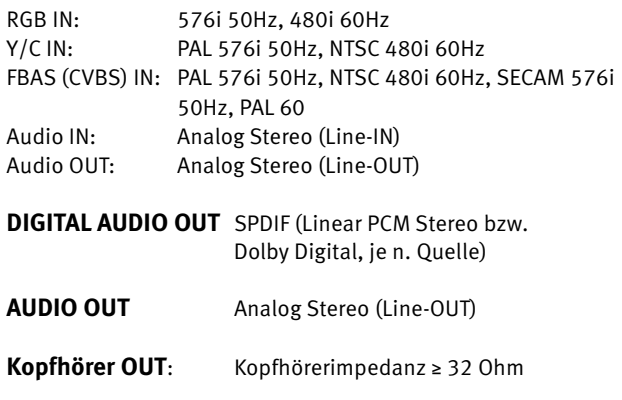

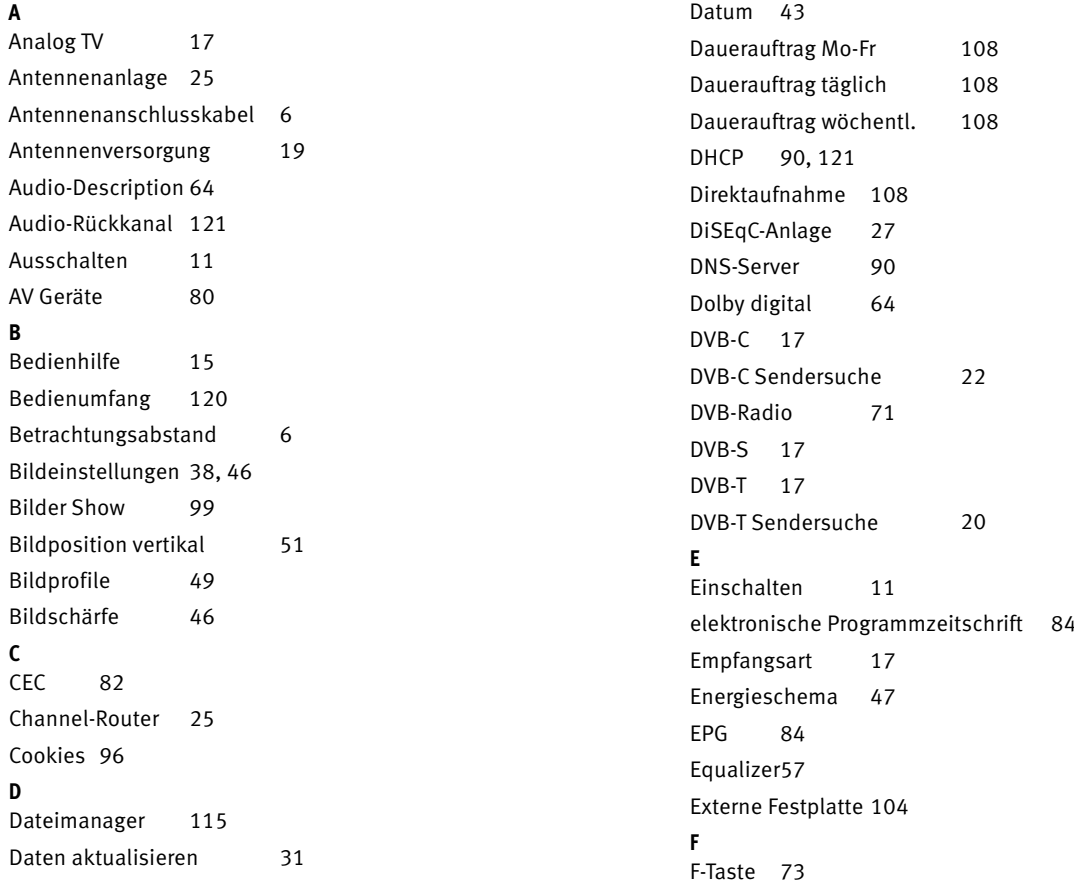

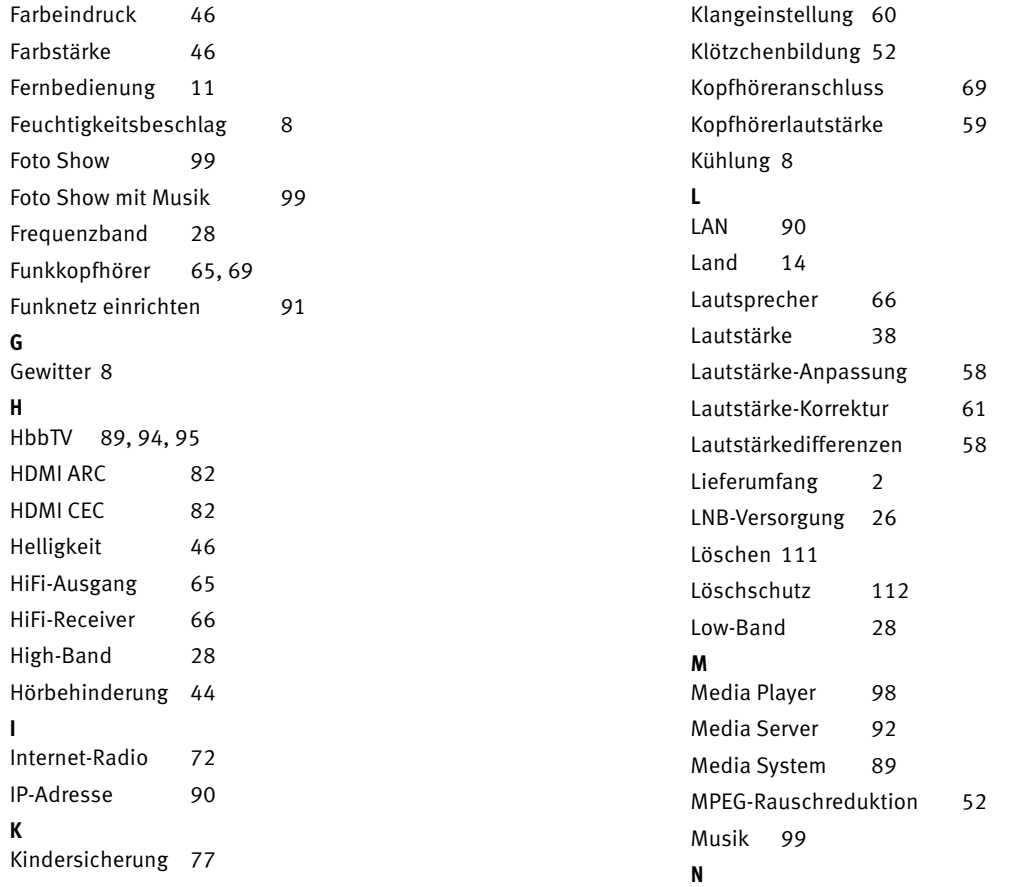

129

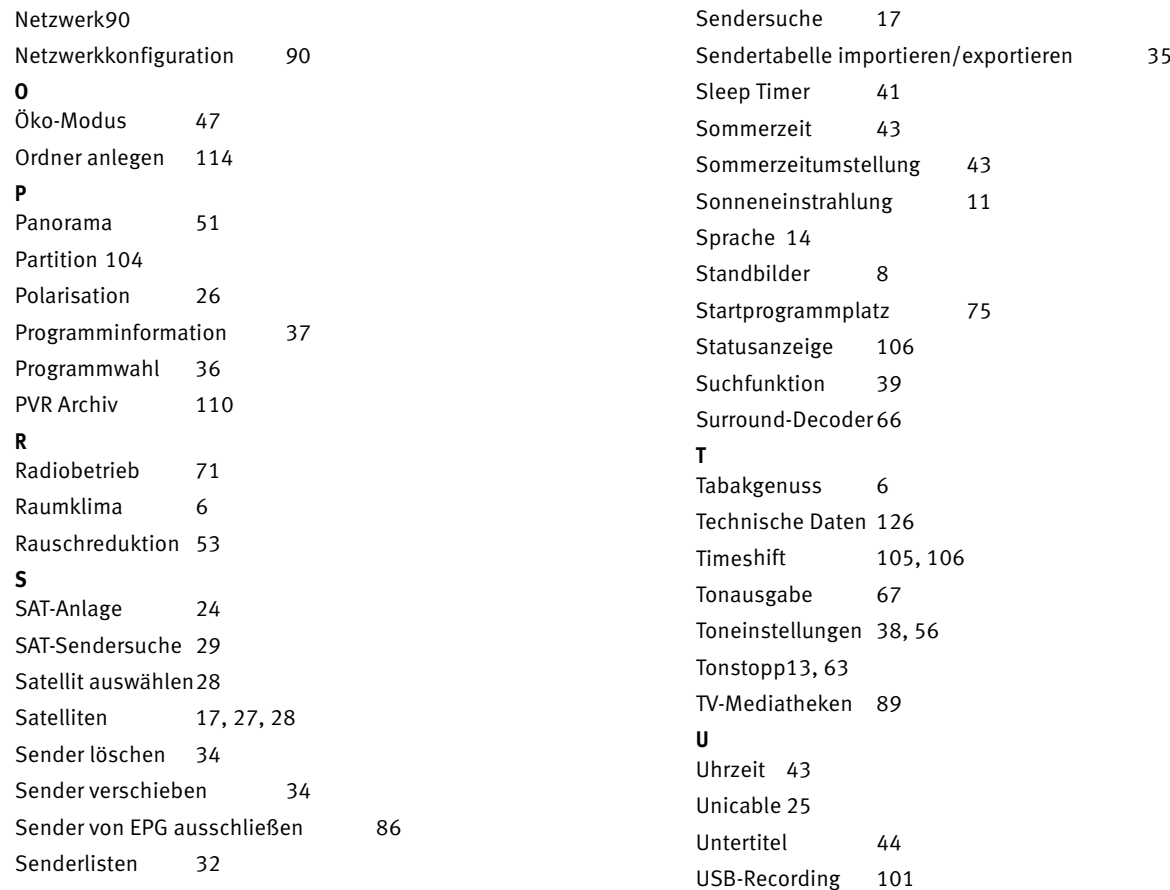

#### **V**

**W**

**Y**

**Z**

Video 100 Videotext 70 Virtuelle Tastatur 38 VPS-Zeiten 70 Wandhalterung 7 Wiedergabe einer Aufnahme 110 WLAN 90 YouTube Funktion 74 Zeitversetztes Fernsehen 106 Zoom 51 Zoom/Panorama 46 Zweiton-Auswahl 63 Zweiton-Sendungen 69

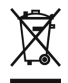

Ihr Metz-Produkt wurde mit hochwertigen Materialien und Komponenten entworfen und hergestellt, die recycelbar sind und wieder verwendet werden können.

Dieses Symbol bedeutet, dass elektrische und elektronische Geräte am Ende ihrer Nutzungsdauer vom Hausmüll getrennt entsorgt werden müssen.  $\bigcirc$ 

Bitte entsorgen Sie dieses Gerät bei Ihrer örtlichen kommunalen Sammelstelle oder im Ihrem Wertstoffhof.

Bitte helfen Sie mit die Umwelt, in der wir leben, zu erhalten.

#### **Batterie-Entsorgung**

Batterien/Akkus gehören nicht in den Hausmüll!

Bitte bedienen Sie sich bei der Rückgabe verbrauchter Batterien/Akkus eines vorhandenen

Rücknahmesystems.

Bitte geben Sie nur entladene Batterien/Akkus ab.

Batterien/Akkus sind in der Regel dann entladen, wenn das damit betriebene Gerät

- abschaltet und signalisiert "Batterien leer"

- nach längerem Gebrauch der Batterien nicht mehr einwandfrei funktioniert.

Zur Kurzschlusssicherheit sollten die Batteriepole mit einem Klebestreifen überdeckt werden.

Deutschland: Als Verbraucher sind Sie gesetzlich verpflichtet, gebrauchte Batterien zurückzugeben.

Sie können Ihre alten Batterien überall dort unentgeltlich abgeben, wo die Batterien gekauft wurden. Ebenso bei den öffentlichen Sammelstellen in Ihrer Stadt oder Gemeinde.

Diese Zeichen finden Sie auf schadstoffhaltigen Batterien:

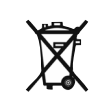

Pb = Batterie enthält Blei

Cd = Batterie enthält Cadmium

Hg = Batterie enthält Quecksilber

Li = Batterie enthält Lithium

**Änderungen aufgrund des technischen Fortschritts und Irrtümer vorbehalten !**

## **Garantiebestimmungen**

für die Bundesrepublik Deutschland

- 1. Die nachfolgenden Bestimmungen haben nur für den privaten Gebrauch Gültigkeit.
- 2. Die Garantiezeit 24 Monate beginnt mit dem Abschluß des Kaufvertrages bzw. mit dem Tag der Auslieferung des Gerätes an den Käufer (Endverbraucher).
- 3. Garantieansprüche können nur unter Nachweis des Kaufdatums durch Vorlage des maschinell erstellten Kaufbeleges sowie der Produktdaten geltend gemacht werden.
- 4. Gegen Vorlage dieser Unterlagen erhält der Fachhändler innerhalb der Garantiezeit diejenigen Teile, die infolge eines nachgewiesenen Fabrikations- oder Materialfehlers defekt geworden sind, kostenlos nachgebessert oder ersetzt.

Eine weitergehende Haftung, insbesondere für Schäden, die nicht am Gerät selbst entstanden sind, ist ausgeschlossen. Dies gilt nicht, soweit im Falle des Vorsatzes oder der groben Fahrlässigkeit zwingend gehaftet wird. Garantieleistungen bewirken weder eine Verlängerung der Garantiezeit, noch wird für die nachgebesserten oder ersetzten Teile eine neue Garantiezeit begründet.

- 5. Unsachgemäße Behandlung und Eingriffe durch den Käufer oder Dritte schließen die Garantieverpflichtungen sowie alle weiteren Ansprüche aus. Ausgenommen von der Garantie sind ferner Schäden oder Fehler, die durch Nichtbeachtung der Gebrauchsanleitung, mechanische Beschädigung, Beschädigungen durch Tabakrauch oder sonstige äußere Einwirkungen, ausgelaufene Batterien oder durch höhere Gewalt, Wasser, Blitz etc. entstanden sind. Ferner sind natürlicher Verschleiß, Verbrauch, übermäßige Nutzung, Schäden durch Betrieb außerhalb der veröffentlichten Grenzdaten sowie sonstige Mängel, die nicht auf Fabrikationsmängel zurückzuführen sind, von der Garantie ausgenommen.
- 6. Der Garantieanspruch dieser Garantiebestimmungen besteht nur in Deutschland.
- 7. Durch diese Garantiebestimmungen werden die Gewährleistungsansprüche des Käufers gegenüber dem Verkäufer nicht berührt.

Metz Consumer Electronics GmbH

Metz Consumer Electronics GmbH • Ohmstraße 55 • 90513 Zirndorf/Germany Technische Hotline:+49 (0) 911 – 97 06 180 • www.metz-ce.de • info@metz-ce.de

Metz - immer erstklassig.

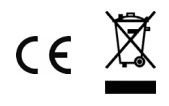

U1605\_40100\_04\_Cosmo

V1.10